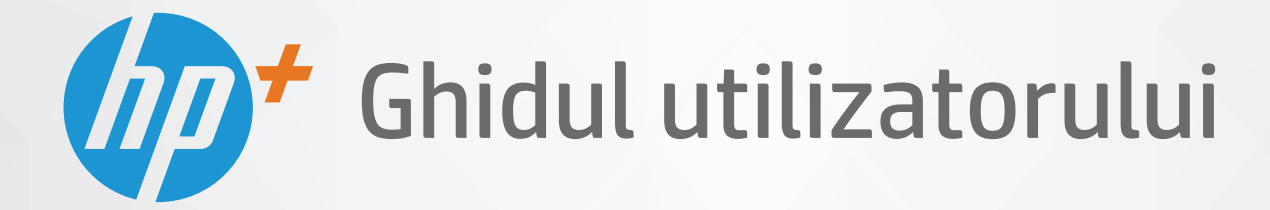

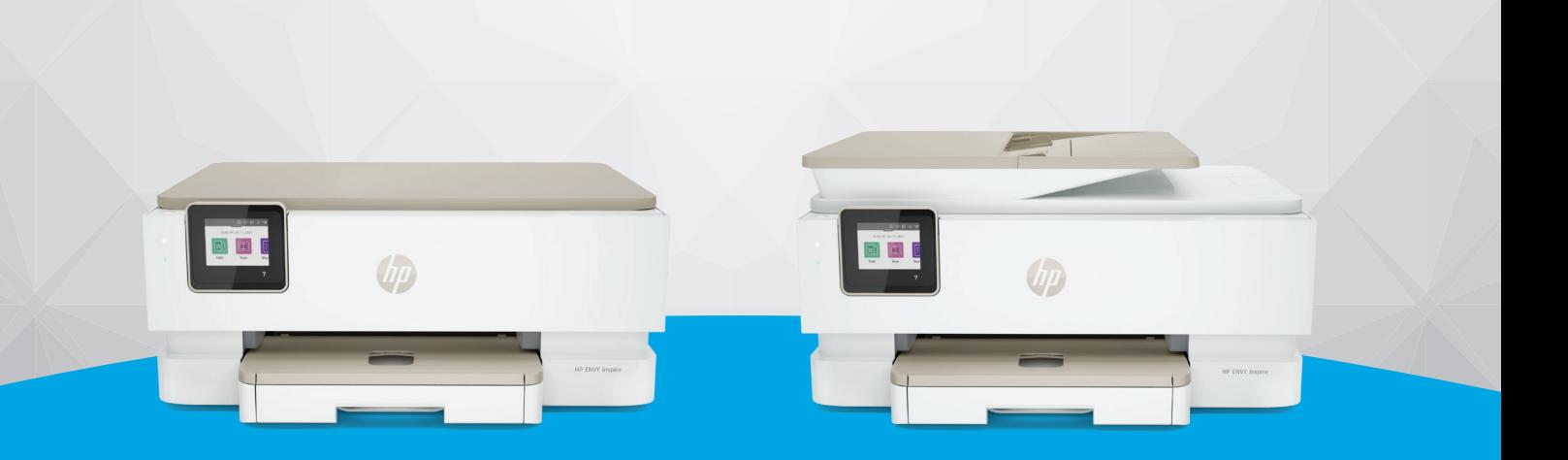

# HP ENVY Inspire 7200e series HP ENVY Inspire 7900e series

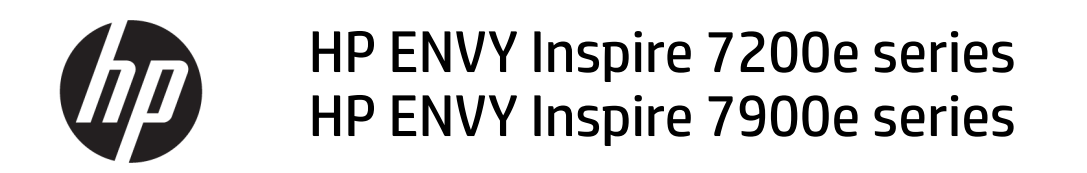

SUMAR

Acest ghid oferă informaţii despre configurare, utilizare, siguranţă şi mediu.

### Notificări ale companiei HP

#### Copyright şi licenţă

INFORMAŢIILE DIN DOCUMENTUL DE FAŢĂ POT FI MODIFICATE FĂRĂ NOTIFICARE PREALABILĂ.

TOATE DREPTURILE REZERVATE. ESTE INTERZISĂ REPRODUCEREA, ADAPTAREA SAU TRADUCEREA ACESTUI MATERIAL FĂRĂ ACORDUL SCRIS ÎN PREALABIL AL COMPANIEI HP, CU EXCEPŢIA CAZURILOR PREVĂZUTE DE LEGILE PRIVIND DREPTURILE DE AUTOR. SINGURELE GARANŢII PENTRU PRODUSELE ŞI SERVICIILE HP SUNT CELE SPECIFICATE ÎN DECLARAŢIILE EXPRESE DE GARANŢIE CARE ÎNSOŢESC RESPECTIVELE PRODUSE ŞI SERVICII. NIMIC DIN DOCUMENTUL DE FAŢĂ NU TREBUIE INTERPRETAT CA REPREZENTÂND O GARANŢIE SUPLIMENTARĂ. COMPANIA HP NU VA FI RĂSPUNZĂTOARE PENTRU ERORILE TEHNICE SAU EDITORIALE ORI PENTRU OMISIUNILE DIN DOCUMENTUL DE FAŢĂ.

© Copyright 2021 HP Development Company, L.P.

#### Recunoaşterea mărcilor comerciale

Microsoft şi Windows sunt mărci comerciale înregistrate sau mărci comerciale ale Microsoft Corporation în Statele Unite şi/sau în alte ţări/ regiuni.

Mac, OS X, macOS şi AirPrint sunt mărci comerciale ale Apple Inc., înregistrate în S.U.A. şi în alte ţări/regiuni.

ENERGY STAR şi simbolul ENERGY STAR sunt mărci comerciale înregistrate deţinute de Agenţia de protecţie a mediului din S.U.A.

Android şi Chromebook sunt mărci comerciale ale Google LLC.

iOS este marcă comercială sau marcă comercială înregistrată a Cisco în S.U.A. şi în alte ţări/regiuni şi este utilizată sub licenţă.

#### Informatii despre sigurantă

Respectaţi întotdeauna măsurile de siguranţă minime la utilizarea acestui produs, pentru a reduce riscul eventualelor arsuri sau electrocutări.

- Cititi și asigurați-vă că ați înțeles toate instrucţiunile din documentaţia care însoţeşte imprimanta.

- Citiţi cu atenţie toate avertismentele şi instrucţiunile de pe produs.

- Deconectati acest produs de la reteaua de curent electric înainte de a-l curăţa.

- Nu instalați și nu utilizați acest produs lângă apă sau atunci când sunteţi ud.

- Instalaţi produsul în siguranţă, pe o suprafaţă stabilă.

- Instalaţi produsul într-un loc protejat, unde cablul nu poate fi deteriorat. Cablul trebuie poziţionat astfel încât să nu se păşească peste el sau să constituie o piedică în calea cuiva.

- Dacă produsul nu functionează normal. consultaţi Rezolvarea unei probleme din acest ghid.

- În interiorul dispozitivului nu există componente care să necesite intervenţii de service din partea utilizatorului. Apelaţi la serviciile personalului calificat.

# **Cuprins**

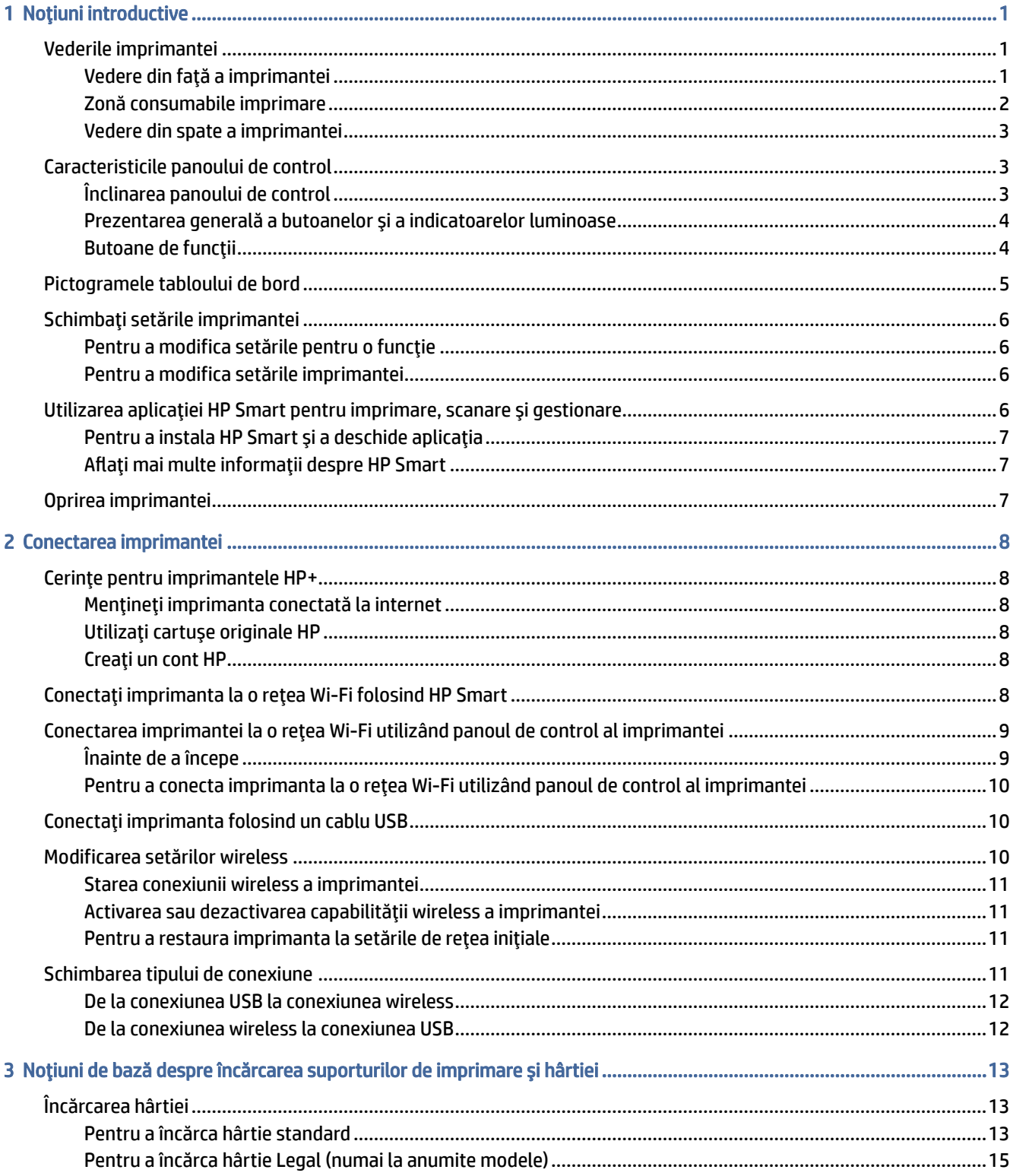

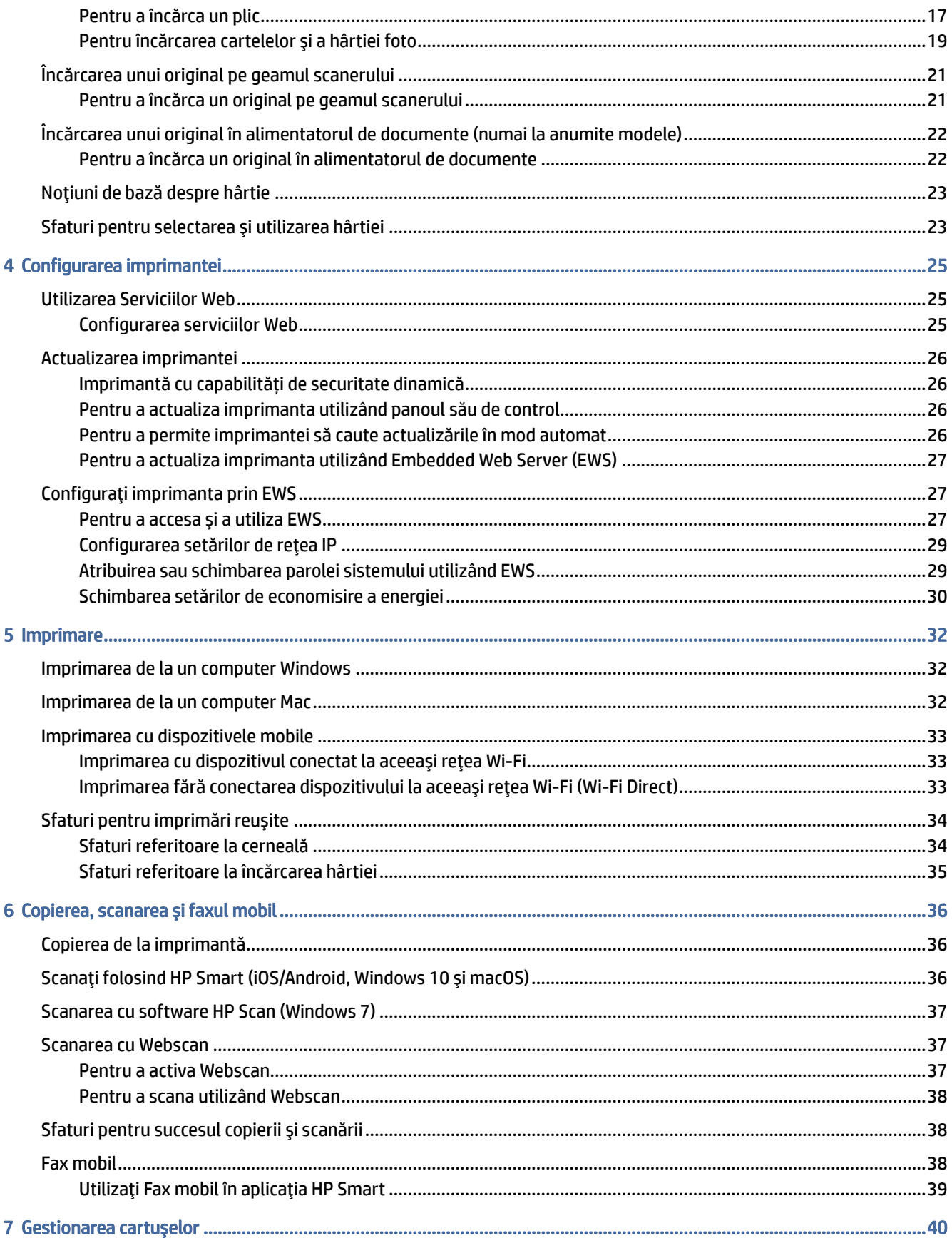

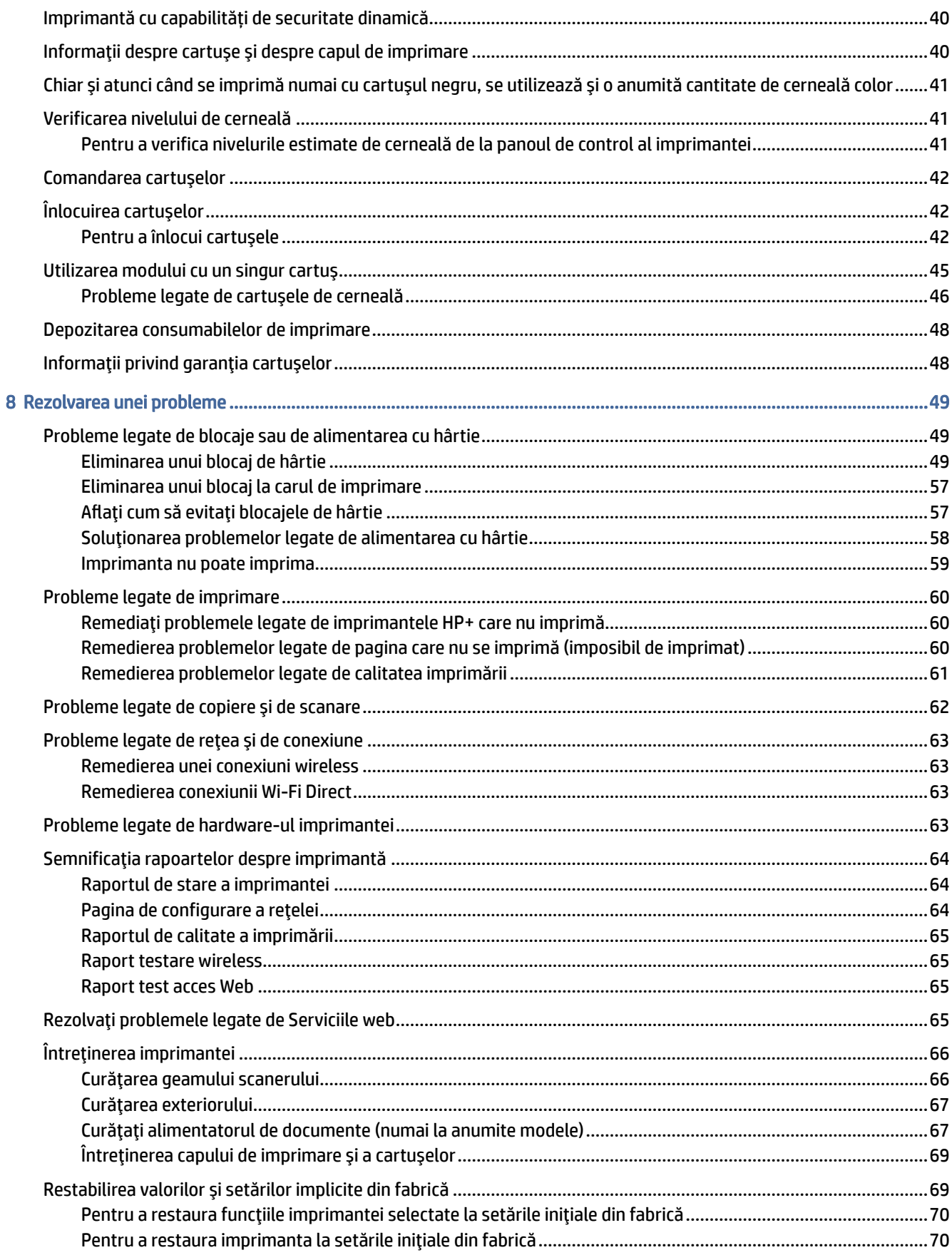

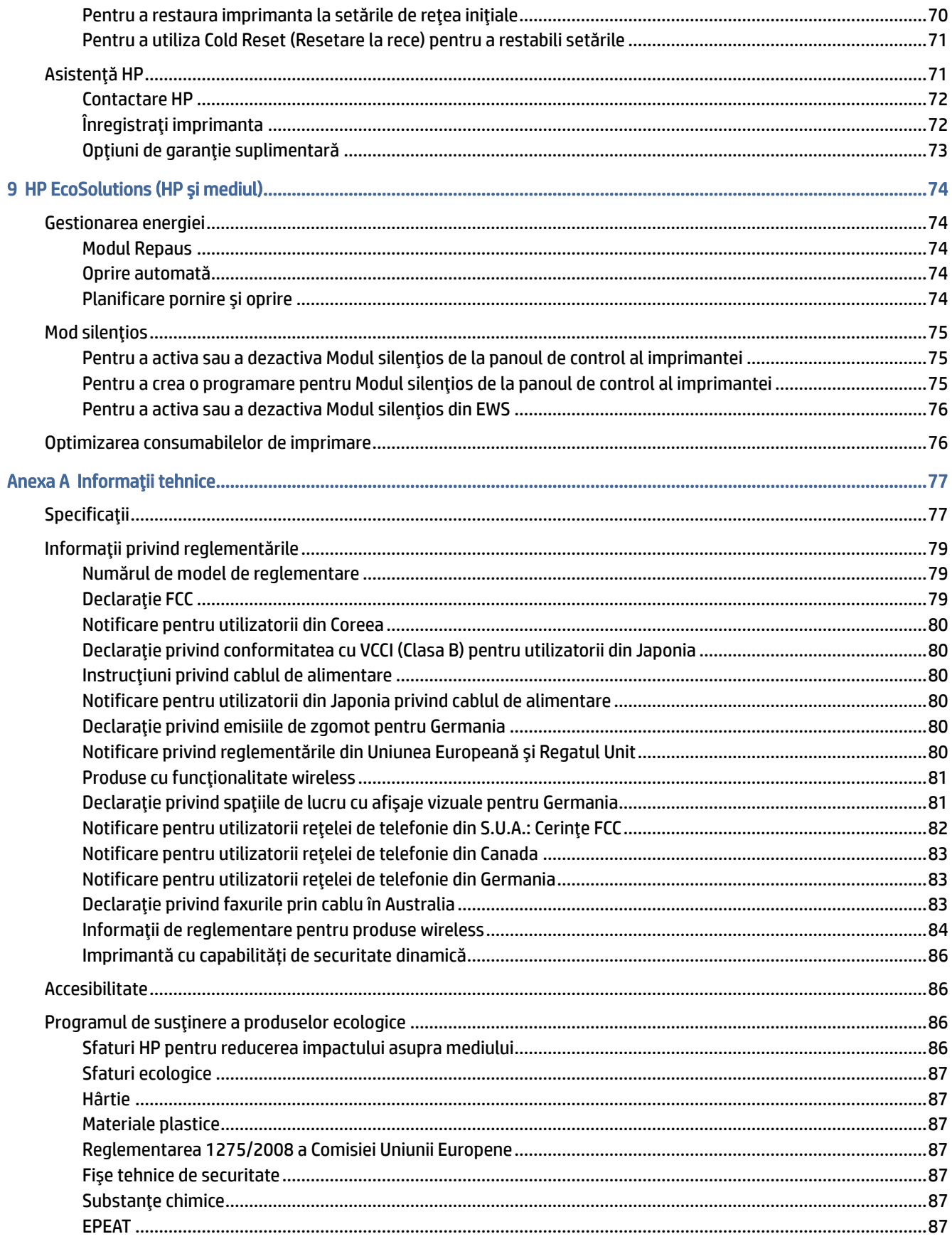

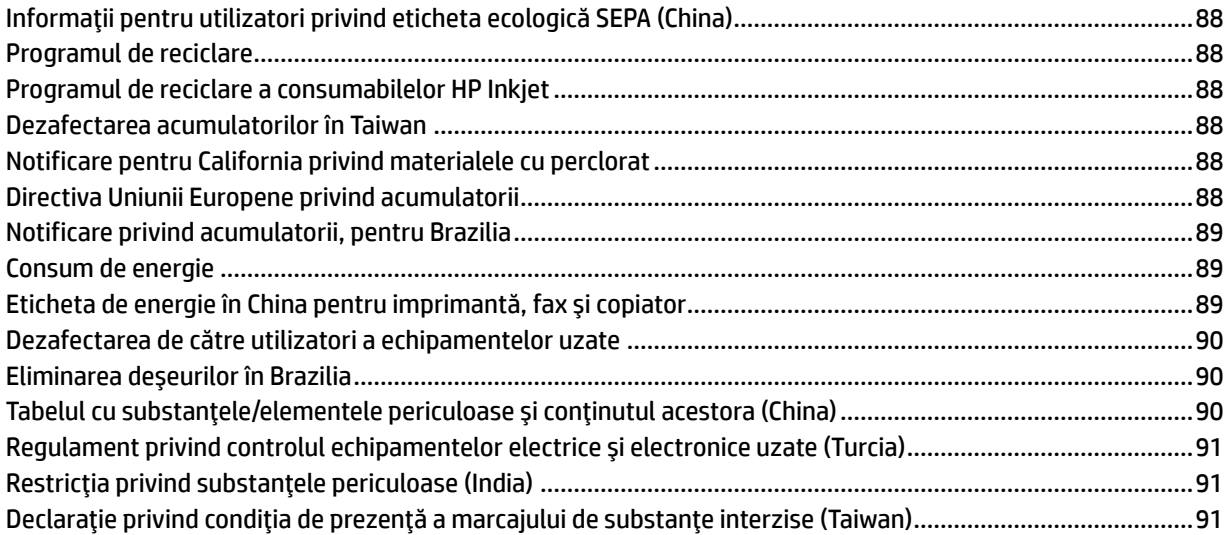

# <span id="page-8-0"></span>1 Noţiuni introductive

Această secţiune descrie componentele imprimantei, caracteristicile panoului de control şi alte funcţii ale imprimantei.

# Vederile imprimantei

Acest articol descrie partea din faţă a imprimantei, zona consumabilelor pentru imprimare şi partea din spate a imprimantei.

## Vedere din faţă a imprimantei

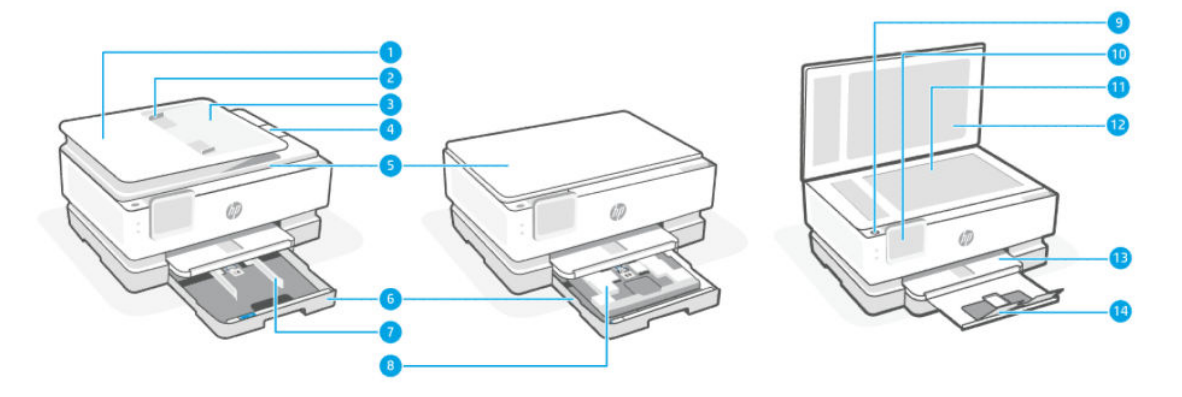

#### Tabelul 1-1 Vedere din faţă a imprimantei

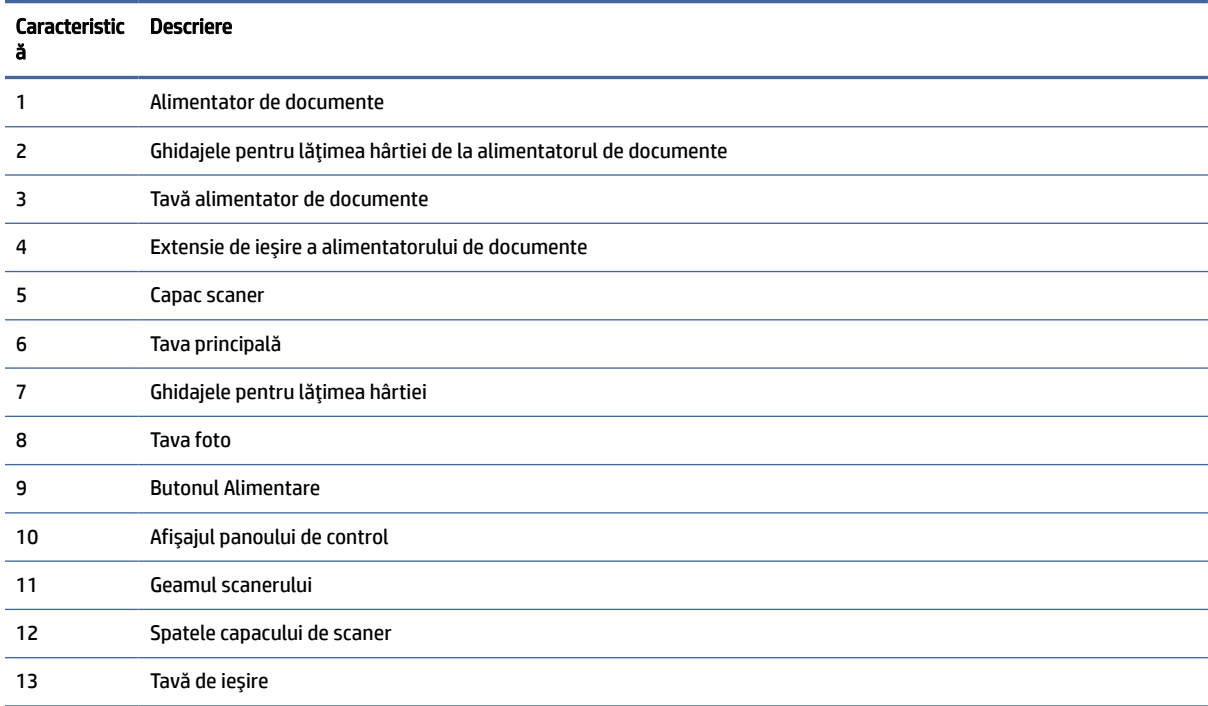

<span id="page-9-0"></span>Tabelul 1-1 Vedere din faţă a imprimantei (Continuare)

| Caracteristic Descriere |                                |
|-------------------------|--------------------------------|
| 14                      | Extensie pentru tava de ieşire |

## Zonă consumabile imprimare

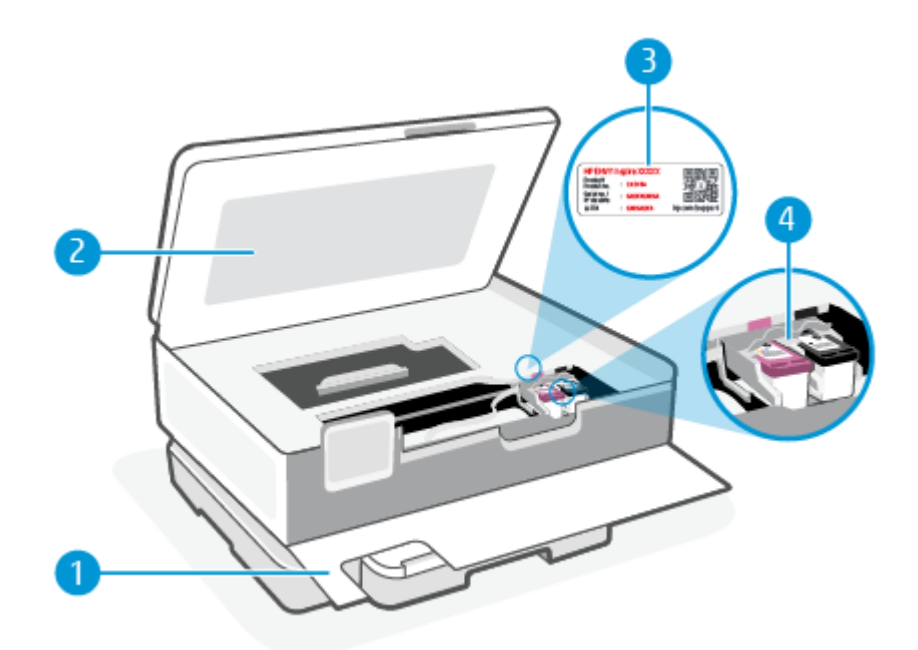

Tabelul 1-2 Zonă consumabile imprimare

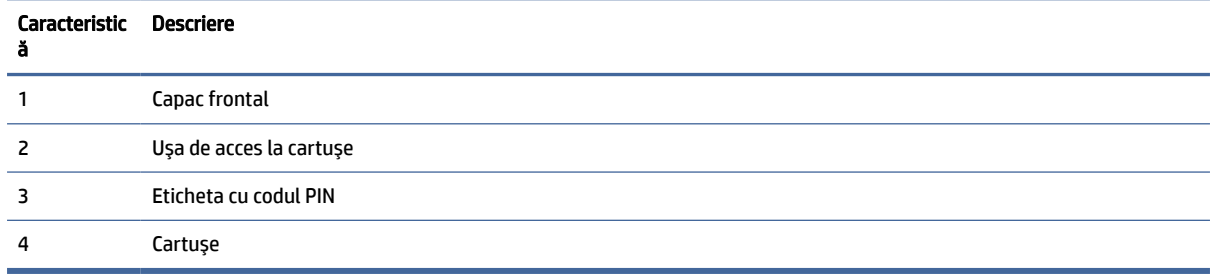

NOTĂ: Cartuşele trebuie ţinute în imprimantă pentru a preveni eventualele probleme ale calităţii de imprimare sau deteriorarea capului de imprimare. Evitaţi scoaterea consumabilelor pentru perioade îndelungate. Nu opriţi imprimanta dacă lipseşte un cartuş.

## <span id="page-10-0"></span>Vedere din spate a imprimantei

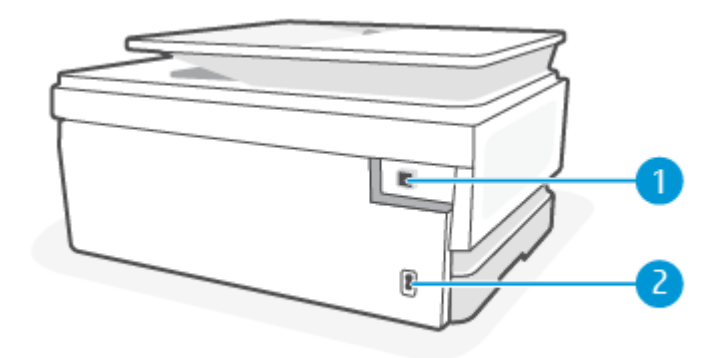

#### Tabelul 1-3 Vedere din spate a imprimantei

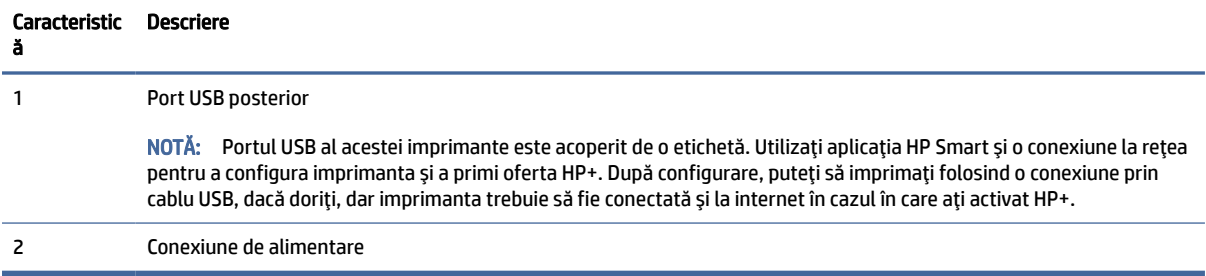

# Caracteristicile panoului de control

Acest articol descrie caracteristicile panoului de control al imprimantei.

# Înclinarea panoului de control

Înclinaţi panoul de control pentru vizualizare mai uşoară. Împingeţi partea de sus a panoului de control pentru a-l înclina înspre partea de sus şi împingeţi partea de jos a acestuia pentru a-l înclina înspre partea de jos.

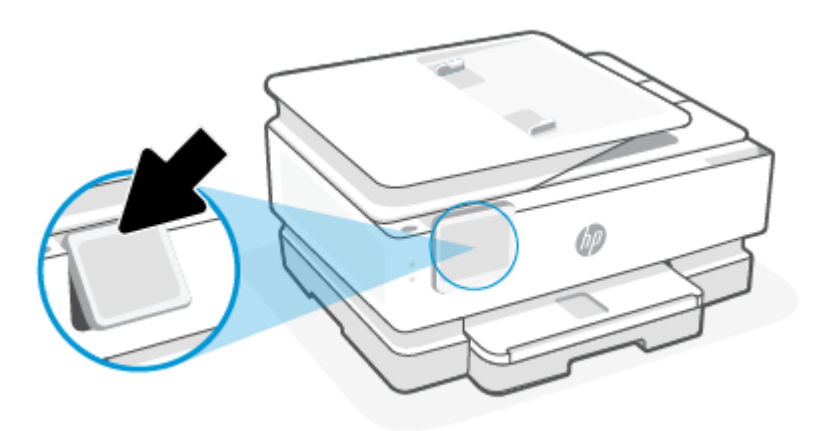

# <span id="page-11-0"></span>Prezentarea generală a butoanelor şi a indicatoarelor luminoase

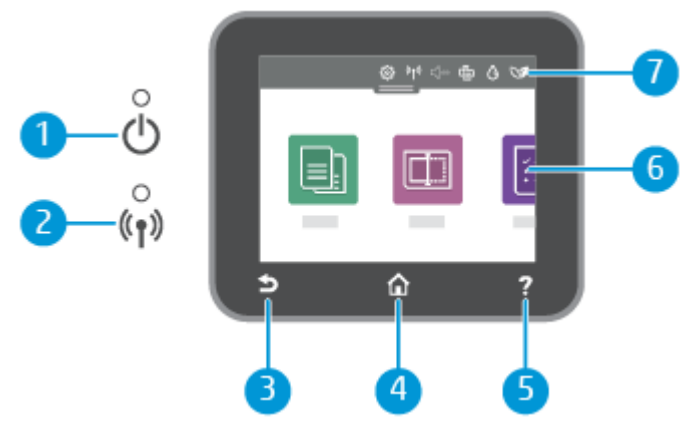

#### Tabelul 1-4 Prezentare generală a panoului de control

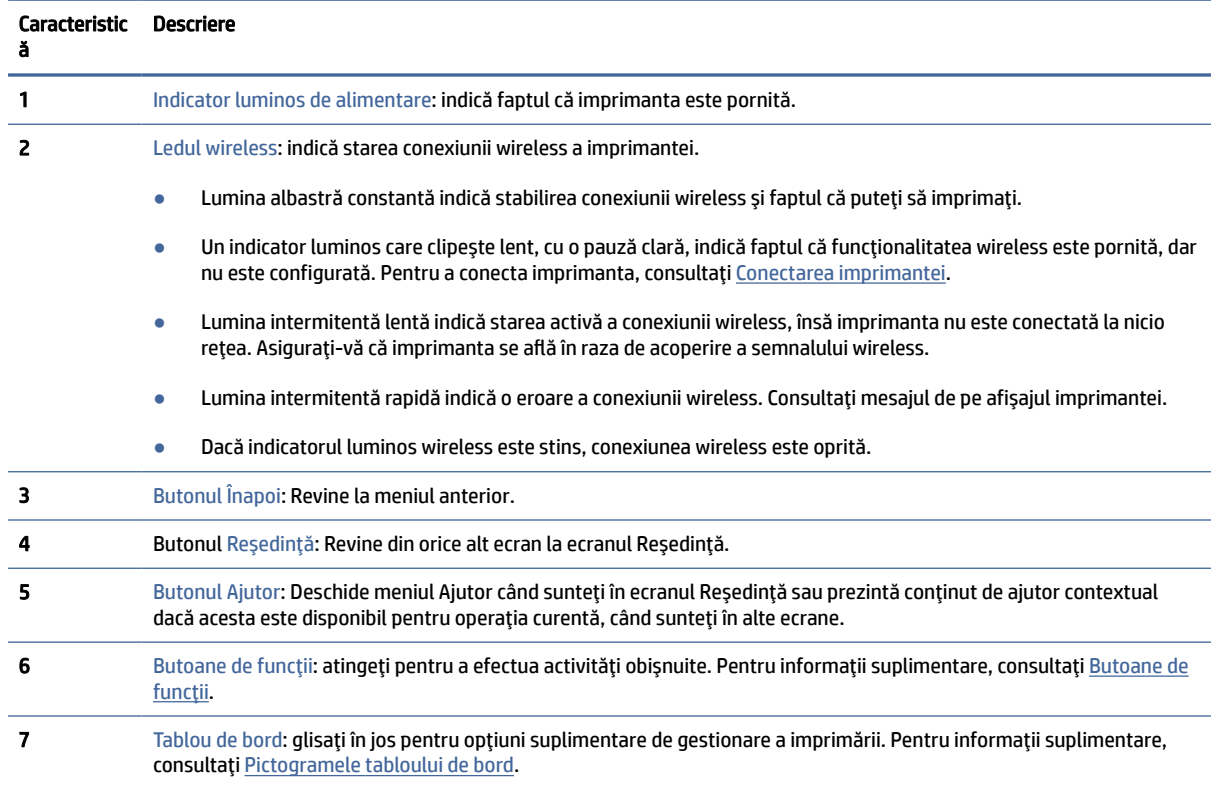

## Butoane de funcţii

#### Tabelul 1-5 Butoane de funcţii

Caracteristică Descriere Copiere Copiați documente, cărți de identitate sau fotografii.  $\Box$ 

#### <span id="page-12-0"></span>Tabelul 1-5 Butoane de funcţii (Continuare)

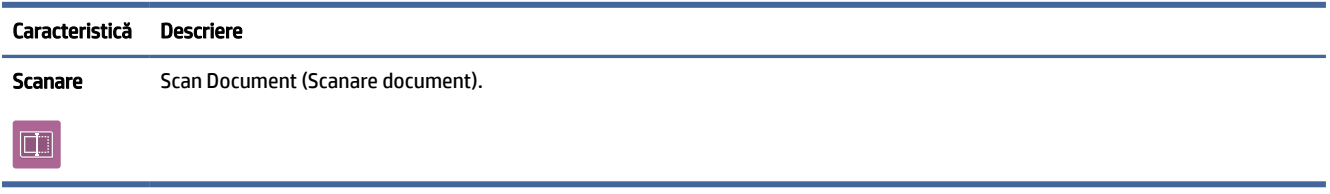

# Pictogramele tabloului de bord

Tabloul de bord de pe panoul de control al imprimantei vă permite să accesaţi pictogramele de pe afişaj, să verificaţi starea imprimantei sau să monitorizaţi şi să gestionaţi activităţile curente şi programate ale imprimantei.

Pentru a deschide tabloul de bord, atingeți sau trageți cu degetul în jos fila **din partea superioară a** ecranului de pe panoul de control.

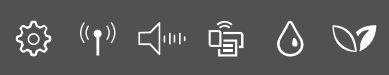

#### Tabelul 1-6 Butoanele de pe tabloul de bord

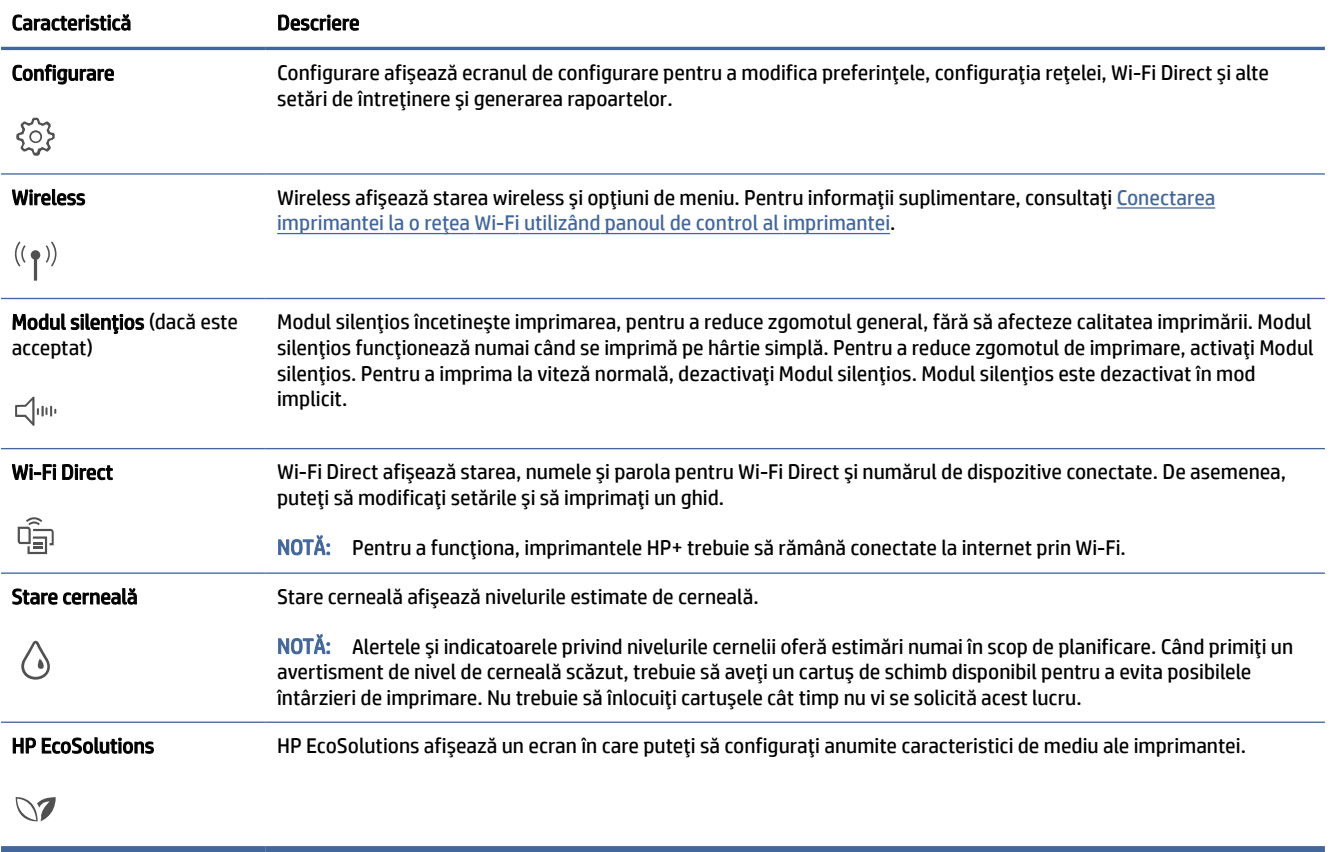

# <span id="page-13-0"></span>Schimbaţi setările imprimantei

Utilizați panoul de control pentru a schimba funcțiile și setările imprimantei, pentru a imprima rapoarte sau a obţine ajutor pentru imprimantă.

SFAT: De asemenea, puteţi modifica setările imprimantei utilizând software-ul pentru imprimantă. Pentru informaţii suplimentare, consultaţi [Imprimare.](#page-39-0)

### Pentru a modifica setările pentru o funcție

Ecranul Pagina de pornire al afișajului panoului de control prezintă funcțiile disponibile pentru imprimantă. Unele caracteristici ale funcţiilor vă permit să modificaţi setările.

- 1. Selectați Copiere sau Scanare, apoi selectați opțiunea dorită.
- 2. După ce selectați o funcție, atingeți Setări  $\{\circlearrowright$ , derulați prin setările disponibile, apoi atingeți setarea pe care doriţi să o modificaţi.
- 3. Urmaţi solicitările de pe afişajul panoului de control pentru a modifica setările.
- $\frac{1}{2}x^2$ : **SFAT:** Atingeți Început  $\bigcap$  pentru a reveni la ecranul Început.

### Pentru a modifica setările imprimantei

Pentru a modifica setările imprimantei sau a imprima rapoarte, utilizați opțiunile disponibile în meniul Configurare.

- 1. La panoul de control al imprimantei, atingeţi sau trageţi cu degetul în jos fila din partea superioară a ecranului pentru a deschide tabloul de bord, apoi atingeți Configurare  $\{\odot\}$ .
- 2. Atingeţi şi defilaţi prin ecrane.
- 3. Atingeţi articolele de ecran pentru a selecta ecrane sau opţiuni.
- $\frac{1}{2}x^2$ : **SFAT:** Atingeți Început  $f_{n}$  pentru a reveni la ecranul Început.

# Utilizarea aplicaţiei HP Smart pentru imprimare, scanare şi gestionare

Aplicaţia HP Smart vă poate ajuta să realizaţi diferite activităţi la imprimantă, între care următoarele:

- configurarea şi conectarea imprimantei;
- imprimarea şi scanarea documentelor şi a fotografiilor;
- trimiterea documentelor prin e-mail şi alte aplicaţii;
- gestionarea setărilor imprimantei, verificarea stării imprimantei, imprimarea rapoartelor şi comandarea consumabilelor.

<span id="page-14-0"></span>HP Smart este acceptată pe dispozitive mobile şi computere cu iOS, Android, Windows 10 şi macOS 10.13 şi versiuni ulterioare.

<sup>2</sup> NOTĂ: În prezent, este posibil ca aplicația HP Smart să nu fie disponibilă în toate limbile. Unele caracteristici sunt disponibile doar la anumite imprimante sau modele. HP Smart nu acceptă toate formatele de fişiere. Pentru informații suplimentare, consultați Aflați mai multe informații despre HP Smart.

### Pentru a instala HP Smart şi a deschide aplicaţia

Parcurgeţi paşii de mai jos pentru a instala şi a deschide HP Smart, a conecta imprimanta şi a începe să utilizaţi aplicaţia.

1. Accesaţi [123.hp.com](https://123.hp.com) pentru a descărca şi a instala HP Smart pe dispozitivul dvs.

#### **EX NOTĂ:**

- Dispozitive cu iOS, Android, Windows 10 şi macOS: În plus, puteţi descărca HP Smart din magazinele de aplicaţii corespunzătoare pentru dispozitiv.
- Windows 7: Puteți să descărcați software-ul pentru imprimante HP de la [123.hp.com,](https://123.hp.com) să instalați software-ul şi să conectaţi imprimanta wireless utilizând software-ul. (Pentru a instala software-ul pentru imprimantă HP, este necesar Windows 7 Service Pack 1 (SP1).)
- 2. Deschideți HP Smart după instalare.
	- iOS/Android: De pe desktopul dispozitivului mobil sau din meniul aplicatiei, atingeti HP Smart.
	- Windows 10: De pe desktopul computerului, faceti clic pe Start, apoi selectati HP Smart din lista de aplicaţii.
	- macOS: De pe platforma de lansare, selectați HP Smart.
- 3. Conectați imprimanta wireless folosind HP Smart. Pentru informații suplimentare, consultați Conectați imprimanta la o reţea Wi-Fi folosind HP Smart.
- 4. Când vi se solicită, creați un cont HP și înregistrați imprimanta.

#### Aflați mai multe informații despre HP Smart

Pentru a afla cum să vă conectaţi, să imprimaţi şi să scanaţi cu HP Smart, accesaţi site-ul web pentru dispozitivul dvs.:

- iOS/Android: [hp.com/go/hpsmart-help](https://hp.com/go/hpsmart-help/)
- Windows 10: [hp.com/go/hpsmartwin-help](https://hp.com/go/hpsmartwin-help/)
- macOS: [hp.com/go/hpsmartmac-help](https://hp.com/go/hpsmartmac-help/)

# Oprirea imprimantei

Apăsați butonul Alimentare (1) pentru a opri imprimanta. Așteptați până când indicatorul luminos de alimentare se stinge înainte de a deconecta cablul de alimentare sau de a opri prelungitorul.

 $\triangle$  ATENTIE: Dacă opriți în mod incorect imprimanta, carul de imprimare este posibil să nu revină în poziția corectă, cauzând probleme legate de cartuşe şi probleme de calitate a imprimării.

# <span id="page-15-0"></span>2 Conectarea imprimantei

Această secţiune descrie diferite modalităţi de conectare a imprimantei.

# Cerinţe pentru imprimantele HP+

Acest articol descrie cerinţele pentru imprimantele HP+.

### Mentineti imprimanta conectată la internet

Imprimantele HP+ sunt dispozitive conectate în cloud care trebuie să rămână conectate la internet pentru a funcţiona. Conexiunea la internet face posibil ca imprimanta să asigure caracteristici HP+ specifice aplicaţiei şi actualizări de firmware.

În timpul configurării, trebuie să conectaţi imprimanta la internet printr-o conexiune de reţea compatibilă. După configurare, puteţi să imprimaţi folosind un cablu USB, dacă doriţi, dar imprimanta trebuie să rămână conectată la internet.

### Utilizaţi cartuşe originale HP

Cartuşele originale HP sunt cartuşe fabricate şi vândute de HP în ambalaje HP oficiale. Dacă instalaţi consumabile non-HP sau cartuşe reumplute, imprimantele HP+ nu vor funcţiona conform aşteptărilor.

### Creaţi un cont HP

Creaţi un cont HP sau conectaţi-vă la acesta pentru a gestiona imprimanta.

# Conectaţi imprimanta la o reţea Wi-Fi folosind HP Smart

Acest articol descrie modul de conectare a imprimantei la o reţea Wi-Fi folosind HP Smart.

Instalaţi aplicaţia HP Smart pe computer sau pe dispozitivul mobil şi utilizaţi aplicaţia pentru a configura sau a conecta imprimanta la reţeaua Wi-Fi.

Pentru informații despre HP Smart, inclusiv de unde puteți descărca aplicația, consultați Utilizarea aplicației HP Smart pentru imprimare, scanare şi gestionare.

- 1. Asiguraţi-vă că dispozitivul mobil sau computerul este conectat la reţeaua Wi-Fi. Pe dispozitivul mobil, activaţi Bluetooth şi serviciile de localizare.
- **EX** NOTĂ: HP Smart utilizează Bluetooth pentru configurarea imprimantei și nu acceptă imprimarea prin Bluetooth.
- 2. În cazul în care conexiunea Wi-Fi a imprimantei a fost dezactivată anterior, activaţi-o. Pentru mai multe [informaţii despre starea conexiunii](#page-18-0) wireless, consultaţi Activarea sau dezactivarea capabilităţii wireless a imprimantei.
- <span id="page-16-0"></span>3. Dacă imprimanta nu mai este în modul de configurare a conexiunii wireless, restabiliți setările pentru rețeaua imprimantei. Pentru informații suplimentare, consultați [Pentru a restaura imprimanta la setările](#page-77-0) de retea initiale.
- $\mathbb{P}$  NOTÅ: Indicatorul luminos Wireless clipeşte când imprimanta este în modul de configurare wireless.
- 4. Deschideţi aplicaţia HP Smart pe computer sau dispozitivul mobil. Pentru informaţii suplimentare, consultaţi Utilizarea [aplicaţiei HP Smart pentru imprimare, scanare şi](#page-13-0) gestionare.
- 5. Din HP Smart, atingeți sau faceți clic pe pictograma Plus + sau pe Add Printer (Adăugați o imprimantă), apoi alegeţi opţiunea de a selecta sau adăuga o imprimantă. Dacă vi se solicită, acordaţi permisiuni pentru Bluetooth şi locaţie.

Urmaţi instrucţiunile pentru a adăuga imprimanta la reţea.

- 6. Când vi se solicită, creaţi un cont HP şi înregistraţi imprimanta.
- NOTĂ: După conectarea imprimantei, indicatorul luminos Wireless se opreşte din clipit şi luminează constant (la toate modelele wireless). Pentru informaţii suplimentare, consultaţi Vederile [imprimantei.](#page-8-0)

# Conectarea imprimantei la o reţea Wi-Fi utilizând panoul de control al imprimantei

Acest articol descrie modul de conectare a imprimantei la o reţea Wi-Fi folosind panoul de control al imprimantei.

### Înainte de a începe

Înainte de a configura imprimanta pentru comunicaţia wireless, asiguraţi-vă că:

- Rețeaua wireless este configurată și funcționează corespunzător.
- Imprimanta şi computerele care utilizează imprimanta se află în aceeaşi reţea (subreţea).
- NOTĂ: În timp ce conectaţi imprimanta, este posibil să vi se solicite introducerea numelui reţelei wireless (SSID) şi a unei parole wireless.
	- Numele rețelei wireless este numele rețelei dvs. wireless.
	- Parola wireless previne conectarea fără permisiune a altor persoane la reţeaua dvs. wireless. În funcţie de nivelul de securitate necesar, reţeaua dvs. wireless poate utiliza o parolă compusă WPA sau o cheie WEP.

Dacă nu ați modificat numele rețelei sau cheia de acces de securitate de la configurarea rețelei wireless, le puteți găsi uneori pe partea laterală sau din spatele ruterului.

Dacă nu reusiți să găsiți numele rețelei sau parola de securitate sau nu vă amințiți aceste informații, consultați documentația furnizată cu computerul sau cu ruterul wireless. Dacă tot nu puteți găsi aceste informații, contactaţi administratorul de reţea sau persoana care a configurat reţeaua wireless.

## <span id="page-17-0"></span>Pentru a conecta imprimanta la o reţea Wi-Fi utilizând panoul de control al imprimantei

Utilizaţi Expertul de configurare wireless sau Wi-Fi Protected Setup de la afişajul panoului de control al imprimantei pentru a configura comunicaţia wireless.

- $\mathbb{P}$  NOTÅ: Înainte de a continua, parcurgeți lista de la [Înainte de a începe.](#page-16-0)
	- 1. La panoul de control al imprimantei, atingeţi sau trageţi cu degetul în jos fila din partea superioară a ecranului pentru a deschide tabloul de bord, apoi atingeți Wireless  $(\langle \phi \rangle)$ .
	- **2.** Atingeți Setări  $\{\hat{\circ}\}$ .
	- 3. Atingeţi Setări Wireless.
	- 4. Atingeţi Expert configurare wireless sau Configurare protejată Wi-Fi.
	- 5. Pentru a finaliza configurarea, urmaţi instrucţiunile afişate.

Dacă aţi utilizat deja imprimanta cu un alt tip de conexiune, precum o conexiune USB, urmaţi instrucţiunile din Schimbarea [tipului de conexiune](#page-18-0) pentru a configura imprimanta în reţeaua wireless.

# Conectaţi imprimanta folosind un cablu USB

#### **EX NOTĂ:**

- Nu conectaţi imprimanta cu un cablu USB când o configuraţi pentru prima dată. Imprimanta HP+ nu va funcţiona conform aşteptărilor dacă utilizaţi conexiunea prin USB ca să o configuraţi pentru prima dată.
- Pentru a configura și utiliza imprimanta, aceasta trebuie să fie conectată în permanență la internet.

Citiți cerințele din Cerințe pentru imprimantele HP+.

- 1. Dacă este necesar, scoateţi eticheta care acoperă portul USB de pe spatele imprimantei.
- 2. Conectaţi imprimanta şi computerul cu un cablu USB.
- 3. Deschideți aplicația HP Smart pe computer. Pentru informații suplimentare, consultați Utilizarea aplicaţiei HP Smart pentru imprimare, scanare şi gestionare.
- 4. Din HP Smart, atingeți sau faceți clic pe pictograma Plus + sau pe Adăugați o imprimantă, apoi alegeți opţiunea de a selecta sau adăuga o imprimantă.

Urmaţi instrucţiunile pentru a adăuga imprimanta.

5. Când vi se solicită, creaţi un cont HP şi înregistraţi imprimanta.

# Modificarea setărilor wireless

Puteţi configura şi gestiona conexiunea wireless a imprimantei. Acest lucru include imprimarea informaţiilor despre setările de rețea, activarea sau dezactivarea conexiunii wireless și restabilirea setărilor wireless.

### <span id="page-18-0"></span>Starea conexiunii wireless a imprimantei

Imprimaţi pagina de test wireless pentru informaţii despre conexiunea wireless a imprimantei. Raportul de testare wireless oferă informaţii despre starea imprimantei, adresa hardware (MAC) şi adresa IP. Dacă există o problemă cu conexiunea wireless sau încercarea de conectare wireless a eşuat, raportul de testare wireless oferă, de asemenea, informaţii de diagnosticare. Dacă imprimanta este conectată la o reţea, raportul de testare afişează detalii despre setările de reţea.

- 1. La panoul de control al imprimantei, atingeţi sau trageţi cu degetul în jos fila din partea superioară a ecranului pentru a deschide tabloul de bord, atingeţi Wireless  $(\phi)$ , apoi atingeţi Setări  $\{\hat{Q}\}$ .
- 2. Atingeţi Detalii imprimare sau Print Network Configuration (Imprimare configuraţie reţea).

### Activarea sau dezactivarea capabilităţii wireless a imprimantei

Indicatorul luminos albastru pentru conexiunea Wireless de pe panoul de control al imprimantei este aprins când capabilitatea wireless a imprimantei este activată.

- 1. La panoul de control al imprimantei, atingeţi sau trageţi cu degetul în jos fila din partea superioară a ecranului pentru a deschide tabloul de bord, atingeţi **Wireless**  $(\phi)$ , apoi atingeţi **Setări**  $\{\hat{\odot}\}$ .
- 2. Atingeţi Setări Wireless.
- 3. Atingeţi butonul de comutare de lângă caracteristica Wireless pentru a o porni sau opri.
- NOTĂ: Dacă imprimanta nu a fost niciodată configurată în vederea conectării la o reţea wireless, pornirea capabilităţii wireless va porni automat Expertul de configurare wireless.

### Pentru a restaura imprimanta la setările de reţea iniţiale

- 1. La panoul de control al imprimantei, atingeti sau trageți cu degetul în jos fila din partea superioară a ecranului pentru a deschide tabloul de bord, apoi atingeți **Configurare**  $\{\odot\}$ .
- 2. Atingeţi Configurare reţea.
- 3. Atingeți Restaurare setări rețea.

Apare un mesaj care indică faptul că setările implicite de reţea vor fi restaurate.

- 4. Atingeţi Da.
- 5. Imprimaţi pagina de configurare a reţelei şi verificaţi dacă setările reţelei au fost reiniţializate.
- $\mathbb{B}^*$  NOTĂ: Pentru a obtine lista retelelor wireless detectate din zonă, functia radio wireless de pe imprimantă trebuie să fie activată. Dacă aceasta este dezactivată, lista nu este afişată.
- ić: SFAT: Puteți vizita site-ul Web de asistență online HP la adresa [hp.com/support](https://hp.com/support) pentru informații și utilitare care vă pot ajuta să soluţionaţi numeroase probleme obişnuite ale imprimantei.

Utilizați [HP Print and Scan Doctor](https://www.hp.com/support/PSDr) pentru a diagnostica și a remedia automat problemele. Dacă utilizați Windows 10, puteți să rulați HP Print and Scan Doctor din HP Smart.

# Schimbarea tipului de conexiune

Acest articol descrie cum să schimbaţi metoda de conectare a imprimantei.

### <span id="page-19-0"></span>De la conexiunea USB la conexiunea wireless

#### Windows 10/macOS

- 1. Deconectați cablul USB de la imprimantă.
- 2. Asiguraţi-vă că dispozitivul mobil sau computerul este conectat la reţeaua Wi-Fi. Pe dispozitivul mobil, activati Bluetooth și serviciile de localizare.
- 3. În cazul în care conexiunea Wi-Fi a imprimantei a fost dezactivată anterior, activaţi-o. Pentru mai multe informații despre starea conexiunii wireless, consultați Activarea sau dezactivarea capabilității wireless a imprimantei.
- 4. Dacă imprimanta nu mai este în modul de configurare a conexiunii wireless, restabiliti setările pentru rețeaua imprimantei. Pentru informații suplimentare, consultați [Pentru a restaura imprimanta la setările](#page-77-0) de reţea iniţiale.
- 5. Deschideti aplicatia HP Smart pe computer sau dispozitivul mobil. Pentru informatii suplimentare, consultaţi Utilizarea [aplicaţiei HP Smart pentru imprimare, scanare şi](#page-13-0) gestionare.
- 6. Când vi se solicită, creaţi un cont HP şi înregistraţi imprimanta.
- 7. Urmaţi instrucţiunile de pe ecran pentru a conecta imprimanta la reţeaua Wi-Fi.

#### De la conexiunea wireless la conexiunea USB

#### Windows/macOS

- <sup>2</sup> NOTĂ: Mențineți imprimanta conectată la internet. Pentru ca imprimanta să funcționeze corect (indiferent dacă utilizați o conexiune Wi-Fi sau USB), aceasta trebuie să fie în permanență conectată la internet. Pentru informatii suplimentare, consultați Utilizarea aplicației HP Smart pentru imprimare, scanare și gestionare.
	- 1. Dacă este necesar, scoateţi eticheta care acoperă portul USB de pe spatele imprimantei.
	- 2. Conectați imprimanta și computerul cu un cablu USB.
	- 3. Deschideți aplicația HP Smart pe computer. Pentru informații suplimentare, consultați Utilizarea aplicaţiei HP Smart pentru imprimare, scanare şi gestionare.
	- 4. Din HP Smart, atingeți sau faceți clic pe pictograma Plus + sau pe Adăugați o imprimantă, apoi alegeți opțiunea de a selecta sau adăuga o imprimantă. Urmați instrucțiunile pentru a adăuga imprimanta.
	- 5. Când vi se solicită, creaţi un cont HP şi înregistraţi imprimanta.

# <span id="page-20-0"></span>Noţiuni de bază despre încărcarea suporturilor de imprimare şi hârtiei 3

Această secţiune descrie cum să modificaţi setările pentru hârtie şi să încărcaţi suporturi diferite în imprimantă.

# Încărcarea hârtiei

Acest articol descrie cum să încărcaţi hârtie, plicuri, cartele şi fotografii.

#### **EX NOTĂ:**

- Nu încărcați hârtie în timp ce imprimanta imprimă.
- Dacă există altă hârtie în tava imprimantei, scoateţi-o înainte de a încărca un tip sau o dimensiune diferită de hârtie.

### Pentru a încărca hârtie standard

1. Deschideţi tava principală.

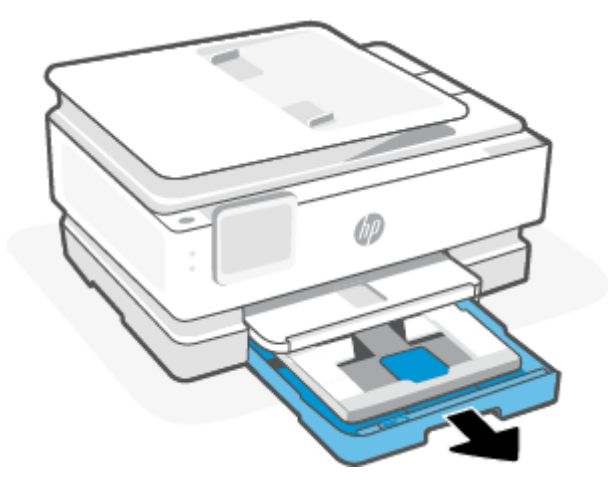

2. Împingeţi spre interior tava foto.

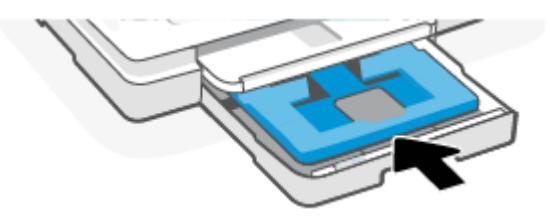

3. Glisaţi ghidajele pentru lăţimea hârtiei spre marginile tăvii principale.

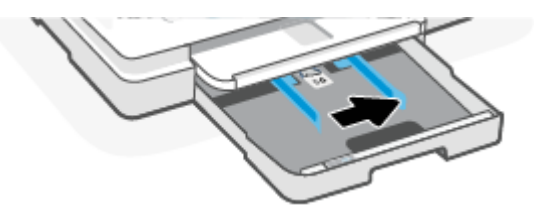

4. Introduceţi hârtia în orientare tip portret, cu faţa de imprimat în jos. Asiguraţi-vă că teancul de hârtie este aliniat cu liniile corespunzătoare pentru dimensiunea hârtiei, din partea frontală a tăvii.

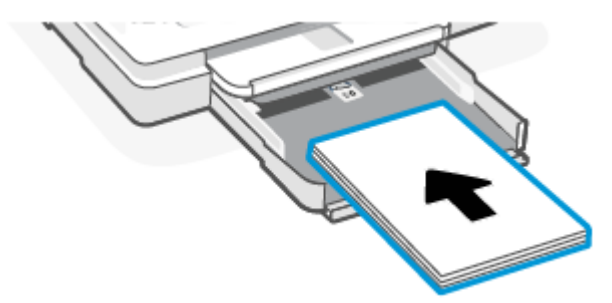

5. Reglaţi ghidajele pentru lăţimea hârtiei până când acestea ating marginile din stânga şi din dreapta ale teancului de hârtie.

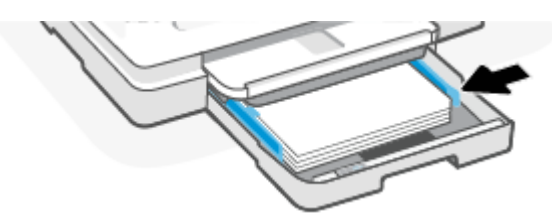

6. Închideţi tava principală.

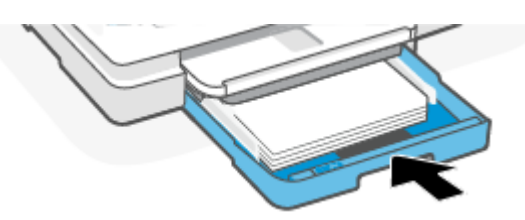

7. Modificaţi sau păstraţi setările pentru hârtie de pe afişajul imprimantei.

<span id="page-22-0"></span>8. Trageţi în afară extensia tăvii de ieşire.

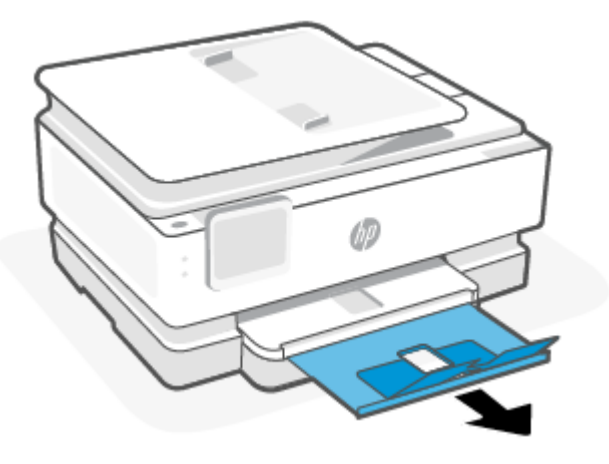

# Pentru a încărca hârtie Legal (numai la anumite modele)

1. Deschideţi tava principală.

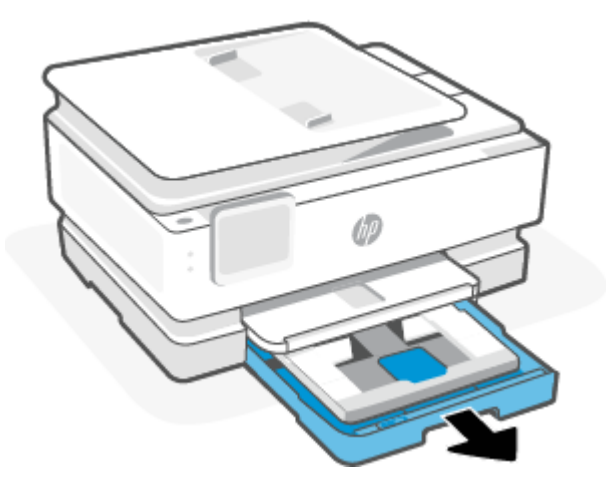

2. Împingeţi spre interior tava foto.

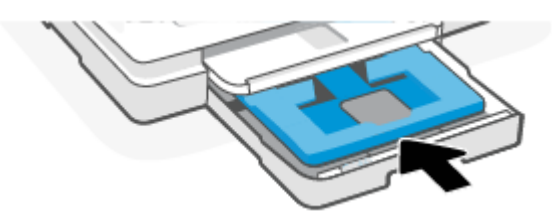

3. Glisaţi ghidajele pentru lăţimea hârtiei spre marginile tăvii principale.

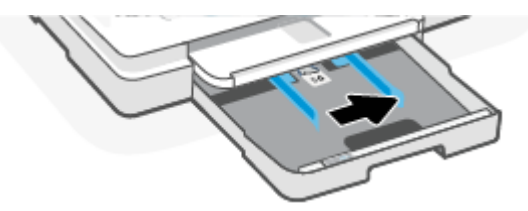

4. Deblocaţi şi deschideţi partea din faţă a tăvii de hârtie.

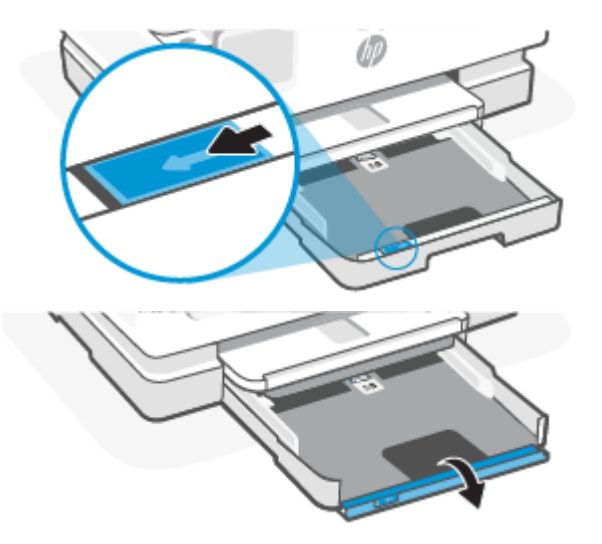

5. Introduceţi hârtia în orientare tip portret, cu faţa de imprimat în jos.

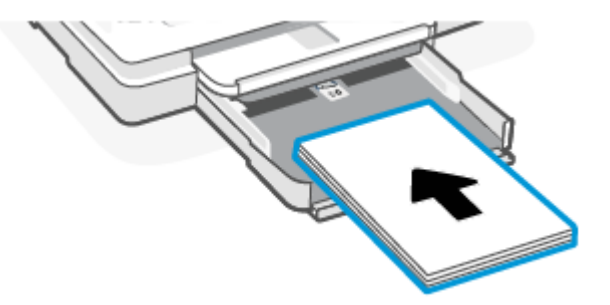

Asiguraţi-vă că teancul de hârtie este aliniat cu liniile corespunzătoare pentru dimensiunea hârtiei, din partea frontală a tăvii.

6. Reglaţi ghidajele pentru lăţimea hârtiei până când acestea ating marginile din stânga şi din dreapta ale teancului de hârtie.

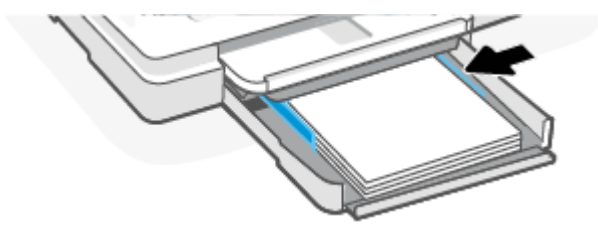

7. Închideţi tava principală.

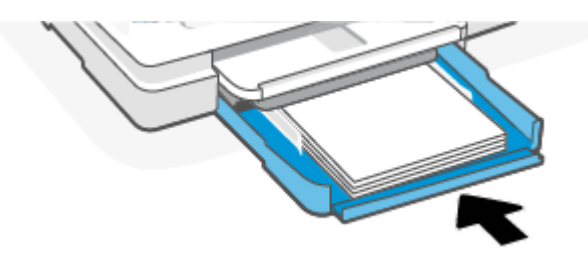

8. Modificaţi sau păstraţi setările pentru hârtie de pe afişajul imprimantei.

<span id="page-24-0"></span>9. Trageţi în afară extensia tăvii de ieşire.

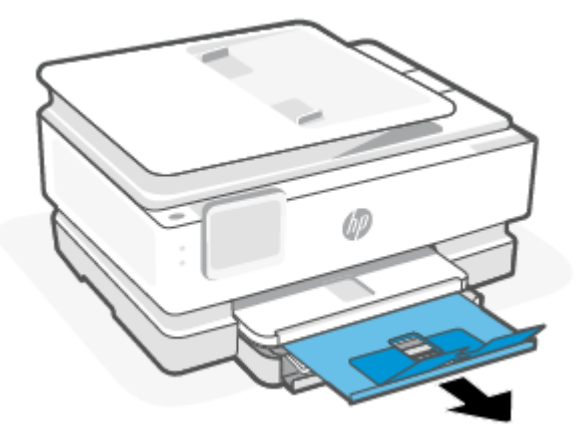

# Pentru a încărca un plic

1. Deschideţi tava principală.

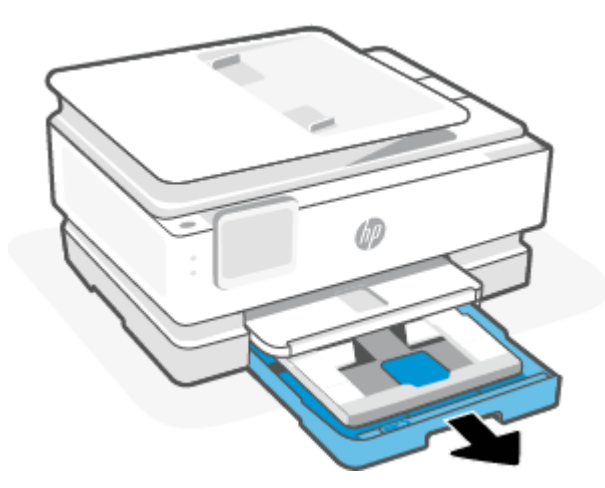

- 2. Împingeţi spre interior tava foto.
	- Introduceţi plicul în orientare tip portret şi cu partea de imprimat în jos.
- 3. Glisaţi ghidajele pentru lăţimea hârtiei spre marginile tăvii principale.

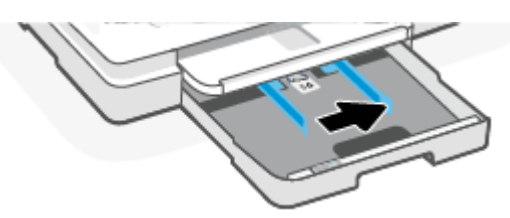

4. Introduceţi plicul în orientare tip portret şi cu partea de imprimat în jos.

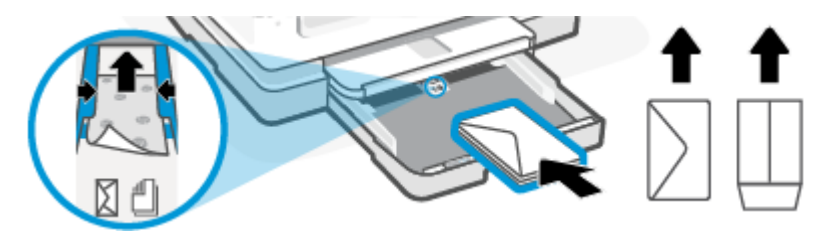

Pentru informații despre numărul maxim de plicuri permis în tavă, consultați Specificații.

5. Reglaţi ghidajele pentru lăţimea hârtiei până când acestea ating marginile stângă şi dreaptă ale teancului de plicuri.

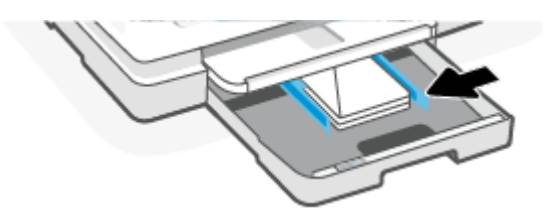

6. Închideţi tava principală.

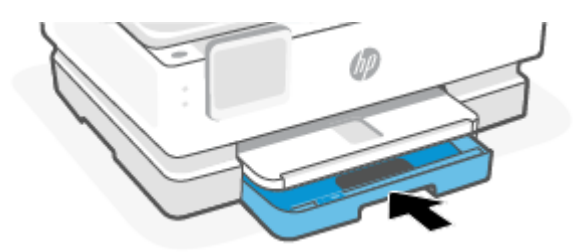

- 7. Modificaţi sau păstraţi setările pentru hârtie de pe afişajul imprimantei.
- 8. Trageţi în afară extensia tăvii de ieşire.

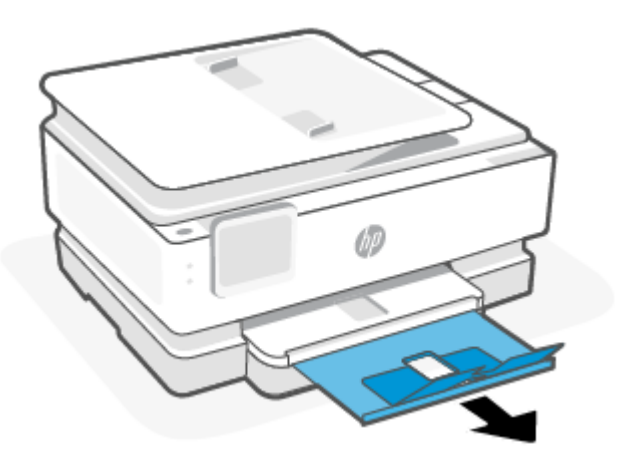

# <span id="page-26-0"></span>Pentru încărcarea cartelelor şi a hârtiei foto

1. Deschideţi tava principală.

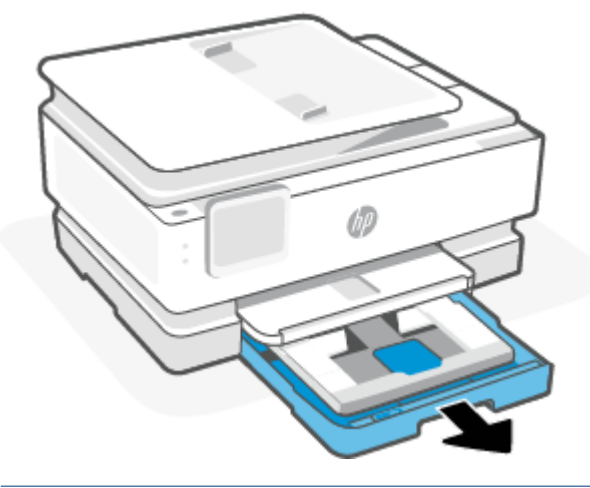

### **NOTĂ:**

- Scoateţi hârtia înainte de a încărca hârtie de alt tip sau cu alte dimensiuni.
- Pentru imprimarea pe hârtie foto panoramică (4 x 12 inchi), încărcaţi hârtie foto în tava principală.
- 2. Trageţi în afară tava foto, dacă este necesar.

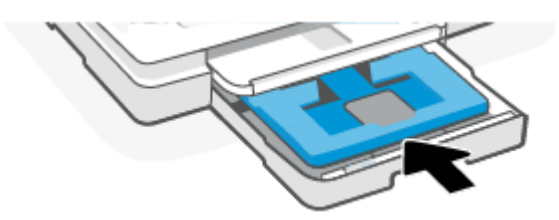

3. Glisaţi ghidajele pentru lăţimea hârtiei spre marginile tăvii foto.

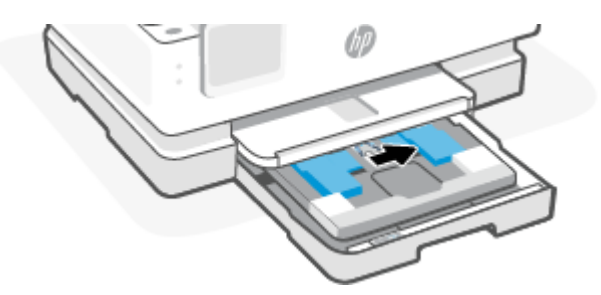

4. Introduceţi cartelele sau hârtia foto în orientare tip portret şi cu partea de imprimat în jos.

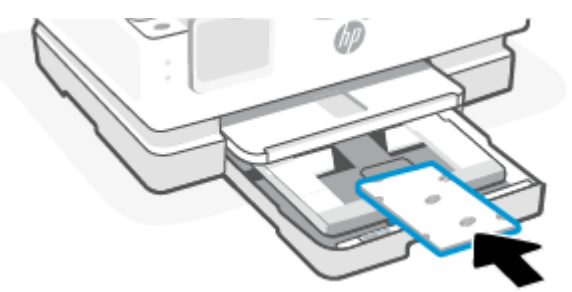

Asiguraţi-vă că teancul de cartele sau de hârtie foto este aliniat cu liniile corespunzătoare dimensiunii de hârtie, din partea frontală a tăvii.

5. Reglaţi ghidajele pentru lăţimea hârtiei până când acestea ating marginile din stânga şi din dreapta ale teancului de hârtie.

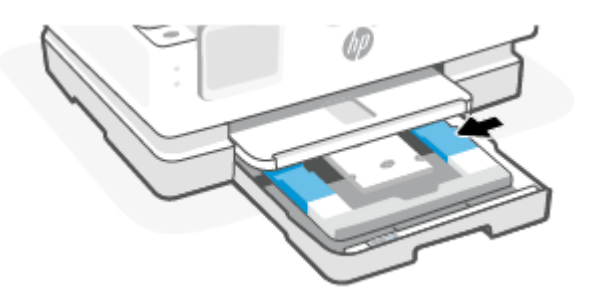

6. Închideţi tava principală.

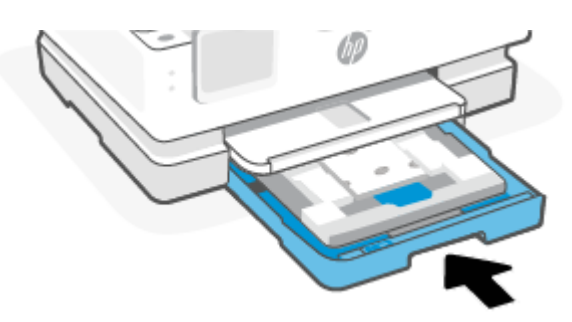

- 7. Modificaţi sau păstraţi setările pentru hârtie de pe afişajul imprimantei.
- 8. Trageţi în afară extensia tăvii de ieşire.

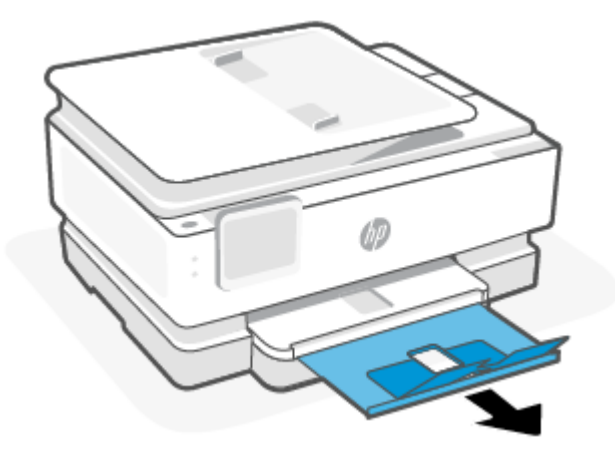

# <span id="page-28-0"></span>Încărcarea unui original pe geamul scanerului

Acest articol descrie cum să încărcaţi un original în imprimantă.

### **NOTĂ:**

- Este posibil ca scanerul să nu funcţioneze corect dacă geamul scanerului şi partea inferioară a capacului nu sunt curate. Pentru informaţii suplimentare, consultaţi Întreţinerea [imprimantei.](#page-73-0)
- Scoateţi toate originalele din tava de alimentare cu documente (numai la anumite modele) înainte să ridicaţi capacul imprimantei.

### Pentru a încărca un original pe geamul scanerului

1. Ridicaţi capacul scanerului.

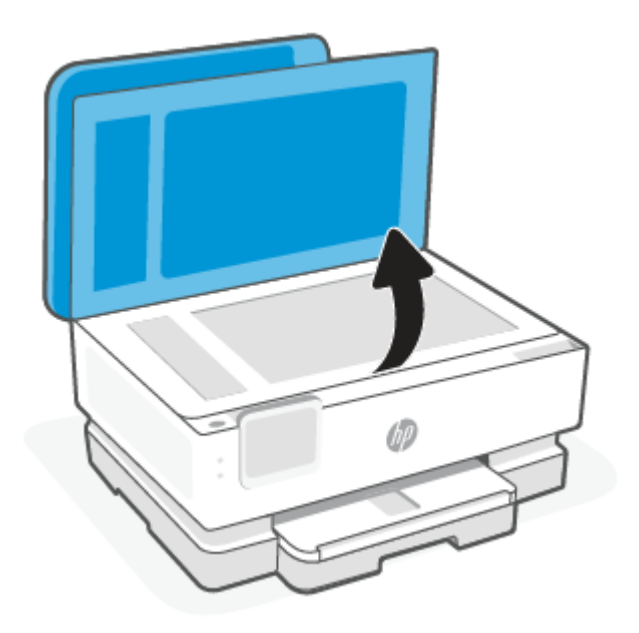

- 2. Încărcaţi originalul cu faţa de imprimat în jos şi aliniaţi-l cu marcajul din colţul din stânga-spate al geamului.
- SFAT: Pentru asistenţă suplimentară la încărcarea unui original, consultaţi îndrumările inscripţionate pe marginea geamului scanerului.

<span id="page-29-0"></span>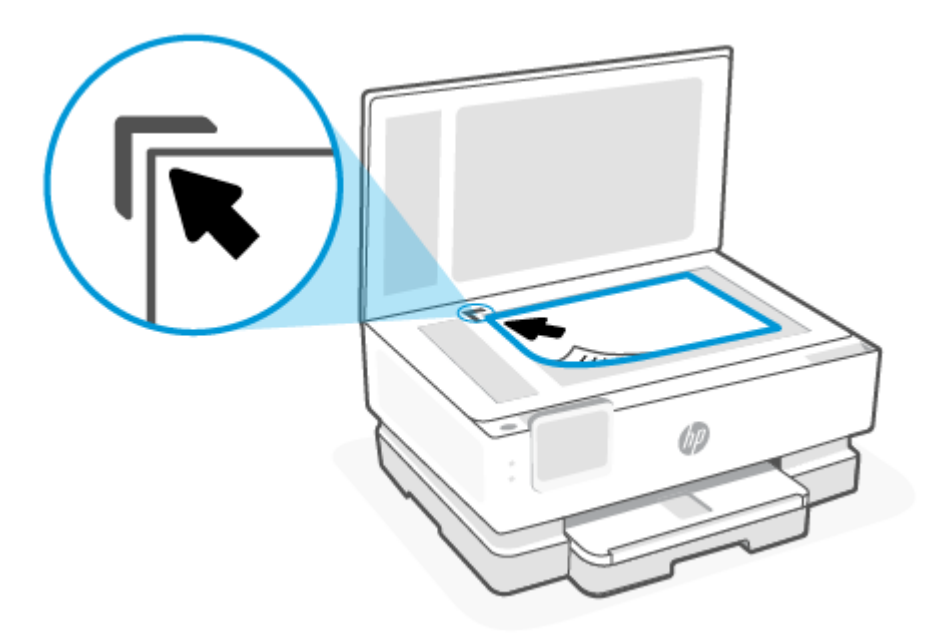

3. Închideţi capacul.

# Încărcarea unui original în alimentatorul de documente (numai la anumite modele)

Puteţi copia sau scana un document aşezându-l în alimentatorul de documente.

- $\triangle$  ATENTIE: Nu încărcați fotografii în alimentatorul de documente, acest lucru poate duce la deteriorarea fotografiilor. Utilizaţi numai hârtie acceptată de alimentatorul de documente.
- $\mathbb{B}^*$  NOTĂ: Anumite caracteristici, precum caracteristica de copiere **Încadrare în pagină**, nu funcționează când încărcaţi documente originale în alimentatorul de documente. Pentru ca aceste caracteristici să funcţioneze, încărcaţi documentele originale pe geamul scanerului.

### Pentru a încărca un original în alimentatorul de documente

- 1. Încărcaţi documentul original cu faţa de imprimat în sus în alimentatorul de documente.
	- a. Dacă încărcați un original imprimat în orientarea portret, așezați paginile astfel încât muchia superioară a documentelor să intre prima. Dacă încărcaţi un original imprimat în orientare tip peisaj, aşezaţi paginile astfel încât marginea din stânga a documentelor să intre prima.
	- b. Glisați hârtia în alimentatorul de documente până când se aude un semnal sonor sau până când pe afişajul panoului de control al imprimantei apare un mesaj care indică faptul că s-au detectat paginile încărcate.
- $\frac{1}{2}$ : SFAT: Pentru asistență suplimentară pentru încărcarea originalelor în alimentatorul de documente, consultaţi diagrama de pe tava alimentatorului de documente.

<span id="page-30-0"></span>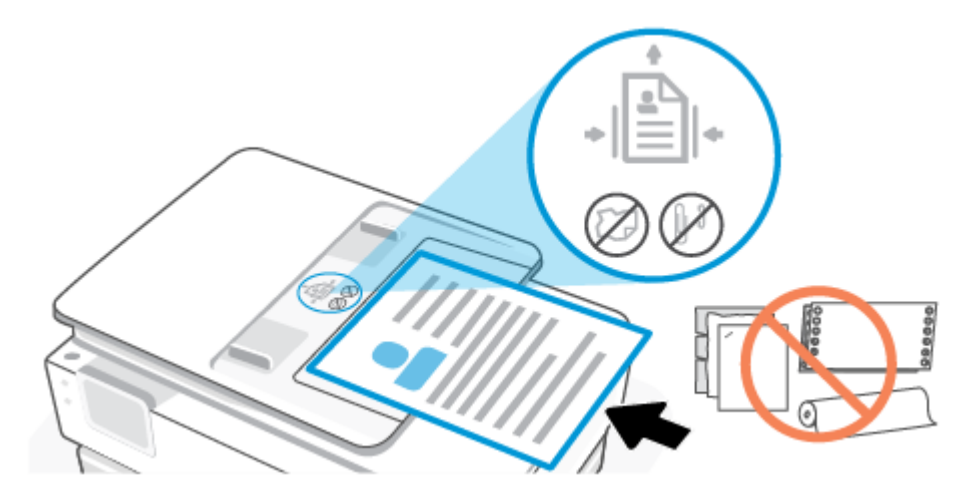

2. Glisaţi ghidajele de lăţime a hârtiei spre interior până când se opresc la marginile din stânga şi din dreapta ale hârtiei.

# Noţiuni de bază despre hârtie

Imprimanta este proiectată să funcționeze bine cu majoritatea tipurilor de hârtie pentru birou. Este recomandat să testați diverse tipuri de hârtie pentru imprimare înainte de a cumpăra cantități mari.

Pentru o calitate optimă a imprimării, utilizaţi hârtie HP. Pentru mai multe informaţii despre hârtia HP, vizitaţi site-ul Web HP la adresa [www.hp.com.](https://www.hp.com)

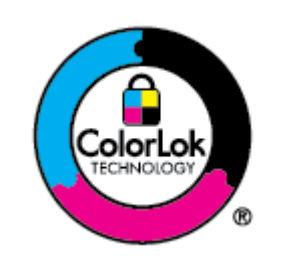

HP recomandă hârtiile simple cu sigla ColorLok pentru imprimarea documentelor zilnice. Toate hârtiile cu sigla ColorLok sunt testate independent pentru a satisface standardele înalte de fiabilitate şi calitate a imprimării şi pentru a produce documente în culori proaspete, intense, negru dens şi uscare mai rapidă decât hârtia simplă obişnuită. Căutaţi hârtiile cu sigla ColorLok într-o varietate de greutăţi şi dimensiuni de la principalii producători de hârtie.

# Sfaturi pentru selectarea şi utilizarea hârtiei

Pentru cele mai bune rezultat, este recomandat să respectaţi următoarele indicaţii.

- Încărcaţi un singur tip şi o singură dimensiune de hârtie la un moment dat într-o tavă sau în alimentatorul de documente.
- Asiguraţi-vă că hârtia este încărcată corespunzător când se încarcă din tava principală sau din alimentatorul de documente.
- Nu supraîncărcați tava sau alimentatorul de documente.
- Pentru a preveni blocajele, imprimarea de calitate slabă și alte probleme de imprimare, evitați încărcarea următoarelor hârtii în tavă sau în alimentatorul de documente:
	- Documente din mai multe bucăţi
	- Suport de imprimare defect, ondulat sau îndoit
- Suport de imprimare cu benzi detaşabile sau perforaţii
- Suport de imprimare cu textură bogată, cu model în relief sau pe care cerneala nu are o aderenţă bună
- Suport de imprimare prea uşor sau care se întinde uşor
- Suporturi care conţin capse sau agrafe

# <span id="page-32-0"></span>4 Configurarea imprimantei

Acest articol descrie modul de configurare a imprimantei.

# Utilizarea Serviciilor Web

Imprimanta oferă soluţii inovatoare bazate pe cloud, cum ar fi Imprimare oriunde, scanare şi salvarea în cloud şi alte servicii (inclusiv aprovizionarea automată cu consumabile).

Pentru mai multe informații, vizitați site-ul web HP Smart la [hpsmart.com.](https://www.hpsmart.com)

 $\mathbb{P}^*$  NOTĂ: Pentru a utiliza aceste soluții bazate pe cloud, imprimanta trebuie să fie conectată la internet. Dacă nu se stabileşte altfel, HP poate să modifice sau să anuleze aceste soluţii bazate pe cloud oferite la propria alegere.

### Configurarea serviciilor Web

Înainte de a configura Serviciile Web, asiguraţi-vă că imprimanta este conectată la Internet printr-o conexiune wireless.

#### Pentru a configura Serviciile Web

- 1. Înainte de a configura Serviciile Web, asiguraţi-vă că imprimanta este conectată la Internet.
- 2. Deschideţi pagina de pornire a imprimantei (Embedded Web Server sau EWS). Pentru informaţii suplimentare, consultați Pentru a accesa și a utiliza EWS.
- 3. Faceţi clic pe fila HP Web Services (Servicii web HP).
- 4. În Web Services Settings (Setări Servicii web), faceţi clic pe Enable (Activare) şi urmaţi instrucţiunile de pe ecran pentru a accepta termenii de utilizare.
- 5. Dacă vi se solicită, alegeţi să permiteţi ca imprimanta să îşi caute şi să îşi instaleze automat actualizări.

#### **EX NOTĂ:**

- Dacă vi se solicită o parolă, introduceţi codul PIN de pe eticheta imprimantei. Pentru informaţii suplimentare, consultați De reținut când accesați EWS.
- Dacă vi se solicită setări proxy și dacă rețeaua utilizează setări proxy, urmați instrucțiunile de pe ecran pentru a configura un server proxy. Dacă nu aveți detaliile, contactați administratorul de rețea sau persoana care a configurat reţeaua.
- Dacă este disponibilă o actualizare pentru imprimantă, imprimanta o descarcă şi o instalează, apoi repornește automat. Urmați din nou instrucțiunile de mai sus pentru a configura HP Web Services (Servicii web HP).
- 6. Când imprimanta este conectată la serverul HP, imprimă o pagină cu informaţii. Urmaţi instrucţiunile de pe pagina cu informații pentru a finaliza configurarea Serviciilor web.

# <span id="page-33-0"></span>Actualizarea imprimantei

HP lansează periodic actualizări de firmware pentru a îmbunătăţi funcţionalitatea produselor şi a remedia problemele. În mod implicit, dacă imprimanta este conectată la internet, aceasta caută automat actualizări la intervale regulate. Puteți să schimbați setarea implicită pentru actualizări automate sau să căutați manual actualizări pe loc.

### Imprimantă cu capabilități de securitate dinamică

Această imprimantă este concepută să funcționeze numai cu cartușe echipate cu circuite electronice HP noi sau reutilizate. Circuitele electronice HP reutilizate permit utilizarea cartușelor refolosite, recondiționate și reumplute.

Imprimanta utilizează măsuri dinamice de securitate pentru blocarea cartușelor cu circuite modificate sau non-HP. Actualizările periodice de firmware livrate pe internet mențin eficiența măsurilor dinamice de securitate și vor bloca cartușele care au funcționat anterior.

Actualizările pot îmbunătăți, optimiza sau extinde funcționalitatea și caracteristicile imprimantei, pot proteja împotriva amenințărilor la adresa securității și pot servi altor scopuri, dar aceste actualizări pot bloca, de asemenea, funcționarea cartușelor care utilizează circuite electronice modificate sau non-HP în imprimantă, inclusiv a celor care funcționează la momentul actual. Cu excepția cazului în care v-ați înscris la anumite programe HP, cum ar fi Instant Ink, sau utilizați alte servicii care necesită actualizări automate de firmware online, majoritatea imprimantelor HP pot fi configurate pentru a primi actualizări fie automat, fie printr-o notificare care vă permite să alegeți dacă să realizați actualizarea. Pentru mai multe informații despre securitatea dinamică și despre configurarea actualizărilor de firmware online, vă rugăm să accesați [www.hp.com/learn/ds.](https://www.hp.com/learn/ds)

### Pentru a actualiza imprimanta utilizând panoul său de control

- 1. Din partea de sus a ecranului, atingeţi sau glisaţi în jos pe filă pentru a deschide Tabloul de bord şi atingeţi Configurare  $\{\odot\}$ .
- 2. Atingeţi Întreţinere imprimantă.
- 3. Atingeţi Actualizarea imprimantei.
- 4. Atingeți Căutați acum actualizări pentru imprimantă.

#### Pentru a permite imprimantei să caute actualizările în mod automat

- **EX** NOTĂ: Setarea implicită pentru Actualizare automată este Activat.
	- 1. La panoul de control al imprimantei, atingeţi sau trageţi cu degetul în jos fila din partea superioară a ecranului pentru a deschide tabloul de bord, apoi atingeți Configurare  $\{\hat{\circ}\}$ .
	- 2. Atingeţi Printer Maintenance (Întreţinere imprimantă).
	- 3. Atingeţi Actualizare imprimantă.
	- 4. Atingeţi Opţiuni actualizare imprimantă.
	- 5. Selectaţi Install Automatically (Recommended) Instalare automată (recomandat), Alert When Available (Doresc să primesc o alertă când sunt disponibile) sau Do Not Check (Nu căuta).

### <span id="page-34-0"></span>Pentru a actualiza imprimanta utilizând Embedded Web Server (EWS)

- 1. Deschideţi EWS. Pentru informaţii suplimentare, consultaţi Pentru a accesa şi a utiliza EWS.
- 2. Faceti clic pe fila Tools (Instrumente).
- 3. În sectiunea Actualizări imprimantă, faceți clic pe Firmware Updates (Actualizări firmware), apoi urmați instructiunile de pe ecran.

#### **EX NOTĂ:**

- Dacă vi se solicită o parolă, introduceţi codul PIN de pe eticheta imprimantei. Eticheta cu codul PIN se găseşte în zona de acces la cartuşe.
- Dacă vi se solicită setări proxy şi dacă reţeaua utilizează setări proxy, urmaţi instrucţiunile de pe ecran pentru a configura un server proxy. Dacă nu aveţi detaliile, contactaţi administratorul de reţea sau persoana care a configurat reţeaua.
- Dacă este disponibilă o actualizare pentru imprimantă, imprimanta o descarcă şi o instalează, apoi reporneşte.

# Configuraţi imprimanta prin EWS

Utilizaţi EWS pentru a gestiona funcţiile de imprimare de pe computer.

- Vizualizarea informațiilor despre starea imprimantei
- Verificați informațiile și starea consumabilelor de imprimare
- Primirea de înştiinţări despre evenimentele privitoare la imprimante şi la consumabile
- Vedeți și modificați setările pentru rețea și imprimantă

#### Pentru a accesa şi a utiliza EWS

Puteți să deschideți EWS utilizând una din următoarele metode:

- Aplicaţia HP Smart
- Software-ul pentru imprimantă HP
- Browserul web folosind adresa IP
- Browserul web folosind conexiunea Wi-Fi Direct

#### De reţinut când accesaţi EWS

- Dacă browserul web afişează un mesaj care indică faptul că site-ul web este nesigur, selectaţi opţiunea de a continua. Accesarea site-ului web nu vă va afecta dispozitivul.
- Dacă vi se solicită, introduceți parola imprimantei.
	- Parolă: Deschideți ușa de acces la cartușe și consultați eticheta din interiorul imprimantei.

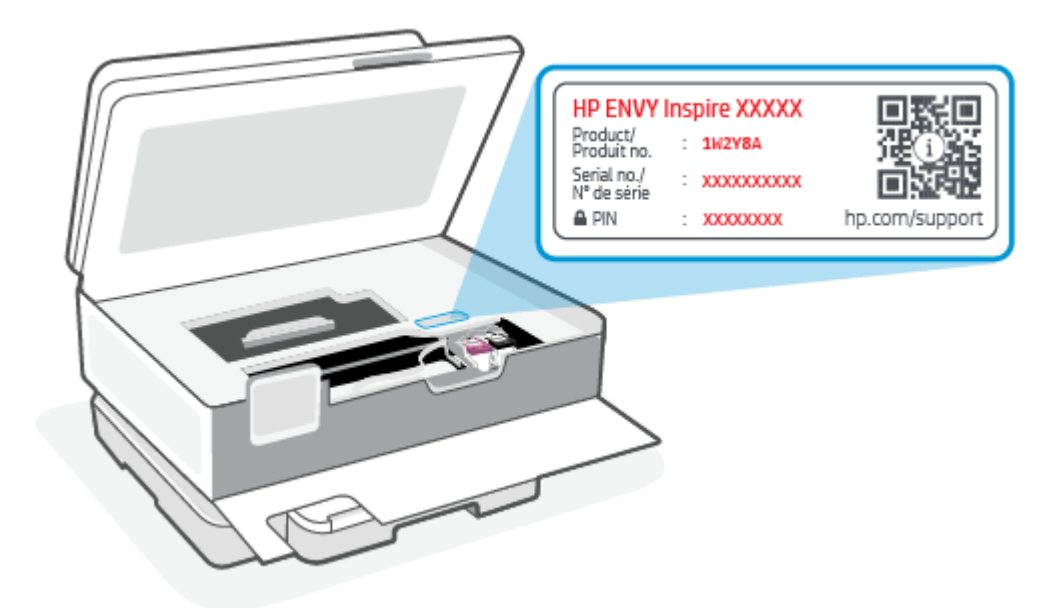

- În funcţie de modul de conectare a imprimantei, este posibil ca unele funcţii EWS să nu fie disponibile.
- EWS nu poate fi accesat dincolo de firewallul reţelei.

#### Pentru a deschide EWS utilizând HP Smart (iOS, Android şi Windows 10)

- 1. Deschideţi aplicaţia HP Smart pe computer sau dispozitivul mobil. Pentru informaţii suplimentare, consultaţi Utilizarea [aplicaţiei HP Smart pentru imprimare, scanare şi](#page-13-0) gestionare.
- 2. Din HP Smart, selectați imprimanta, apoi atingeți sau faceți clic pe Setări avansate.

#### Pentru a deschide EWS utilizând o adresă IP (conexiune Wi-Fi)

- 1. Aflaţi adresa IP a imprimantei. La panoul de control al imprimantei, atingeţi sau trageţi cu degetul în jos fila din partea superioară a ecranului pentru a deschide tabloul de bord, atingeți Wireless  $(\langle \gamma \rangle)$ , apoi atingeți Setări  $\{^{\circlearrowright}\}$ .
- 2. Deschideţi un browser web, introduceţi adresa IP sau numele de gazdă în bara de adrese, apoi atingeţi sau faceți clic pe Enter.

#### Pentru a deschide EWS utilizând o adresă IP (conexiune Wi-Fi Direct)

- 1. Asiguraţi-vă că dispozitivul şi imprimanta sunt conectate utilizând Wi-Fi Direct. Pentru informaţii suplimentare, consultați Imprimarea fără conectarea dispozitivului la aceeași rețea Wi-Fi (Wi-Fi Direct).
- 2. Deschideți un browser web, introduceți următoarea adresă IP sau nume de gazdă al imprimantei în bara de adrese, apoi atingeți sau faceți clic pe Enter.

Adresă IP: 192.168.223.1
### Pentru a deschide EWS utilizând software-ul imprimantei HP (Windows 7)

- 1. De pe desktopul calculatorului, faceți clic pe Start, selectați Toate programele, faceți clic pe HP, faceți clic pe folderul pentru imprimantă, selectați pictograma cu numele imprimantei și apoi deschideți HP Printer Assistant.
- 2. În HP Printer Assistant, selectați fila Print (Imprimare).
- 3. Selectați Printer Home Page (EWS) (Pagina de pornire a imprimantei (EWS)).

### Configurarea setărilor de reţea IP

Utilizaţi secţiunile următoare pentru a configura setările de reţea ale imprimantei.

#### Vizualizarea sau modificarea setărilor de reţea

Utilizaţi EWS pentru a vizualiza sau a modifica setările configuraţiei IP.

- 1. Deschideți EWS. Pentru informații suplimentare, consultați Pentru a accesa și a utiliza EWS.
- 2. Faceți clic pe fila Rețea pentru a obține informații despre rețea. Modificați setările după cum este necesar.

#### Redenumirea imprimantei în retea

Pentru a redenumi imprimanta într-o reţea, astfel încât aceasta să poată fi identificată în mod unic, utilizaţi Embedded Web Server (EWS).

- 1. Deschideți EWS. Pentru informații suplimentare, consultați Pentru a accesa și a utiliza EWS.
- 2. Deschideți fila Sistem.
- 3. Pe pagina Informaţii dispozitiv, numele implicit al imprimantei se află în câmpul Descriere dispozitiv. Puteţi schimba acest nume pentru a identifica în mod unic această imprimantă.
- $\mathbb{R}^n$  NOTÅ: Completarea celorlalte câmpuri de pe această pagină este opțională.
- 4. Faceţi clic pe butonul Aplicare pentru a salva modificările.

### Configurarea manuală a parametrilor IPv4 TCP/IP

Utilizați EWS pentru a seta manual o adresă IPv4, o mască de subrețea și un gateway implicit.

- 1. Deschideţi EWS. Pentru informaţii suplimentare, consultaţi [Pentru a accesa şi a utiliza EWS.](#page-34-0)
- 2. În fila Rețea, faceți clic pe Configurație IPv4 în panoul de navigare din partea stângă.
- 3. Din lista verticală Metodă adresă IP preferată, selectați Manual și apoi editați setările de configurare IPv4.
- 4. Faceti clic pe butonul Aplicare.

### Atribuirea sau schimbarea parolei sistemului utilizând EWS

Atribuiţi o parolă de administrator pentru acces la imprimantă şi EWS, astfel încât utilizatorii neautorizaţi să nu poată modifica setările imprimantei.

- 1. Deschideţi EWS. Pentru informaţii suplimentare, consultaţi [Pentru a accesa şi a utiliza EWS.](#page-34-0)
- 2. În fila Sistem, faceţi clic pe legătura Administrare din panoul de navigare din partea stângă.
- 3. În zona etichetată Securitate produs, introduceți parola în câmpul Parolă.
- 4. Reintroduceți parola în câmpul Confirmare parolă.
- 5. Faceți clic pe butonul Aplicare.
- $\mathbb{R}$  NOTÅ: Retineti parola și păstrați-o într-un loc sigur.

### Schimbarea setărilor de economisire a energiei

Imprimanta include mai multe funcţii economice pentru conservarea energiei şi consumabilelor.

### Configuraţi setarea Repaus/Dezactivare automată după inactivitate

Utilizaţi EWS pentru a seta durata timpului de inactivitate înainte ca imprimanta să intre în modul repaus.

Efectuaţi următoarea procedură, pentru a modifica setarea Repaus/Dezactivare automată după inactivitate:

- 1. Deschideți EWS. Pentru informații suplimentare, consultați Pentru a accesa și a utiliza EWS.
- 2. Faceti clic pe fila Sistem, apoi selectați Setări de energie.
- 3. Din lista verticală Repaus/Dezactivare automată după inactivitate, selectați durata pentru întârziere.
- 4. Faceti clic pe butonul Aplicare.

### Setarea întârzierii Opririi după o perioadă de inactivitate şi configurarea imprimantei pentru a utiliza o putere de maximum 1 watt

Utilizaţi EWS pentru a seta intervalul de timp după care imprimanta se opreşte.

NOTĂ: După ce imprimanta se opreşte, consumul de energie este de 1 watt sau mai puţin.

Efectuaţi următoarea procedură pentru a modifica setarea Oprire după o perioadă de inactivitate:

- 1. Deschideţi EWS. Pentru informaţii suplimentare, consultaţi [Pentru a accesa şi a utiliza EWS.](#page-34-0)
- 2. Faceţi clic pe fila Sistem, apoi selectaţi Setări de energie.
- 3. Din lista verticală Oprire după inactivitate, selectați durata pentru întârziere.
- $\mathbb{R}$  NOTÅ: Valoarea implicită este de 4 ore.
- 4. Faceți clic pe butonul Aplicare.

#### Configuraţi setarea de întârziere a opririi

Utilizaţi EWS pentru a selecta dacă doriţi sau nu ca imprimanta să se oprească cu întârziere, după ce este apăsat butonul  $(1)$ . Efectuați următoarea procedură pentru a modifica setarea de întârziere a opririi:

- 1. Deschideţi EWS. Pentru informaţii suplimentare, consultaţi [Pentru a accesa şi a utiliza EWS.](#page-34-0)
- 2. Faceti clic pe fila Sistem, apoi selectați Setări de energie.
- 3. Selectați sau deselectați opțiunea Întârziere când porturile sunt active.
- NOTĂ: Când este selectată această opțiune, imprimanta nu se oprește decât dacă toate porturile sunt inactive. O legătură activă la reţea va împiedica imprimanta să se oprească.

# 5 Imprimare

Această imprimantă este concepută pentru a funcţiona cu aplicaţia HP Smart, o aplicaţie software care simplifică imprimarea, scanarea şi gestionarea imprimantei de pe smartphone, laptop, computer de birou sau alte dispozitive. Puteţi să imprimaţi şi să gestionaţi imprimanta de pe toate dispozitivele instalând aplicaţia pe fiecare dispozitiv. Aplicaţia HP Smart este compatibilă cu iOS, Android, Windows 10 şi Mac.

Citiţi această secţiune pentru a afla mai multe despre imprimarea cu aplicaţia HP Smart şi imprimarea din alte aplicaţii software, folosind driverul de imprimantă HP instalat la configurare. De asemenea, veţi găsi instrucţiuni de bază pentru imprimarea cu Apple AirPrint pe un computer Mac şi imprimarea de la dispozitive mobile folosind comenzile de imprimare din software-ul dispozitivului.

Citiţi sfaturile pentru o imprimare reuşită ca să vă asiguraţi că obţineţi rezultate optime la fiecare imprimare.

# Imprimarea de la un computer Windows

Citiţi cerinţele din [Cerinţe pentru imprimantele HP+.](#page-15-0)

- 1. Asiguraţi-vă că aţi instalat aplicaţia HP Smart. Pentru informaţii suplimentare, consultaţi Utilizarea [aplicaţiei HP Smart pentru imprimare, scanare şi](#page-13-0) gestionare.
- 2. Deschideţi documentul pe care doriţi să îl imprimaţi.
- 3. În meniul File (Fişier) din programul software, selectați opțiunea Imprimare.
- 4. Faceţi clic pe butonul care deschide caseta de dialog Properties (Proprietăţi).

În funcţie de aplicaţia software utilizată, butonul poate avea denumirea Properties (Proprietăţi), Options (Opţiuni), Setup (Configurare) sau Preferences (Preferinţe).

- 5. Asiguraţi-vă că imprimanta este selectată.
- 6. Modificaţi orice setări de imprimare şi faceţi clic pe OK.
- 7. Faceţi clic pe butonul Print (Imprimare) sau OK pentru a imprima lucrarea.

# Imprimarea de la un computer Mac

Citiţi cerinţele din [Cerinţe pentru imprimantele HP+.](#page-15-0)

- 1. Asiguraţi-vă că aţi instalat aplicaţia HP Smart. Pentru informaţii suplimentare, consultaţi Utilizarea [aplicaţiei HP Smart pentru imprimare, scanare şi](#page-13-0) gestionare.
- 2. Pe computer, deschideţi System Preferences (Preferinţe sistem) și selectaţi Printers and Scanners (Imprimante şi scanere).
- 3. Faceți clic pe butonul/pictograma Adăugare +, selectați imprimanta din lista de imprimante, apoi faceți clic pe Add (Adăugare).
- 4. După conectare, deschideți documentul pe care doriți să îl imprimați și utilizați comanda Print (Imprimare).
- 5. Asiguraţi-vă că este selectată imprimanta dorită.
- 6. Modificaţi orice setări de imprimare.
- 7. Faceţi clic pe Print (Imprimare) pentru a imprima documentul.

# Imprimarea cu dispozitivele mobile

Acest articol descrie cum să imprimaţi de la dispozitive mobile.

Puteţi utiliza aplicaţia HP Smart pentru a imprima documente şi fotografii de la dispozitivul mobil, din contul de pe rețelele sociale sau din spațiul de stocare în cloud. Pentru informații suplimentare, consultați Utilizarea [aplicaţiei HP Smart pentru imprimare, scanare şi](#page-13-0) gestionare.

De asemenea, puteţi imprima direct de la dispozitivele mobile folosind AirPrint (iOS) sau HP Print Service Plugin (Android):

- iOS: Dispozitivele cu iOS 4.2 sau o versiune ulterioară au aplicația AirPrint preinstalată.
- Android: Descărcaţi HP Print Service Plugin (Android): din Magazinul Google Play sau din magazinul de aplicații preferat, apoi activați-l pe dispozitivul dvs.

NOTĂ: Puteţi imprima utilizând HP Smart sau AirPrint/HP Print Service Plugin când dispozitivul mobil este conectat la aceeaşi reţea ca imprimanta sau la o reţea diferită (folosind Wi-Fi Direct).

# Imprimarea cu dispozitivul conectat la aceeaşi reţea Wi-Fi

Puteţi imprima documente şi fotografii de pe dispozitivul mobil când dispozitivul este conectat la aceeaşi reţea Wi-Fi ca imprimanta.

Vizitați [hp.com/go/mobileprinting](https://www8.hp.com/us/en/printers/mobility/overview.html) pentru mai multe informații despre imprimarea mobilă.

 $\mathbb{B}^\prime$  NOTÅ: Asigurati-vă că dispozitivul mobil și imprimanta sunt conectate la aceeași retea Wi-Fi. Pentru informatii suplimentare, consultati Conectati imprimanta la o retea Wi-Fi folosind HP Smart.

# Imprimarea fără conectarea dispozitivului la aceeaşi reţea Wi-Fi (Wi-Fi Direct)

Cu Wi-Fi Direct, puteţi să conectaţi direct computerul sau dispozitivul mobil la imprimantă şi să imprimaţi wireless, fără să conectaţi computerul sau dispozitivul mobil la o reţea wireless existentă.

Vizitaţi [hp.com/go/wifidirectprinting](https://www.hp.com/go/wifidirectprinting) pentru mai multe informaţii despre Wi-Fi Direct.

#### **■ NOTĂ:**

- Asigurați-vă că funcția Wi-Fi Direct de la imprimantă este activată. Dacă funcția Wi-Fi Direct este activată, Wi-Fi Direct  $\lim_{n \to \infty}$  apare pe afișajul panoului de control din Tabloul de bord.
- Puteți conecta până la 5 computere și dispozitive mobile la imprimantă folosind conexiunea Wi-Fi Direct.

#### Pentru a activa sau a dezactiva funcția Wi-Fi Direct de la panoul de control:

1. La panoul de control al imprimantei, atingeţi sau trageţi cu degetul în jos fila din partea superioară a ecranului pentru a deschide tabloul de bord, apoi atingeți Wi-Fi Direct  $\Box$ .

- **2.** Atingeți Setări  $\{\odot\}$ .
- 3. Dacă afișajul arată că funcția Wi-Fi Direct este **Dezactivată**, atingeți Wi-Fi Direct  $\[\Box\]$ , apoi activați-o.
- SFAT: De asemenea, puteţi activa Wi-Fi Direct din EWS. Pentru mai multe informaţii despre utilizarea serverului EWS, consultați Pentru a accesa și a utiliza EWS.

#### Pentru a activa Wi-Fi Direct

- 1. La panoul de control al imprimantei, atingeţi sau trageţi cu degetul în jos fila din partea superioară a ecranului pentru a deschide tabloul de bord, apoi atingeţi Wi-Fi Direct .
- 2. Atingeți Setări  $\{\hat{\circ}\}$ .
- 3. Dacă afișajul arată că funcția Wi-Fi Direct este **Dezactivat**, atingeți **Wi-Fi Direct**  $\lim_{n\to\infty}$ , apoi activați-o.
- SFAT: De asemenea, puteţi activa Wi-Fi Direct din EWS. Pentru mai multe informaţii despre utilizarea serverului EWS, consultaţi [Pentru a accesa şi a utiliza EWS.](#page-34-0)

# Sfaturi pentru imprimări reuşite

Pentru a imprima cu succes, cartușele HP trebuie să funcționeze corect cu suficientă cerneală, hârtia trebuie să fie încărcată corect şi imprimanta trebuie să aibă setările corecte.

Puteţi să verificaţi setările imprimantei din HP Smart, EWS şi aplicaţiile software.

### Sfaturi referitoare la cerneală

În continuare sunt prezentate sfaturi referitoare la cerneală, pentru o imprimare reuşită:

- În cazul în care calitatea imprimării nu este acceptabilă, consultaţi [Probleme legate de imprimare](#page-67-0) pentru mai multe informatii.
- Utilizaţi cartuşe originale HP.

Cartuşele originale HP sunt proiectate şi testate cu imprimante şi hârtii HP pentru a vă ajuta să obţineţi simplu rezultate excepţionale, de fiecare dată.

 $\tilde{\R}$  NOTÅ: HP nu poate să garanteze calitatea sau fiabilitatea consumabilelor care nu provin de la HP. Service-ul sau reparaţiile la produs necesare ca urmare a folosire a consumabilelor non-HP nu sunt acoperite de garanţie.

Dacă credeţi că aţi cumpărat cartuşe originale HP, mergeţi la [hp.com/go/anticounterfeit.](http://www.hp.com/go/anticounterfeit)

- NOTĂ: Dacă aveţi o imprimantă HP+, trebuie să utilizaţi cartuşe HP originale. Dacă sunt instalate cartuşe non-HP sau cartuşe reumplute, imprimanta nu va imprima.
- Instalați corect atât cartușul negru cât și cartușul color.

Pentru informaţii suplimentare, consultaţi [Pentru a înlocui cartuşele.](#page-49-0)

Verificați nivelurile estimate de cerneală din cartușe pentru a vă asigura că cerneala este suficientă.

Pentru informații suplimentare, consultați Verificarea [nivelului de cerneală.](#page-48-0)

- **W NOTĂ:** Avertismentele și indicatorii pentru nivelul de cerneală oferă estimări numai în scopuri de planificare. Când un indicator arată niveluri scăzute de cerneală, trebuie să aveţi un cartuş de înlocuire disponibil pentru a evita posibilele întârzieri de imprimare. Nu trebuie să înlocuiți cartușele cât timp nu vi se solicită acest lucru.
- Opriți întotdeauna imprimanta utilizând butonul Alimentare (1) pentru a-i permite să protejeze duzele.

# Sfaturi referitoare la încărcarea hârtiei

Pentru mai multe informaţii, consultaţi şi [Încărcarea hârtiei.](#page-20-0)

- Asiguraţi-vă că hârtia este încărcată corespunzător în tava principală şi setaţi dimensiunea şi tipul de suport corecte. La încărcarea hârtiei în tava principală, vi se va solicita să setaţi dimensiunea şi tipul de suport de la panoul de control.
- Încărcaţi un teanc de hârtie (nu doar o pagină). Toată hârtia din teanc trebuie să fie de aceeaşi dimensiune şi de acelaşi tip pentru a evita un blocaj de hârtie.
- Încărcați hârtia cu fața de imprimat în jos.
- Asigurați-vă că hârtia încărcată în tava principală este așezată orizontal și că marginile nu sunt îndoite.
- Ajustaţi ghidajul de lăţime pentru hârtie în tava principală, astfel încât să încadreze fix toate colile de hârtie. Asigurați-vă că ghidajele nu îndoaie hârtia din tavă.

# 6 Copierea, scanarea şi faxul mobil

Puteţi să scanaţi documente, fotografii şi alte tipuri de hârtie şi să le trimiteţi către o varietate de destinaţii, precum un computer sau un destinatar de e-mail.

Când scanaţi documente cu software-ul imprimantei HP, puteţi să scanaţi pe un format care poate fi căutat şi editat.

La scanarea unui document original fără chenar, utilizaţi geamul scanerului şi nu alimentatorul de documente.

- NOTĂ: Unele funcţii de scanare sunt disponibile numai după ce aţi instalat software-ului imprimantei HP.
- $\Diamond$ : SFAT: Dacă aveți probleme la scanarea documentelor, consultați [Probleme legate de copiere](#page-69-0) și de scanare.

# Copierea de la imprimantă

- 1. [Asiguraţi-vă că tava de intrare](#page-20-0) conţine hârtie. Pentru informaţii suplimentare, consultaţi Încărcarea hârtiei.
- 2. Aşezaţi documentul original cu faţa de imprimat în jos pe geamul scanerului, sau cu faţa de imprimat în sus în alimentatorul de documente.
- 3. De la afișajul panoului de control al imprimantei, atingeți Copiere.
- 4. Selectați opțiunea dorită.
- 5. Introduceţi numărul de copii utilizând tastatura sau modificaţi alte setări.
- $\Im \hat{X}$ : **SFAT:** Pentru a salva setările ca setări implicite pentru lucrările viitoare, atingeți Setări copiere  $\{\check{\odot}\}$ , apoi atingeți Save Current Settings (Salvare setări curente).
- 6. Atingeți Copiere  $\langle \cdot \rangle$ .

 $\therefore$  SFAT:

- În mod implicit, imprimanta este setată să copieze în culori. Dacă doriţi copii alb-negru, atingeţi Setări copiere  $\{S\}$  în vederea modificării culorii implicite.
- Dacă dispozitivul are o cameră, puteţi să utilizaţi aplicaţia HP Smart pentru a scana un document sau o fotografie imprimată, cu camera dispozitivului. Apoi, puteţi să utilizaţi HP Smart pentru a edita, a salva, a imprima sau a partaja imaginea.

# Scanaţi folosind HP Smart (iOS/Android, Windows 10 şi macOS)

Puteţi să utilizaţi aplicaţia HP Smart pentru a scana documente sau fotografii de la scanerul imprimantei şi, de asemenea, puteţi să scanaţi utilizând camera dispozitivului. HP Smart include instrumente de editare care vă permit să ajustați imaginea scanată, înainte de salvare sau partajare. Puteți să imprimați și să salvați scanările local sau în sisteme de stocare cloud şi să le partajaţi prin e-mail, SMS, Facebook, Instagram etc. Pentru a scana cu HP Smart, urmaţi instrucţiunile furnizate în secţiunea corespunzătoare de mai jos, în funcţie de tipul dispozitivului pe care îl utilizați.

- SFAT: Înregistraţi-vă la HP Smart Advance pentru a vă bucura de servicii HP Smart premium, cum ar fi scanarea documentelor ca text editabil. Pentru mai multe informații, consultați [hpsmart.com.](https://support.hp.com/id-en/document/ish_3632769-3578404-16)
- **EX** NOTĂ: Pentru a utiliza HP Smart este necesar un cont HP și nu toate dispozitivele mobile sau regiunile au acces la toate setările. Unele caracteristici sunt disponibile doar la anumite imprimante sau modele.
	- **iOS/Android:** [hp.com/go/hpsmart-help](https://hp.com/go/hpsmart-help/)
	- Windows 10: [hp.com/go/hpsmartwin-help](https://hp.com/go/hpsmartwin-help/)
	- macOS: [hp.com/go/hpsmartmac-help](https://hp.com/go/hpsmartmac-help/)

# Scanarea cu software HP Scan (Windows 7)

Utilizaţi software-ul HP Scan pentru a iniţia scanarea din software de pe computerul dvs. Puteţi salva imaginea scanată ca fişier sau o puteţi trimite la o altă aplicaţie software.

- NOTĂ: Pentru a instala software-ul HP Scan, este necesar Windows 7 Service Pack 1 (SP1).
	- 1. Încărcaţi documentul pe geamul scanerului în funcţie de indicatoarele de pe imprimantă.
	- 2. Deschideți software-ul imprimantei HP. De pe desktopul computerului, faceți clic pe Start, selectați Toate programele, faceți clic pe HP, faceți clic pe dosarul pentru imprimantă și apoi selectați numele imprimantei.
	- 3. Selectaţi Scanare, apoi Scanaţi un document sau o fotografie.
	- 4. Reglați setările dacă este necesar.
	- 5. Faceți clic pe Scan (Scanare).

# Scanarea cu Webscan

Webscan este o caracteristică a EWS care vă permite să scanați fotografii și documente de la imprimantă către computer, utilizând un browser web.

Această caracteristică este disponibilă chiar dacă nu aţi instalat software-ul imprimantei pe computer.

Pentru informații suplimentare, consultați Pentru a accesa și a utiliza EWS.

NOTĂ: Implicit, caracteristica Webscan este dezactivată. Puteţi să activaţi această caracteristică din EWS.

Dacă nu puteţi deschide Webscan din EWS, este posibil ca funcţia să fi fost dezactivată de către administratorul de reţea. Pentru mai multe informaţii, contactaţi administratorul de reţea sau persoana care a configurat reţeaua.

# Pentru a activa Webscan

- 1. Deschideti Embedded Web Server. Pentru informatii suplimentare, consultati Pentru a accesa și a utiliza EWS.
- 2. Faceti clic pe fila Setări.
- <span id="page-45-0"></span>3. În secţiunea Securitate, faceţi clic pe Setări administrator.
- 4. Selectați Webscan din EWS pentru a activa Webscan.
- 5. Faceţi clic pe Aplicare.

### Pentru a scana utilizând Webscan

Scanarea cu Webscan oferă opțiuni elementare de scanare. Pentru a utiliza opțiuni sau funcții suplimentare de scanare, scanaţi utilizând software-ul de imprimantă HP.

- 1. Încărcaţi originalul în alimentatorul de documente sau pe geamul scanerului. Pentru informaţii despre încărcarea hârtiei, consultaţi [Încărcarea hârtiei.](#page-20-0)
- 2. Deschideți Embedded Web Server. Pentru informații suplimentare, consultați Pentru a accesa și a utiliza EWS.
- 3. Faceți clic pe fila Scanare.
- 4. Faceți clic pe Webscan în panoul din stânga, modificați setările, apoi faceți clic pe Start scanare.

# Sfaturi pentru succesul copierii şi scanării

Folositi sfaturile următoare pentru a reuși copierea și scanarea:

- Mentineți geamul și spatele capacului curate. Scanerul interpretează tot ce detectează pe geamul-suport ca parte a imaginii.
- Încărcaţi originalul cu faţa de imprimat în jos pe geamul scanerului şi aliniaţi-l cu marcajul din colţul din stânga-spate al geamului.
- Pentru a face o copie mare a unui original de mici dimensiuni, scanati originalul în computer, redimensionați imaginea în software-ul de scanare, apoi imprimați un exemplar al imaginii mărite.
- Dacă doriți să ajustați dimensiunea de scanare, tipul documentului rezultat, rezoluția de scanare sau tipul fisierului și așa mai departe, începeți scanarea din software-ul imprimantei.
- Pentru a evita textul scanat incorect sau lipsă, asigurați-vă că luminozitatea este setată adecvat în software.
- Dacă doriți să scanați un document cu mai multe pagini într-un singur fișier în locul mai multor fișiere, porniți operația de scanare cu software imprimantă în loc să selectați Scanare de la afișajul imprimantei sau utilizați alimentatorul de documente pentru a scana.
- Dacă scanați de la o cameră mobilă, asigurați-vă că vă aflați într-o zonă bine luminață, astfel încâț originalul să fie în contrast cu suprafața pe care este așezat.

# Fax mobil

Utilizaţi aplicaţia HP Smart pentru a scana şi trimite rapid prin fax mai multe pagini odată de pe dispozitivul mobil sau computer.

Pentru mai multe informatii despre Mobile Fax, vizitati [site-ul web HP Smart.](https://www.hpsmart.com/us/en/mobile-fax)

# Utilizaţi Fax mobil în aplicaţia HP Smart

- 1. Verificaţi dacă dispozitivul mobil sau computerul este conectat la reţea. Lansaţi aplicaţia HP Smart şi conectaţi-vă sau creaţi-vă contul HP.
- 2. Selectati dala Fax mobil.

Dacă nu vedeți dala Fax mobil, activați-o astfel:

- Pe dispozitivul mobil: Atingeti Personalizare dale, atingeti comutatorul Fax mobil pentru a activa dala, apoi reveniți la ecranul principal.
- Pe dispozitivul Windows 10: Faceți clic pe Setări, selectați Personalizare dale și faceți clic pe comutatorul Fax mobil pentru a activa dala. Apoi reveniți la ecranul principal.
- Pe dispozitivul Mac: Din bara de meniu, selectati HP Smart >Personalizare dale. Setati optiunea Fax mobil la Pornit.
- <sup>2</sup> NOTĂ: Opțiunea Fax mobil este disponibilă în anumite țări/regiuni. Dacă nu vedeți opțiunea Fax mobil în meniul Personalizare, este posibil ca aceasta să nu fie disponibilă în ţara/regiunea dvs.
- 3. Completați informațiile necesare pentru Fax mobil.
- 4. Pentru a adăuga o pagină de însoțire, atingeți comutatorul Adăugare pagină de însoțire, apoi introduceți subiectul şi mesajul.
- 5. Scanaţi elementul pe care doriţi să îl trimiteţi prin fax utilizând camera imprimantei sau a dispozitivului mobil sau ataşaţi un tip de fişier acceptat. Trimiteţi faxul când sunteţi gata.

Faxul va fi trimis în siguranţă şi puteţi urmări starea în aplicaţia HP Smart.

# 7 Gestionarea cartuşelor

Această secţiune descrie cum să gestionaţi şi să comandaţi consumabilele.

Pentru a asigura cea mai bună calitate de imprimare, trebuie să efectuaţi câteva proceduri de întreţinere simple.

SFAT: Dacă aveți probleme la copierea documentelor, consultați [Probleme legate de imprimare.](#page-67-0)

# Imprimantă cu capabilități de securitate dinamică

Această imprimantă este concepută să funcționeze numai cu cartușe echipate cu circuite electronice HP noi sau reutilizate. Circuitele electronice HP reutilizate permit utilizarea cartușelor refolosite, recondiționate și reumplute.

Imprimanta utilizează măsuri dinamice de securitate pentru blocarea cartușelor cu circuite modificate sau non-HP. Actualizările periodice de firmware livrate pe internet mențin eficiența măsurilor dinamice de securitate și vor bloca cartușele care au funcționat anterior.

Actualizările pot îmbunătăți, optimiza sau extinde funcționalitatea și caracteristicile imprimantei, pot proteja împotriva amenințărilor la adresa securității și pot servi altor scopuri, dar aceste actualizări pot bloca, de asemenea, funcționarea cartușelor care utilizează circuite electronice modificate sau non-HP în imprimantă, inclusiv a celor care funcționează la momentul actual. Cu excepția cazului în care v-ați înscris la anumite programe HP, cum ar fi Instant Ink, sau utilizați alte servicii care necesită actualizări automate de firmware online, majoritatea imprimantelor HP pot fi configurate pentru a primi actualizări fie automat, fie printr-o notificare care vă permite să alegeți dacă să realizați actualizarea. Pentru mai multe informații despre securitatea dinamică și despre configurarea actualizărilor de firmware online, vă rugăm să accesați [www.hp.com/learn/ds.](https://www.hp.com/learn/ds)

# Informaţii despre cartuşe şi despre capul de imprimare

Următoarele sfaturi sunt utile pentru întreţinerea cartuşelor HP şi asigurarea unei calităţi constante a imprimării.

- Instrucţiunile din acest ghid sunt pentru înlocuirea cartuşelor şi nu sunt destinate pentru prima instalare.
- Păstraţi toate cartuşele în ambalajele lor originale sigilate, până când devin necesare.
- Asigurați-vă că opriți corect imprimanta. Pentru informații suplimentare, consultați Oprirea [imprimantei.](#page-14-0)
- Păstrați cartusele la temperatura camerei (15-35 °C sau 59-95 °F).
- Nu curăţaţi capul de imprimare dacă nu este necesar. Acest lucru consumă cerneală şi scurtează durata de viaţă a cartuşelor.
- Manevraţi cu grijă cartuşele. Aruncarea, scuturarea sau manevrarea dură în timpul instalării pot provoca probleme temporare de imprimare.
- Dacă transportaţi imprimanta, efectuaţi următoarele pentru a evita scurgerea cernelii din imprimantă sau alte deteriorări ale imprimantei:
- <span id="page-48-0"></span>Asigurați-vă că opriți imprimanta apăsând  $\langle \cdot | \cdot \rangle$  (butonul Alimentare). Înainte de a deconecta imprimanta, aşteptaţi până când se opresc toate sunetele produse de mişcarea componentelor interne.
- Aveţi grijă să lăsaţi cartuşele instalate.
- Imprimanta trebuie să fie transportată în poziţie orizontală; nu trebuie pusă pe o parte, pe părţile din faţă sau din spate ori pe partea superioară.
- Dacă aveți o imprimantă HP+, trebuie să utilizați cartușe HP originale. Dacă sunt instalate cartușe non-HP sau cartuşe reumplute, imprimanta nu va imprima.

# Chiar şi atunci când se imprimă numai cu cartuşul negru, se utilizează şi o anumită cantitate de cerneală color

Cerneala este utilizată într-un număr de moduri pe parcursul procesului de imprimare inkjet.

În general, cerneala dintr-un cartuş este utilizată pentru imprimarea documentelor, fotografiilor şi a altor astfel de materiale. Totuşi, o anumită cantitate de cerneală trebuie să fie utilizată pentru a menţine starea optimă a capului de imprimare, o anumită cantitate de cerneală este reziduală şi o anumită cantitate [de cerneală se evaporă. Pentru mai multe informaţii](https://www.hp.com/go/learnaboutsupplies) referitoare la utilizarea cernelii, vizitaţi hp.com/go/ learnaboutsupplies și faceți clic pe HP Ink. (Poate fi necesar să selectați țara/regiunea dvs. utilizând butonul Select Country (Selectare ţară/regiune) de pe pagină.)

# Verificarea nivelului de cerneală

Puteţi să verificaţi nivelurile estimate ale cernelii din software-ul imprimantei sau din panoul de control al imprimantei.

# Pentru a verifica nivelurile estimate de cerneală de la panoul de control al imprimantei

La panoul de control al imprimantei, atingeți sau trageți cu degetul în jos fila din partea superioară a ecranului pentru a deschide tabloul de bord, apoi atingeți Cerneală (→ pentru a verifica nivelurile de cerneală estimate.

### **EX NOTĂ:**

- Alertele şi indicatoarele privind nivelurile cernelii oferă estimări numai în scop de planificare. Când primiţi un avertisment de nivel de cerneală scăzut, trebuie să aveţi un cartuş de schimb disponibil pentru a evita posibilele întârzieri de imprimare. Nu trebuie să înlocuiţi cartuşele cât timp nu vi se solicită acest lucru.
- Dacă aţi instalat un cartuş de imprimare reumplut sau recondiţionat ori un cartuş care a fost folosit într-o altă imprimată, indicatorul de nivel al cernelii ar putea fi imprecis sau indisponibil.
- Cerneala din cartuşe este utilizată în procesul de imprimare în diverse moduri, inclusiv în procesul de iniţializare, care pregăteşte imprimanta şi cartuşele pentru imprimare şi în procesul de service pentru capul de imprimare, care menţine duzele de imprimare degajate şi fluxul de cerneală uniform. În plus, o cantitate de cerneală reziduală este lăsată în cartuş după ce acesta este folosit. Pentru informaţii suplimentare, consultați [hp.com/go/inkusage.](https://hp.com/go/inkusage)

# <span id="page-49-0"></span>Comandarea cartuşelor

Acest articol explică modul în care puteţi comanda cartuşe.

Pentru a comanda cartușe, mergeți la [www.hp.com.](https://www.hp.com) (Momentan, unele părți ale site-ului web HP sunt disponibile numai în limba engleză.) Plasarea comenzilor de cartuşe online nu este acceptată în toate ţările/ regiunile. Oricum, multe ţări/regiuni au informaţii despre comandarea prin telefon, localizarea unui magazin local şi imprimarea unei liste de cumpărături. În plus, puteţi să vizitaţi pagina [hp.com/buy/supplies](https://hp.com/buy/supplies) pentru a obţine informaţii referitoare la cumpărarea produselor HP în ţara/regiunea dvs.

Utilizaţi doar cartuşe de schimb ale căror numere sunt identice cu ale cartuşelor pe care le înlocuiţi. Puteţi găsi numărul cartuşului în următoarele locuri:

- Deschideți HP Smart. Atingeți sau faceți clic pe imaginea imprimantei, apoi atingeți sau faceți clic pe Supported Supplies (Consumabile acceptate).
- În Embedded Web Server, faceți clic pe fila Instrumente, apoi faceți clic pe Supply Status (Stare consumabile) de la Product Information (Informatii despre produs). Pentru informații suplimentare, consultaţi [Pentru a accesa şi a utiliza EWS.](#page-34-0)
- Pe raportul de stare a imprimantei (consultați Semnificația rapoartelor despre imprimantă).
- Pe eticheta cartuşului pe care îl înlocuiți.
- Pe o etichetă din interiorul imprimantei. Deschideți ușa de acces la cartușe pentru a localiza eticheta.
- NOTĂ: Cartuşul Setup (Configurare) livrat împreună cu imprimanta nu este disponibil pentru achiziţionare separată.

# Înlocuirea cartuşelor

Acest articol descrie modul de înlocuire a cartuşelor.

### ■ NOTĂ:

Pentru informații despre reciclarea consumabilelor de cerneală uzate, consultați Programul de reciclare a consumabilelor HP Inkjet

Dacă nu aveți deja cartușe de schimb pentru imprimantă, consultați Comandarea cartușelor.

- Deocamdată, unele secţiuni ale site-ului web HP sunt disponibile numai în limba engleză.
- Nu toate cartuşele sunt disponibile în toate ţările/regiunile.
- $\triangle$  ATENȚIE: HP vă recomandă să înlocuiți cartușele lipsă în cel mai scurt timp posibil, pentru a evita problemele de calitate a imprimării şi posibila utilizare de cerneală suplimentară sau deteriorarea sistemului de cerneală. Nu opriţi niciodată imprimanta când lipsesc cartuşe.

### Pentru a înlocui cartuşele

1. Asiguraţi-vă că imprimanta este pornită.

2. Deschideţi uşa frontală.

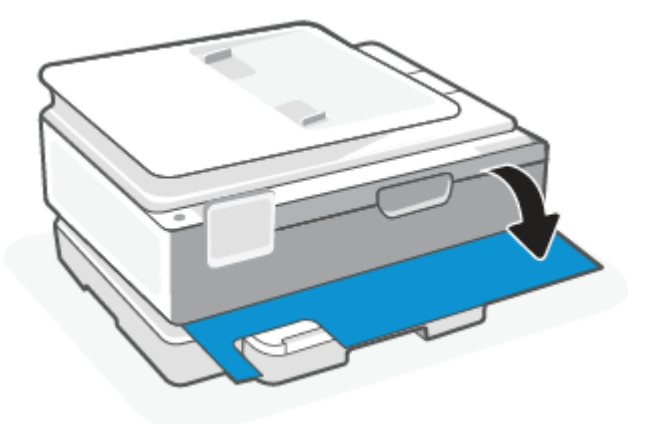

3. Deschideţi uşa de acces la cartuşe.

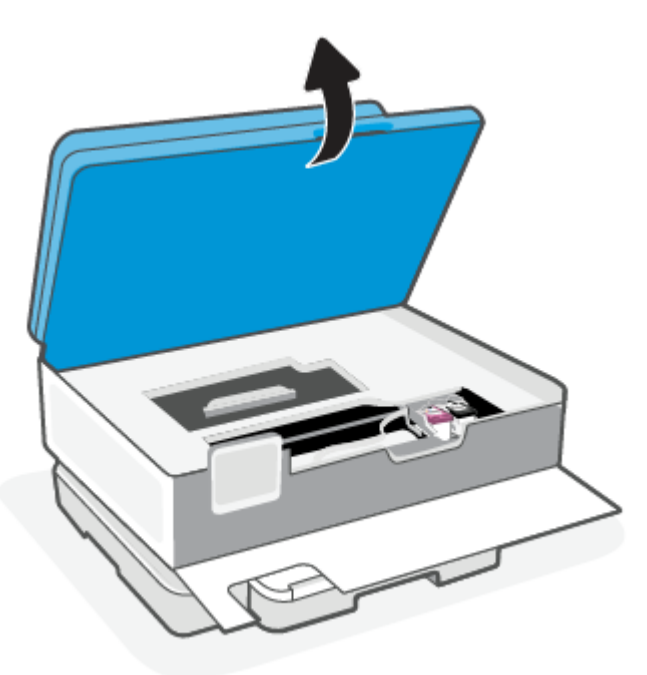

### **NOTĂ:**

- Aşteptaţi până când capul de imprimare se opreşte înainte de a acţiona.
- Dacă imprimanta are alimentator de documente, nu prindeţi sau strângeţi alimentatorul de documente când ridicaţi scanerul.
- 4. Scoateţi cartuşul din locaş.
- 5. Introduceţi un cartuş nou.
	- Scoateţi cartuşul nou din ambalaj.

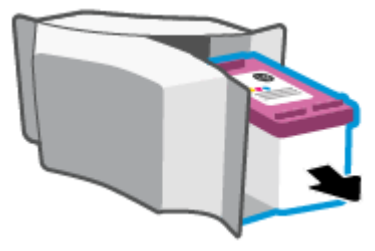

● Scoateţi banda de plastic trăgând de capătul acesteia.

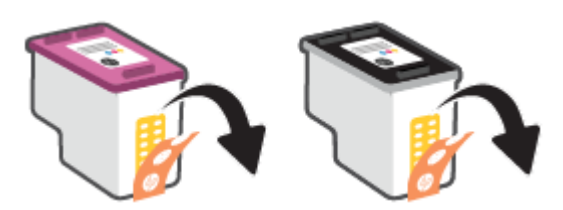

● Glisaţi noul cartuş în slot până când face clic.

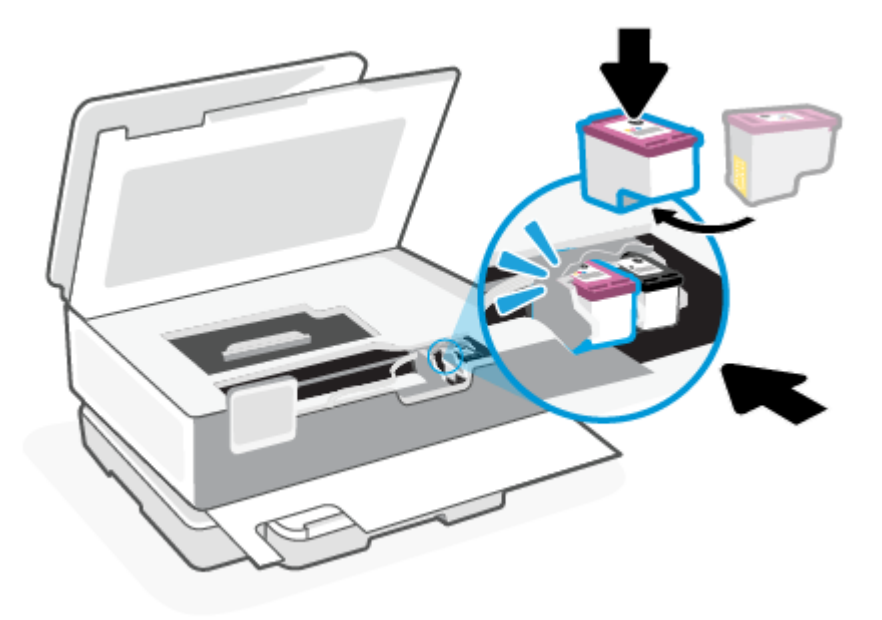

6. Închideţi capacul de acces la cartuşe.

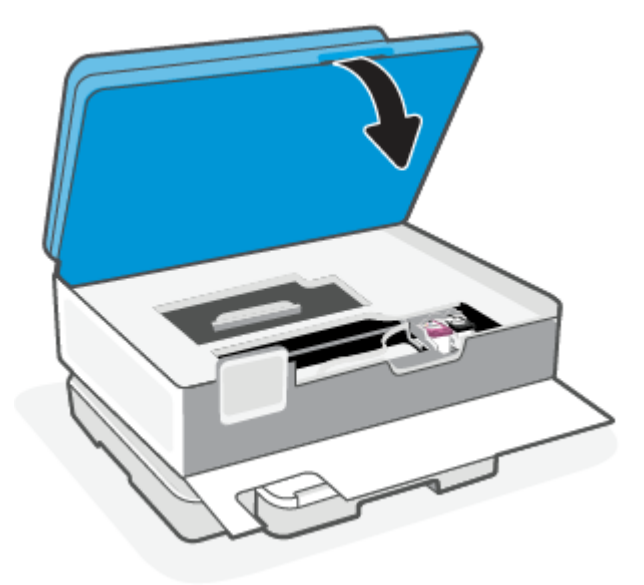

7. Închideţi uşa frontală.

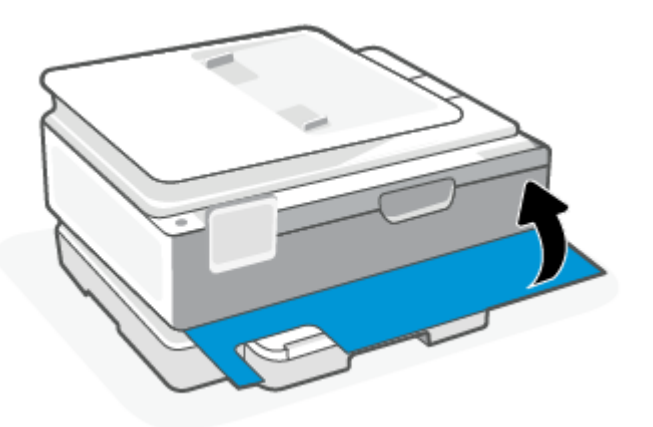

# Utilizarea modului cu un singur cartuş

Utilizaţi modul cu un singur cartuş pentru a opera imprimanta cu un singur cartuş. Modul cu un singur cartuş este iniţiat în oricare din următoarele cazuri.

- În car este instalat un singur cartuş.
- Un cartuș este scos din car, când anterior erau instalate două cartușe.
- NOTĂ: Dacă imprimanta intră în modul cu un singur cartuş când în imprimantă sunt instalate două cartuşe, verificaţi dacă au fost scoase benzile de protecţie din plastic de pe fiecare cartuş. Când banda de plastic acoperă contactele cartuşului, imprimanta nu poate detecta dacă este instalat cartuşul. Dacă nu există bandă de plastic pe cartuşe, încercaţi să curăţaţi contactele cartuşelor. Pentru mai multe informații despre curățarea contactelor cartușului, consultați Probleme legate de cartușele de cerneală.

#### Pentru a ieşi din modul cu un singur cartuş

Instalați în imprimantă atât cartușul negru, cât și cartușul tricolor.

# <span id="page-53-0"></span>Probleme legate de cartuşele de cerneală

Dacă există o problemă cu un cartuş, se poate afişa un mesaj privind problema legată de cartuş.

Dacă apare o eroare după ce este instalat un cartuş sau dacă un mesaj indică o problemă legată de cartuş, încercaţi să scoateţi cartuşele, verificând dacă au fost scoase benzile de protecţie din plastic de pe fiecare cartuş, apoi reintroduceți cartușele. Dacă această acțiune nu dă rezultate, curățați contactele cartușelor. Dacă problema tot nu s-a rezolvat, înlocuiţi cartuşele.

Pentru informații despre înlocuirea cartușelor, consultați Înlocuirea cartușelor.

#### Pentru a curăţa contactele cartuşelor

- ATENŢIE: Procedura de curăţare ar trebui să dureze doar câteva minute. Asiguraţi-vă că sunt reinstalate cartuşele în imprimantă cât mai curând posibil. Nu se recomandă să lăsaţi cartuşele afară din imprimantă mai mult de 30 de minute. Dacă lăsaţi cartuşele neprotejate afară din imprimantă, este posibil ca duzele să se usuce şi înfunde.
	- 1. Verificați dacă alimentarea este pornită.
	- 2. Deschideţi uşa frontală.

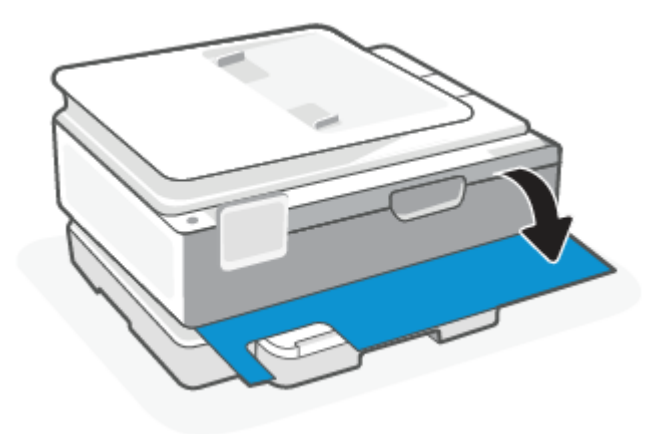

3. Deschideţi uşa de acces la cartuşe.

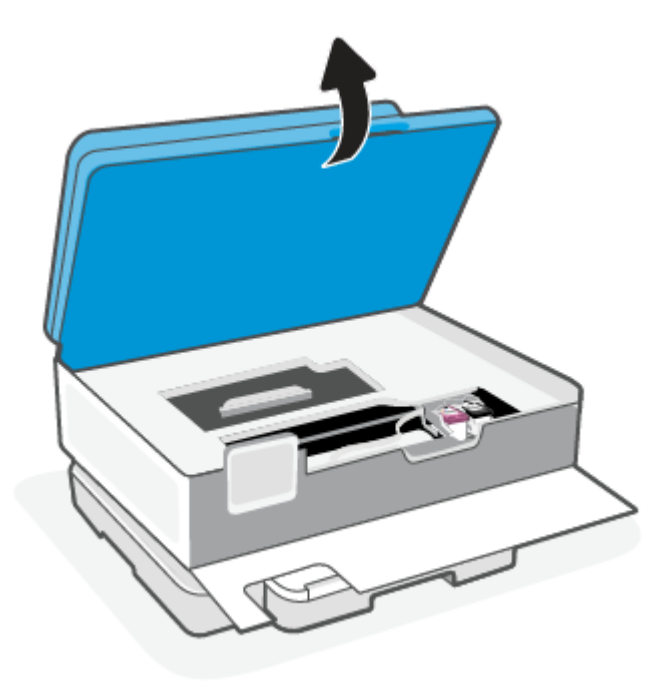

### **EX NOTĂ:**

- Așteptați până când capul de imprimare se oprește înainte de a acționa.
- Dacă imprimanta are alimentator de documente, nu prindeţi sau strângeţi alimentatorul de documente când ridicaţi scanerul.
- 4. Aşteptaţi până când carul se opreşte din mişcare.
- 5. Scoateţi cartuşul indicat în mesajul de eroare.
- 6. Curăţaţi contactele cartuşului şi contactele imprimantei.
	- a. Ţineţi cartuşul de părţile laterale cu partea de jos îndreptată în sus şi localizaţi contactele electrice de pe cartuş.

Contactele electrice sunt punctele mici aurii de pe cartuş.

- b. Ştergeţi contactele numai cu vată uscată sau o cârpă care nu lasă scame.
- $\triangle$  ATENȚIE: Aveți grijă să ștergeți numai contactele și să nu întindeți cerneala sau alte reziduuri pe cartuş.
- c. În interiorul imprimantei, identificaţi contactele pentru cartuş.

Contactele imprimantei sunt setul de proeminenţe de culoare aurie poziţionate pentru a atinge contactele de pe cartuş.

- d. Folosiţi o bucată de vată uscată sau o cârpă care nu lasă scame pentru a şterge contactele.
- 7. Reinstalaţi cartuşul.
- 8. Închideți capacul de acces la cartușe.
- 9. Verificaţi dacă mesajul de eroare a dispărut. Dacă primiţi în continuare mesajul de eroare, opriţi imprimanta, apoi porniţi-o.
- NOTĂ: În cazul în care un cartuş creează probleme, puteţi să îl scoateţi şi să utilizaţi imprimanta în modul de funcţionare cu un singur cartuş.

# Depozitarea consumabilelor de imprimare

Cartuşele pot fi lăsate în imprimantă pe perioade îndelungate. Totuşi, pentru a asigura starea optimă a cartuşelor, asiguraţi-vă că aţi oprit corespunzător imprimanta, când imprimanta nu este în uz.

Pentru informații suplimentare, consultați Oprirea [imprimantei.](#page-14-0)

# Informaţii privind garanţia cartuşelor

Garanţia cartuşului HP este aplicabilă atunci când cartuşul este utilizat în dispozitivul de imprimare HP pentru care a fost proiectat. Această garanţie nu acoperă cartuşele HP care au fost reîncărcate, refabricate, recondiţionate, utilizate necorespunzător sau falsificate.

În timpul perioadei de garanţie, cartuşul este acoperit cât timp cerneala HP nu este epuizată şi nu a fost atinsă data de sfârşit a garanţiei. Data de sfârşit a garanţiei, în format AAAA/LL/ZZ poate fi găsită pe cartuş conform indicaţiei:

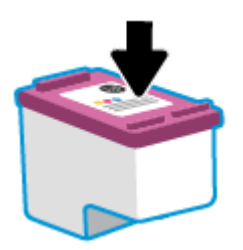

Pentru o copie a Declarației de garanție limitată HP, vizitați [hp.com/go/orderdocuments.](https://www.hp.com/go/orderdocuments)

# 8 Rezolvarea unei probleme

Această secţiune sugerează soluţii pentru probleme des întâlnite.

Dacă nu rezolvaţi problemele cu ajutorul sugestiilor, solicitaţi ajutor de la unul dintre serviciile de asistenţă. Contactaţi echipa de asistenţă HP.

În plus, puteţi solicita ajutor din aplicaţia HP Smart şi din panoul de control al imprimantei.

- HP Smart: trimite alerte pentru probleme legate de imprimantă (blocaje și alte probleme), legături către conţinut de ajutor şi opţiuni de a contacta asistenţa pentru ajutor suplimentar. Pentru informaţii suplimentare, consultați Utilizarea aplicației HP Smart pentru imprimare, scanare și gestionare.
- Panoul de control al imprimantei: atingeți butonul Ajutor ? pentru a accesa meniul Ajutor, ajutorul contextual şi animaţii pentru anumite activităţi.

# Probleme legate de blocaje sau de alimentarea cu hârtie

Acest articol vă ajută să remediaţi problemele legate de blocaje şi alimentarea hârtiei.

### Eliminarea unui blocaj de hârtie

Blocajele de hârtie pot surveni în câteva locuri în interiorul imprimantei.

ATENŢIE: Pentru a evita posibilele deteriorări ale capului de imprimare, eliminaţi blocajele de hârtie cât mai curând.

### Pentru a elimina un blocaj de hârtie de la tava principală

1. Deschideți tava principală.

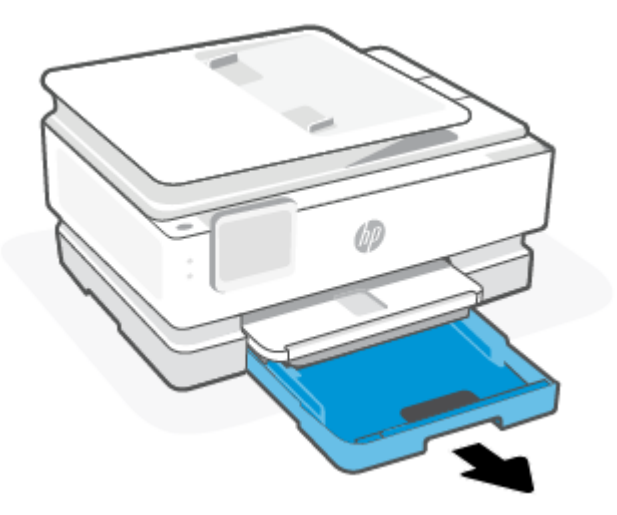

2. Ridicaţi tava de ieşire şi scoateţi-o din imprimantă.

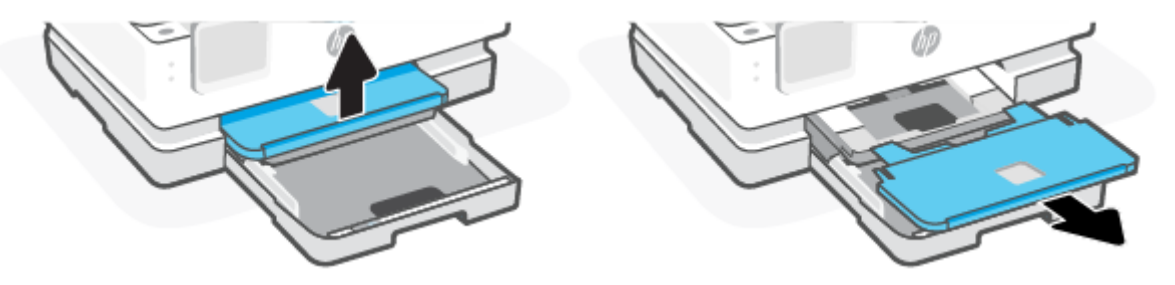

3. Scoateţi orice hârtie blocată din tava foto.

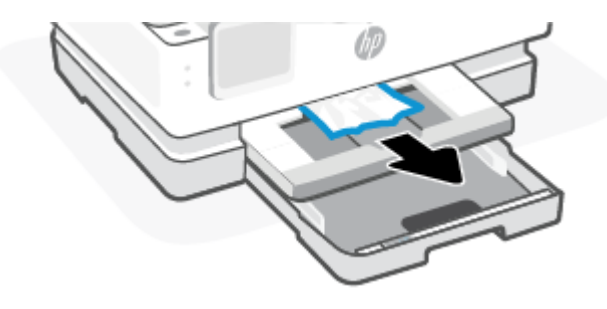

4. Împingeţi spre interior tava foto şi scoateţi orice hârtie blocată din tava principală.

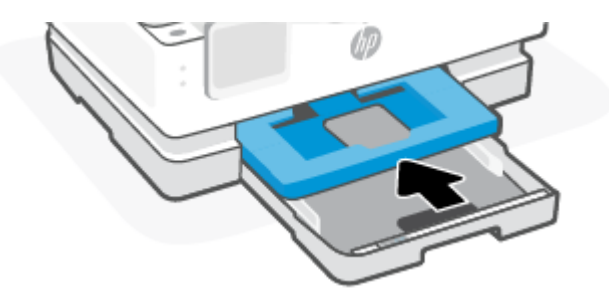

5. Introduceţi tava de ieşire înapoi în imprimantă.

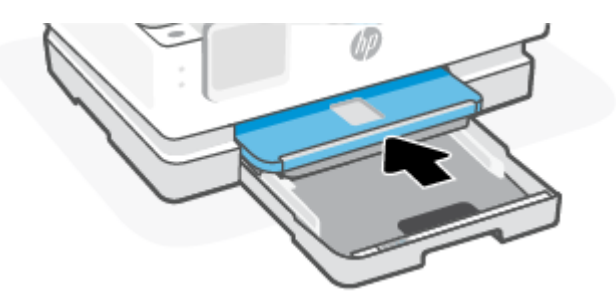

6. Închideţi tava principală.

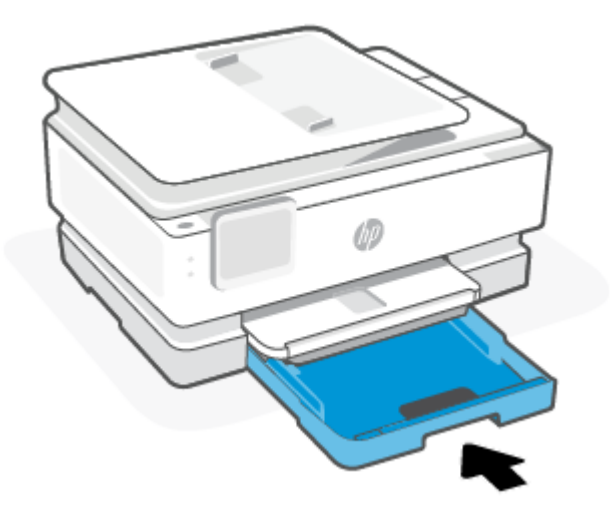

**NOTĂ:** Dacă imprimanta afișează în continuare mesajul privind eliminarea blocajului, cu tava de alimentare extinsă, înclinaţi uşor imprimanta înainte (la aproximativ 60 de grade) ca să scoateţi hârtie de la baza imprimantei.

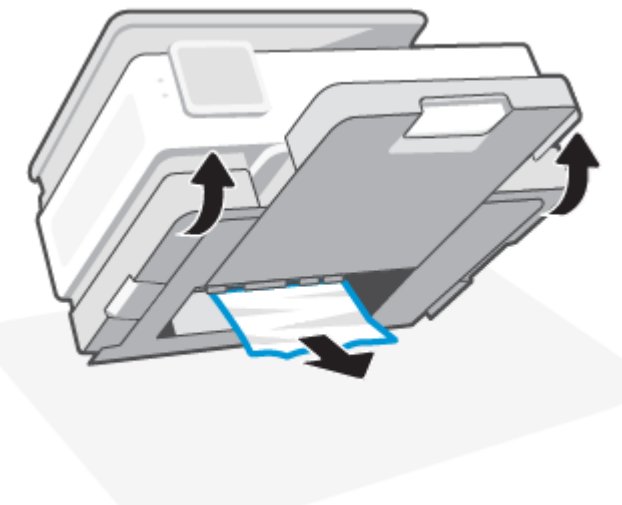

### Pentru a elimina un blocaj de hârtie din zona de imprimare

1. Deschideţi uşa frontală.

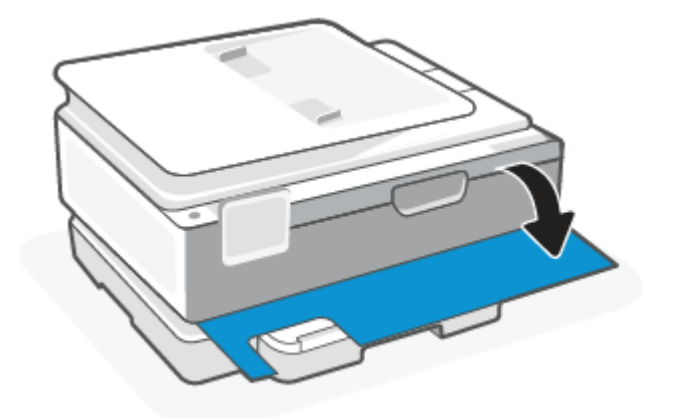

2. Deschideți capacul de acces la car.

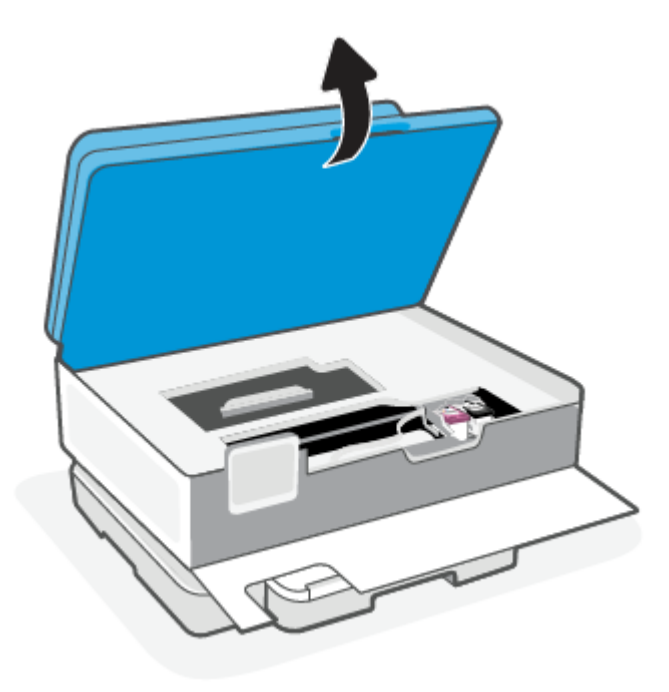

3. Dacă nu este obstrucţionat carul de imprimare, mutaţi carul de imprimare în stânga imprimantei şi scoateţi hârtia blocată. Dacă este necesar, repetaţi acţiunea mişcând uşor carul de imprimare spre dreapta imprimantei.

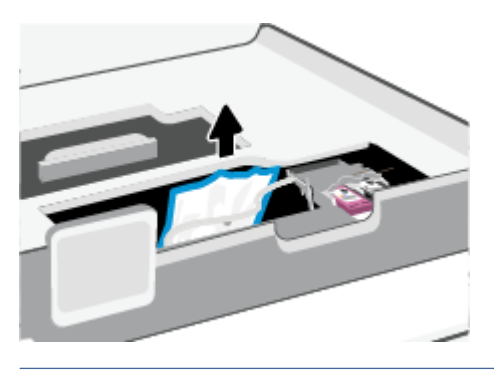

- $\mathbb{R}$ NOTĂ: Nu mişcaţi prea mult carul de imprimare spre partea stângă sau dreaptă a imprimantei.
- 4. Ridicaţi mânerul capacului traseului hârtiei şi scoateţi capacul.

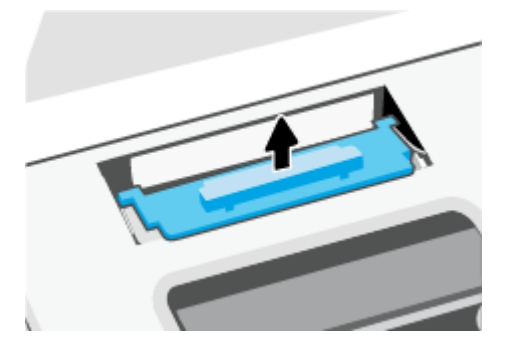

- 5. Localizaţi hârtia blocată în interiorul imprimantei, prindeţi-o cu ambele mâini şi trageţi-o către dvs.
- ATENŢIE: Dacă hârtia se rupe când o scoateţi dintre role, verificaţi dacă nu sunt bucăţi rupte de hârtie pe role şi pe roţi, care ar putea rămâne în interiorul imprimantei.

Dacă nu scoateţi toate bucăţile de hârtie din imprimantă, este posibil să se producă şi alte blocaje de hârtie.

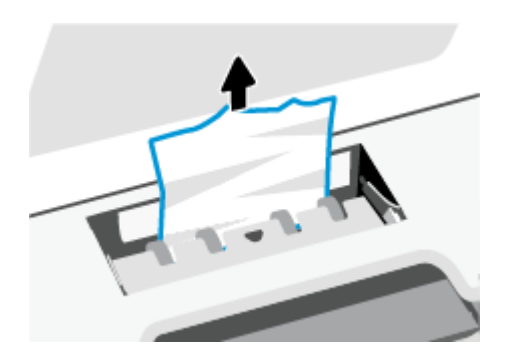

6. Reintroduceţi capacul traseului hârtiei până când se fixează pe poziţie.

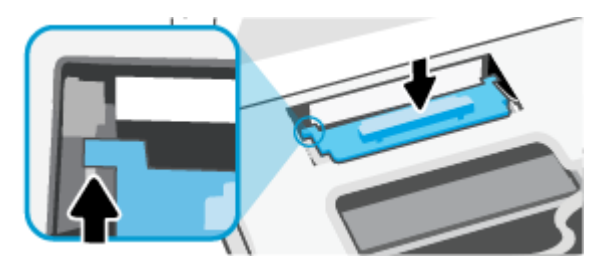

7. Închideţi capacul de acces la cartuşe.

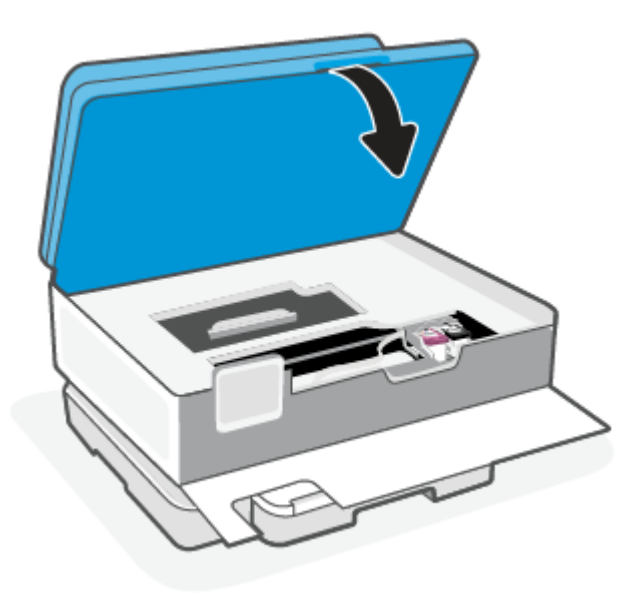

8. Închideţi uşa frontală.

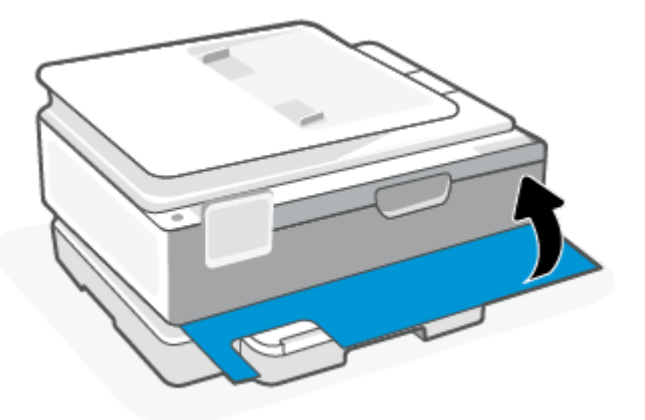

Pentru a elimina un blocaj de hârtie din alimentatorul de documente (numai la anumite modele)

1. Ridicaţi capacul alimentatorului de documente.

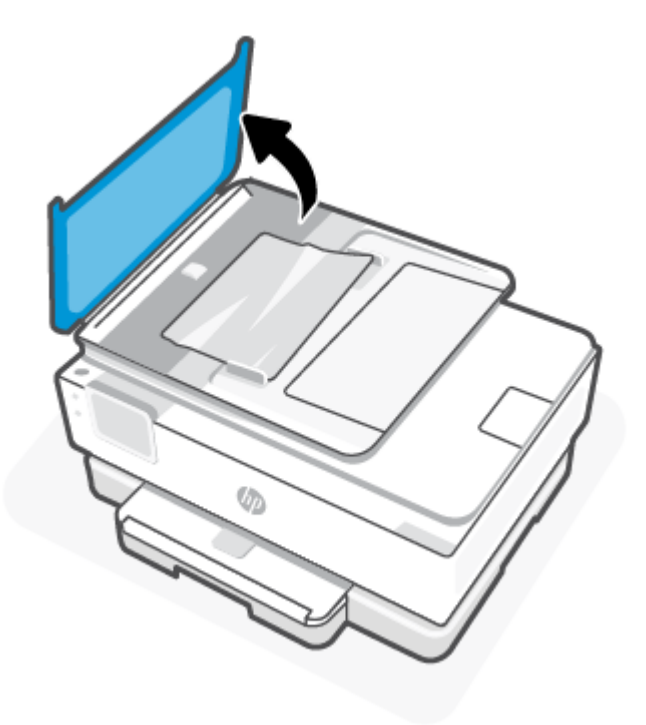

2. Trageţi hârtia blocată de pe role.

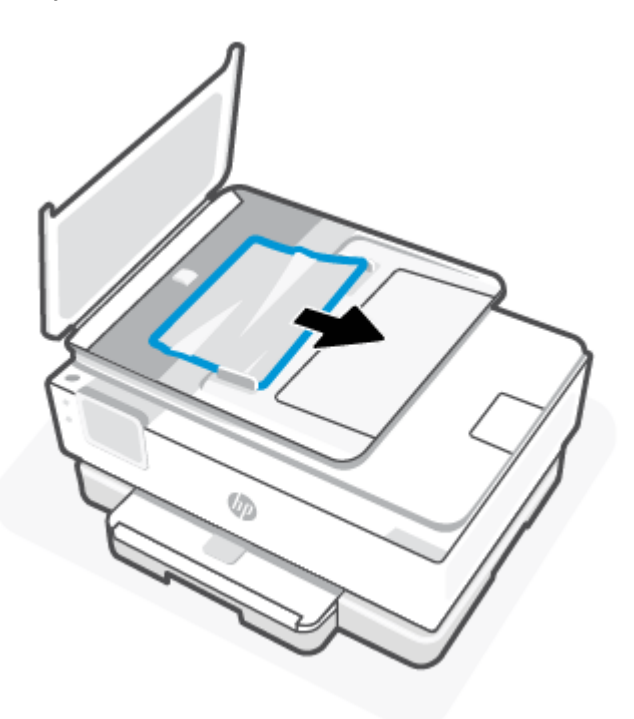

3. Închideţi capacul alimentatorului de documente până când se fixează pe poziţie.

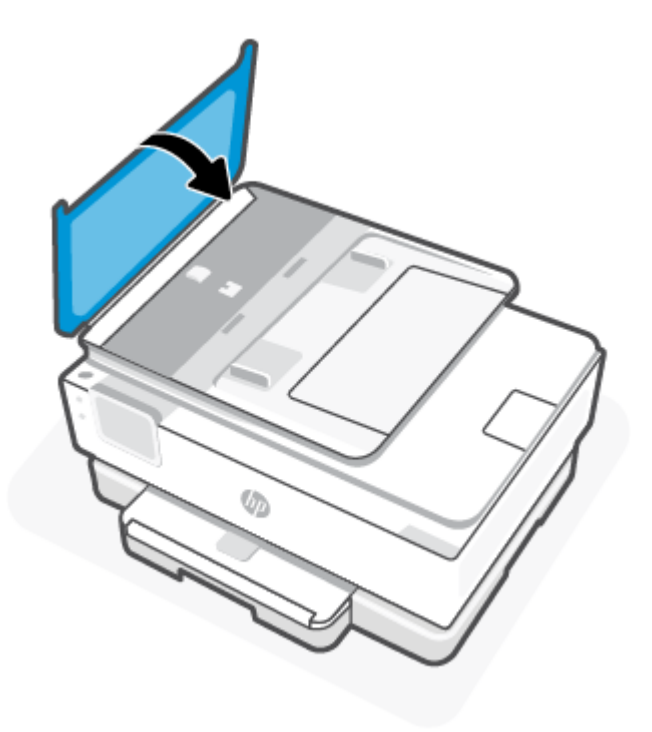

4. Ridicaţi în sus tava alimentatorului de documente.

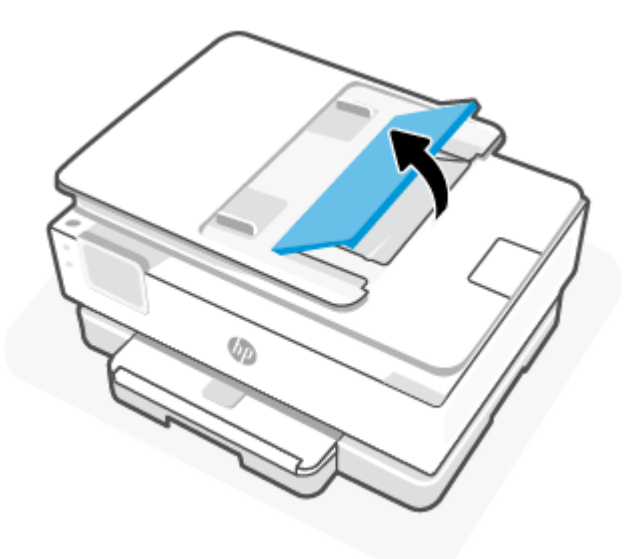

5. Scoateţi orice hârtie blocată de sub tavă.

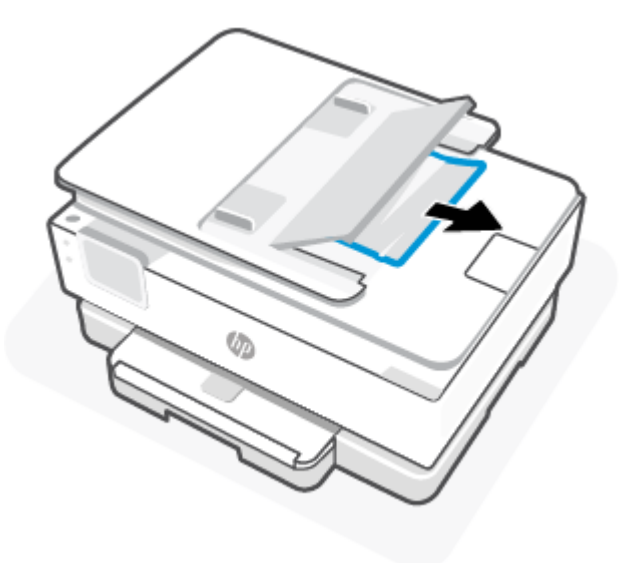

6. Puneţi jos tava alimentatorului de documente.

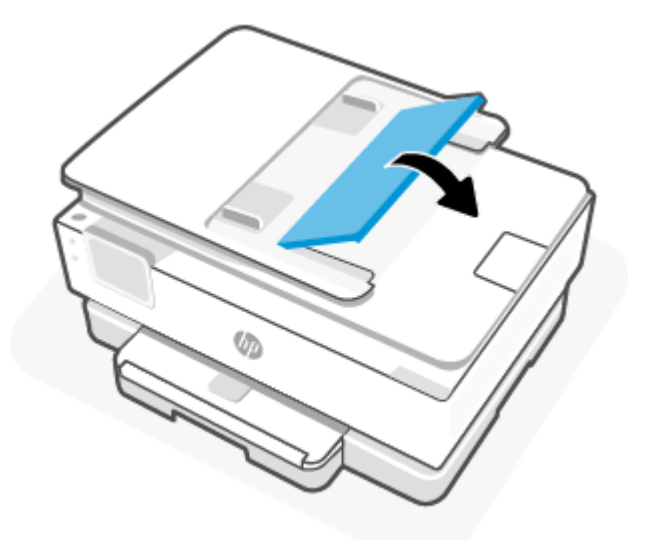

# Eliminarea unui blocaj la carul de imprimare

Scoateţi orice obiect, cum ar fi hârtia, care blochează carul de imprimare.

<sup>2</sup> NOTĂ: Nu utilizați niciun instrument sau alte dispozitive pentru a îndepărta hârtia blocată. Acționați întotdeauna cu atenţie atunci când îndepărtaţi hârtia blocată din interiorul imprimantei.

# Aflaţi cum să evitaţi blocajele de hârtie

Pentru a evita blocajele de hârtie, respectaţi indicaţiile următoare.

● Nu puneţi prea multă hârtie în tăvile imprimantei. Pentru informaţii despre capacităţile tăvilor, consultaţi [Specificaţii.](#page-84-0)

- Înlăturaţi cu regularitate colile imprimate din tava de ieşire.
- Asiguraţi-vă că hârtia pe care imprimaţi nu este şifonată, îndoită sau deteriorată.
- Preveniţi şifonarea sau îndoirea hârtiei prin stocarea hârtiei neutilizate în pungi închise ermetic, aşezate pe suprafeţe drepte.
- Nu utilizaţi hârtie prea groasă sau prea subţire pentru imprimantă.
- Asigurați-vă că tăvile sunt încărcate corect și că nu sunt prea pline. Pentru informații suplimentare, consultaţi [Încărcarea hârtiei.](#page-20-0)
- Asiguraţi-vă că hârtia încărcată în tava principală este aşezată orizontal şi că marginile nu sunt îndoite.
- Nu combinaţi mai multe tipuri şi dimensiuni de hârtie în tava principală; întregul teanc de hârtie din tava principală trebuie să fie de acelaşi tip şi de aceeaşi dimensiune.
- Nu împingeţi hârtia prea mult în tava principală.
- Dacă imprimați pe ambele fețe ale unei coli, nu imprimați imagini cu grad mare de saturație pe hârtie uşoară.
- Utilizați tipurile de hârtie recomandate pentru imprimantă.
- Dacă imprimanta va rămâne curând fără hârtie, mai întâi lăsaţi să se epuizeze hârtia din imprimantă, apoi adăugaţi hârtie. Nu încărcaţi hârtie când imprimanta imprimă.

### Solutionarea problemelor legate de alimentarea cu hârtie

Mai jos sunt enumerate problemele frecvente legate de alimentarea hârtiei.

- Hârtia nu este preluată dintr-o tavă
	- [Asiguraţi-vă că în tavă este încărcată hârtie. Pentru informaţii](#page-20-0) suplimentare, consultaţi Încărcarea hârtiei. Vânturaţi hârtia înainte de încărcare.
	- Asiguraţi-vă că ghidajele pentru lăţimea hârtiei sunt poziţionate la marcajele corecte din tavă, corespunzătoare dimensiunii hârtiei pe care o încărcaţi. De asemenea, asiguraţi-vă că ghidajele pentru hârtie ating, dar nu presează tare teancul de hârtie.
	- Asiguraţi-vă că teancul de hârtie este aliniat cu liniile de dimensiune corespunzătoare din partea inferioară a tăvii principale şi că nu depăşeşte înălţimea indicată de una sau mai multe etichete de pe partea laterală sau de pe ghidajul de lăţime al tăvii principale.
	- Asiguraţi-vă că hârtia din tavă nu este ondulată. Îndreptaţi hârtia îndoind-o în direcţia opusă deformării.
- Paginile sunt oblice
	- Asiguraţi-vă că hârtia încărcată în tava principală este aliniată cu ghidajele pentru lăţimea hârtiei. Dacă este nevoie, trageți tava principală afară din imprimantă și reîncărcați hârtia corect, asigurânduvă că ghidajele pentru hârtie sunt aliniate corect.
	- Încărcaţi hârtie în imprimantă numai atunci când nu imprimă.
	- Asiguraţi-vă că uşa de acces din spate este bine închisă.
- Sunt preluate mai multe coli simultan
- Asiguraţi-vă că ghidajele pentru lăţimea hârtiei sunt poziţionate la marcajele corecte din tavă, corespunzătoare dimensiunii hârtiei pe care o încărcaţi. De asemenea, asiguraţi-vă că ghidajele pentru lățimea hârtiei ating, dar nu presează tare teancul de hârtie.
- Asiguraţi-vă că teancul de hârtie este aliniat cu liniile de dimensiune corespunzătoare din partea inferioară a tăvii principale şi că nu depăşeşte înălţimea indicată de una sau mai multe etichete de pe partea laterală sau de pe ghidajul de lăţime al tăvii principale.
- Asiguraţi-vă că tava nu este supraîncărcată cu hârtie.
- Pentru performanțe și eficiență optime, utilizați hârtie HP.

### Imprimanta nu poate imprima

Acest articol descrie cum să remediaţi problemele când imprimanta nu poate imprima.

#### Verificaţi conexiunea imprimantei la internet

Asigurați-vă că imprimanta este conectată la internet. Dacă este deconectată, imprimanta nu va funcționa conform aşteptărilor.

Imprimanta se poate deconecta uneori de la internet (de exemplu, pană de curent, probleme cu reţeaua sau routerul sau oprirea imprimantei atunci când nu este folosită). Este posibilă să puteți imprima un număr limitat de pagini cu imprimanta deconectată, dar este foarte important să reconectați imprimanta pentru a continua imprimarea.

#### Asiguraţi-vă că folosiţi cartuşe originale HP

Asiguraţi-vă că utilizaţi cartuşe originale HP. Cartuşele originale HP sunt fabricate şi vândute de HP în ambalaje HP oficiale. Imprimantele HP+ necesită cartuse originale HP. Dacă instalati consumabile non-HP sau cartuse reumplute, imprimantele HP+ nu vor functiona conform asteptărilor.

#### Verificaţi setările şi starea imprimantei

Pentru a verifica setările și starea imprimantei, imprimați un raport despre imprimantă și un raport privind starea imprimantei. Verificaţi această pagină pentru informaţii despre erorile imprimantei.

Sofiation Pentru a configura imprimanta printr-o conexiune wireless, consultați Conectați imprimanta la o cont reţea Wi-Fi [folosind HP Smart.](#page-15-0)

Dacă tot nu puteți imprima, accesați site-ul de asistență HP la [hp.com/support.](https://www.hp.com/support)

#### Pentru a imprima un raport despre imprimantă

- 1. La panoul de control al imprimantei, atingeţi sau trageţi cu degetul în jos fila din partea superioară a ecranului pentru a deschide tabloul de bord, atingeți Configurare  $\{\odot\}$ .
- 2. Atingeţi Rapoarte.
- 3. Selectaţi un raport despre imprimantă pentru a-l imprima.

#### Raportul de stare a imprimantei

Utilizați raportul de stare a imprimantei pentru a vizualiza informațiile curente despre imprimantă și despre starea cartuselor. De asemenea, utilizati raportul de stare a imprimantei pentru ajutor în cazul problemelor de depanare legate de imprimantă.

<span id="page-67-0"></span>Raportul de stare a imprimantei conţine şi un jurnal cu evenimente recente.

Dacă doriţi să contactaţi telefonic HP, este adesea util să imprimaţi raportul de stare a imprimantei înainte de a suna.

# Probleme legate de imprimare

Acest articol vă ajută să remediaţi problemele legate de imprimare.

## Remediaţi problemele legate de imprimantele HP+ care nu imprimă

Dacă imprimanta HP+ nu imprimă, asigurați-vă că este conectată la internet și că utilizați cartușe HP originale.

Pentru a functiona, imprimantele HP+ trebuie să fie conectate la internet prin Wi-Fi sau Ethernet. Imprimanta se poate deconecta uneori de la internet (de exemplu, pană de curent, probleme cu reţeaua sau routerul sau oprirea imprimantei atunci când nu este folosită). Este posibilă să puteţi imprima un număr limitat de pagini cu imprimanta deconectată, dar este foarte important să reconectaţi imprimanta pentru a continua imprimarea.

De asemenea, asiguraţi-vă că aţi instalat cartuşe originale HP. Cartuşele originale HP sunt fabricate şi vândute de HP în ambalaje HP oficiale. Imprimantele HP+ necesită cartuşe originale HP. Dacă instalaţi cartuşe non-HP sau cartușe reumplute, imprimantele HP+ nu vor funcționa conform așteptărilor.

### Remedierea problemelor legate de pagina care nu se imprimă (imposibil de imprimat)

Acest articol vă ajută să remediaţi problemele legate de imprimare.

#### Pentru a rezolva problemele de imprimare

Asiguraţi-vă că imprimanta este pornită şi că este hârtie în tava de alimentare. Dacă tot nu puteţi imprima, încercaţi următoarele în ordine:

- 1. Verificaţi mesajele de eroare şi rezolvaţi-le urmând instrucţiunile de pe ecran.
- 2. În cazul în care computerul este conectat la imprimantă printr-un cablu USB, deconectaţi şi reconectaţi cablul USB. În cazul în care computerul este conectat la imprimantă printr-o conexiune wireless, verificaţi dacă aceasta funcționează.
- 3. Rulați HP Print and Scan Doctor pentru a diagnostica și a remedia automat problemele.
- Sofilication Dacă utilizați Windows 10, puteți să rulați HP Print and Scan Doctor din HP Smart.

### Pentru verificarea conexiunii de alimentare şi resetarea imprimantei

1. Verificaţi dacă la imprimantă este conectat ferm cablul de alimentare.

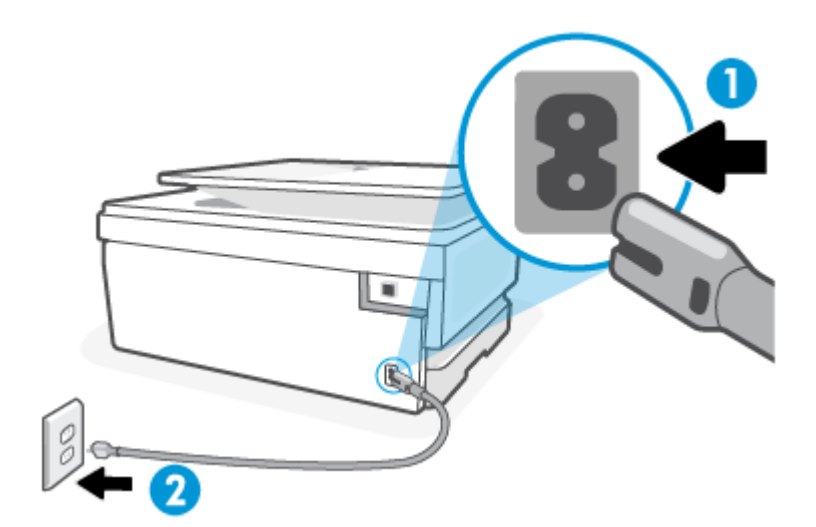

Tabelul 8-1 Porturile imprimantei

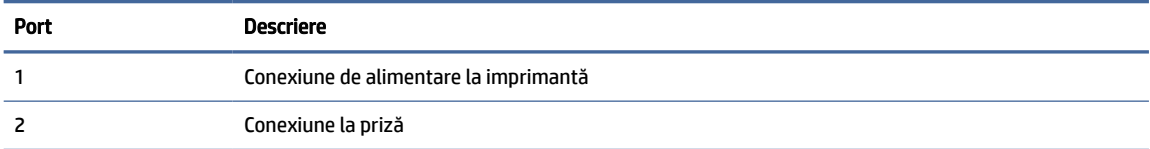

- 2. Uitați-vă la butonul Alimentare de pe imprimantă. Dacă nu este aprins, imprimanta este oprită. Apăsați butonul Alimentare pentru a porni imprimanta.
- NOTĂ: Dacă imprimanta nu primeşte energie electrică, conectaţi-o la altă priză.
- 3. Cu imprimanta pornită, deconectaţi cablul de alimentare din partea din spate a imprimantei.
- 4. Deconectaţi cablul de alimentare de la priza de perete.
- 5. Aşteptaţi cel puţin 15 secunde.
- 6. Reconectaţi cablul de alimentare la priza de perete.
- 7. Reconectaţi cablul de alimentare în partea din spate a imprimantei.
- 8. Dacă imprimanta nu porneşte singură, apăsaţi butonul Alimentare pentru a porni imprimanta.
- 9. Încercaţi să utilizaţi din nou imprimanta.

### Remedierea problemelor legate de calitatea imprimării

Acest articol vă ajută să remediaţi problemele legate de calitatea imprimării.

NOTĂ: Pentru a evita problemele de calitate a imprimării, opriţi întotdeauna imprimanta utilizând butonul Alimentare şi aşteptaţi până când indicatorul luminos al butonului Alimentare se stinge înainte de a deconecta cablul de alimentare sau prelungitorul. Acest lucru permite ca imprimanta să deplaseze cartuşele într-o poziţie în care să fie acoperite, în care sunt protejate împotriva uscării.

### <span id="page-69-0"></span>Pentru a îmbunătăți calitatea de imprimare de la panoul de control al imprimantei

- 1. Curăţaţi capul de imprimare de la panoul de control al imprimantei.
	- a. Încărcaţi hârtie simplă albă neutilizată, Letter, A4 sau Legal, în tava principală.
	- b. La panoul de control al imprimantei, atingeți sau trageți cu degetul în jos fila din partea superioară a ecranului pentru a deschide tabloul de bord, apoi atingeți **Configurare**  $\{0\}$ .
	- c. Atingeți Întreținere imprimantă, selectați Clean Cartridges (Curățare cartușe), apoi urmați instrucţiunile de pe ecran.
- 2. Asiguraţi-vă că utilizaţi cartuşe HP originale.
- 3. Asiguraţi-vă că aţi selectat tipul corect de hârtie şi calitatea adecvată a imprimării.
- 4. Verificaţi nivelurile de cerneală estimate pentru a stabili dacă nivelul de cerneală din cartuşe este scăzut. Pentru informații suplimentare, consultați Verificarea [nivelului de cerneală.](#page-48-0) Dacă nivelul de cerneală din cartuşe este scăzut, luaţi în calcul înlocuirea acestora.
- 5. Imprimaţi o pagină de diagnosticare dacă nivelul de cerneală al cartuşelor este scăzut.
	- a. Încărcaţi hârtie simplă albă neutilizată, Letter, A4 sau Legal, în tava principală.
	- b. La panoul de control al imprimantei, atingeţi sau trageţi cu degetul în jos fila din partea superioară a ecranului pentru a deschide tabloul de bord, apoi atingeți **Configurare**  $\{\odot\}$ .
	- c. Atingeţi Rapoarte.
	- d. Atingeţi Raport calitate imprimare.
- 6. Verificați casetele albastră, magenta, galbenă și neagră de pe pagina de diagnosticare. Dacă vedeți dungi în casetele color şi negre sau dacă nu apare cerneală pe unele porţiuni din casete, curăţaţi automat capul de imprimare.
- 7. Dacă nici curătarea capului de imprimare nu rezolvă problema, contactați asistența HP. Vizitați hp.com/ support. Acest site Web oferă informaţii şi utilitare care vă pot ajuta să corectaţi multe dintre problemele obişnuite care pot apărea la utilizarea imprimantei. Dacă vi se solicită, selectaţi ţara/regiunea, apoi faceţi clic pe Toate contactele HP pentru informatii despre apelarea asistentei tehnice.

# Probleme legate de copiere şi de scanare

Alegeţi una din următoarele opţiuni de depanare.

- Utilizaţi un instrument de depanare online HP pentru a rezolva problemele legate de copiere şi de scanare.
- Utilizaţi [HP Print and Scan Doctor](https://www.hp.com/support/PSDr) pentru a diagnostica şi a remedia automat problemele. Dacă utilizaţi Windows 10, puteți să rulați HP Print and Scan Doctor din HP Smart.

NOTĂ: Este posibil ca HP Print and Scan Doctor şi experţii de depanare online HP să nu fie disponibili în toate limbile.

Pentru informații suplimentare, consultați [Sfaturi pentru succesul copierii](#page-45-0) și scanării.

# Probleme legate de reţea şi de conexiune

Acest articol vă ajută să remediaţi problemele legate de reţea şi conexiune.

### Remedierea unei conexiuni wireless

Alegeţi una din următoarele opţiuni de depanare.

- Restabiliţi setările de reţea şi reconectaţi imprimanta. Pentru informaţii suplimentare, consultaţi [Restabilirea](#page-76-0) valorilor şi setărilor implicite din fabrică.
- Verificaţi configuraţia reţelei sau imprimaţi raportul de testare a conexiunii wireless pentru a vă asista la diagnosticarea problemelor de conectare la reţea.
	- **1.** Pe ecranul principal, atingeți Wireless  $((\gamma))$ , apoi Setări  $\{\hat{\odot}\}$ .
	- 2. Atingeţi Imprimare rapoarte, apoi atingeţi Pagină configurare reţea sau Raport test wireless.

Verificaţi partea superioară a raportului de testare a reţelei wireless pentru a vedea dacă au apărut erori în timpul testului.

- Consultaţi secţiunea DIAGNOSTICS RESULTS (REZULTATE DIAGNOSTICARE) pentru toate testele efectuate, pentru a determina dacă imprimanta a trecut testul.
- Din secţiunea CURRENT CONFIGURATION (CONFIGURAŢIE CURENTĂ), aflaţi numele reţelei (SSID) la care este conectată imprimanta în prezent. Asigurați-vă că imprimanta este conectată la aceeasi reţea ca dispozitivele mobile sau computerul.
- Utilizați un instrument de depanare online HP pentru a rezolva problemele legate de imprimantă.

### Remedierea conexiunii Wi-Fi Direct

1. Verificaţi imprimanta pentru a vă asigura că funcţia Wi-Fi Direct este pornită:

La panoul de control al imprimantei, atingeţi sau trageţi cu degetul în jos fila din partea superioară a ecranului pentru a deschide tabloul de bord, apoi atingeți Wi-Fi Direct  $\widehat{\mathbb{G}_{\square}}$ .

- 2. De la un computer wireless sau de la un dispozitiv mobil, porniți conexiunea Wi-Fi, apoi căutați și conectaţi-vă la numele Wi-Fi Direct al imprimantei.
- 3. Introduceți parola Wi-Fi Direct când vi se solicită.
- 4. Dacă utilizaţi un dispozitiv mobil, asiguraţi-vă că aţi instalat o aplicaţie de imprimare compatibilă. Pentru mai multe informații despre imprimarea mobilă, vizitați [hp.com/go/mobileprinting.](https://www.hp.com/go/mobileprinting)

# Probleme legate de hardware-ul imprimantei

Finalizaţi paşii următori pentru a rezolva problemele legate de erorile imprimantei:

#### Imprimanta se opreşte pe neaşteptate

- Verificaţi alimentarea şi conexiunile de alimentare.
- Verificati dacă este conectat ferm cablul de alimentare al imprimantei la o priză de alimentare functională.

#### <span id="page-71-0"></span>Alinierea capului de imprimare nu a reuşit

- Dacă procesul de aliniere eşuează, asiguraţi-vă că aţi încărcat hârtie simplă albă neutilizată în tava principală. Dacă aţi încărcat hârtie colorată în tava principală când aliniaţi capul de imprimare, alinierea nu se va efectua.
- Dacă procesul de aliniere nu reușește în mod repetat, este posibil să fie necesar să curățați capul de [imprimare sau să aveţi un senzor defect. Pentru a curăţa capul de imprimare,](#page-76-0) consultaţi Întreţinerea capului de imprimare şi a cartuşelor.
- Dacă nici curățarea capului de imprimare nu rezolvă problema, contactați asistența HP. Vizitați hp.com/ support. Acest site Web oferă informaţii şi utilitare care vă pot ajuta să corectaţi multe dintre problemele obişnuite care pot apărea la utilizarea imprimantei. Dacă vi se solicită, selectaţi ţara/regiunea, apoi faceţi clic pe Toate contactele HP pentru informații despre apelarea asistenței tehnice.

#### Imprimanta se opreşte pe neaşteptate

- Verificaţi alimentarea şi conexiunile de alimentare.
- Verificaţi dacă este conectat ferm cablul de alimentare al imprimantei la o priză de alimentare funcţională.

#### Rezolvarea erorii imprimantei

- 1. Apăsați butonul Alimentare  $\binom{1}{1}$  pentru a opri imprimanta.
- 2. Deconectați cablul de alimentare, apoi conectați cablul de alimentare din nou.
- 3. Apăsați pe butonul Alimentare  $\binom{1}{1}$  pentru a porni imprimanta.

Dacă problema persistă, notaţi codul de eroare furnizat în mesaj şi contactaţi serviciul de asistenţă HP. Pentru mai multe informaţii despre contactarea asistenţei HP, consultaţi [Asistenţă HP.](#page-78-0)

# Semnificaţia rapoartelor despre imprimantă

Puteţi să imprimaţi următoarele rapoarte pentru ajutor în cazul problemelor de depanare legate de imprimantă.

### Raportul de stare a imprimantei

Utilizaţi raportul de stare a imprimantei pentru a vizualiza informaţiile curente despre imprimantă şi despre starea cartuşelor. De asemenea, utilizaţi raportul de stare a imprimantei pentru ajutor în cazul problemelor de depanare legate de imprimantă.

Raportul de stare a imprimantei conţine şi un jurnal cu evenimente recente.

Dacă doriţi să contactaţi telefonic HP, este adesea util să imprimaţi raportul de stare a imprimantei înainte de a suna.

### Pagina de configurare a reţelei

Dacă imprimanta este conectată la o reţea, puteţi să imprimaţi o pagină de configurare a reţelei pentru a vizualiza setările de reţea pentru imprimantă şi o listă a reţelelor detectate de imprimantă. Ultima pagină a raportului include o listă cu toate reţele wireless detectabile din zonă, împreună cu puterea semnalului şi
canalele utilizate. Această listă vă poate ajuta să selectaţi un canal pentru reţeaua dumneavoastră, care nu este intens utilizat de alte reţele (fapt ce va îmbunătăţi performanţa reţelei).

Adresa IP este setată din nou la modul Automat.

<sup>2</sup> NOTĂ: Pentru a obține lista rețelelor wireless detectate din zonă, funcția radio wireless de pe imprimantă trebuie să fie activată. Dacă aceasta este dezactivată, lista nu este afişată.

Puteţi utiliza pagina de configurare a reţelei pentru a vă asista la depanarea problemelor de conectivitate în reţea. Dacă doriţi să contactaţi telefonic HP, este adesea util să imprimaţi această pagină înainte de a suna.

### Raportul de calitate a imprimării

Problemele de calitate a imprimării pot avea multe cauze, precum setările de software, un fişier imagine de calitate slabă sau chiar sistemul de imprimare. Dacă nu sunteţi mulţumit de calitatea materialelor imprimate, un raport privind calitatea imprimării vă poate ajuta să stabiliţi dacă sistemul de imprimare funcţionează corect.

#### Raport testare wireless

Când imprimaţi raportul de test wireless, se efectuează un număr de teste pentru a verifica diferite condiţii ale conexiunii wireless a imprimantei. Raportul prezintă rezultatul testelor. Dacă este descoperită o problemă, în raport apare un mesaj şi modul de rezolvare a problemei. Anumite detalii cheie de configurare a reţelei wireless sunt furnizate în secţiunea inferioară a raportului.

#### Raport test acces Web

Imprimaţi raportul de acces la Web pentru a vă ajuta să identificaţi problemele de conectivitate la Internet care pot afecta Serviciile Web.

## Rezolvaţi problemele legate de Serviciile web

Dacă aveţi probleme cu utilizarea Serviciilor web, verificaţi următoarele:

- Asigurați-vă că imprimanta este conectată la internet printr-o conexiune de rețea compatibilă.
- **E** NOTĂ: Nu aveți posibilitatea să utilizați aceste caracteristici Web dacă imprimanta este conectată printr-un cablu USB.
- Asigurați-vă că pe imprimantă s-au instalat cele mai recente actualizări de produs.
- Asiguraţi-vă că s-au activat Serviciile Web pe imprimantă. Pentru informaţii suplimentare, consultaţi [Pentru a configura](#page-32-0) Serviciile Web.
- Asigurați-vă că hubul, switch-ul sau ruterul de rețea sunt pornite și funcționează corespunzător.
- În cazul în care conectați imprimanta utilizând o conexiune wireless, asigurați-vă că rețeaua wireless [funcţionează corespunzător. Pentru informaţii](#page-70-0) suplimentare, consultaţi Probleme legate de reţea şi de conexiune.
- Dacă reţeaua dvs. utilizează setări proxy când vă conectaţi la Internet, asiguraţi-vă că setările proxy pe care le introduceţi sunt corecte:
	- Verificaţi setările utilizate de browserul Web pe care îl utilizaţi (precum Internet Explorer, Firefox sau Safari).

– Consultaţi administratorul IT sau persoana care a configurat paravanul de protecţie.

Dacă setările proxy utilizate de paravanul de protecţie au fost modificate, trebuie să actualizaţi aceste setări în panoul de control al imprimantei sau în embedded web server. Dacă aceste setări nu sunt actualizate, nu veţi avea posibilitatea să utilizaţi Serviciile Web.

Pentru informații suplimentare, consultați [Pentru a configura](#page-32-0) Serviciile Web.

## Întreţinerea imprimantei

Acest articol descrie cum să întreţineţi imprimanta.

## Curăţarea geamului scanerului

Praful sau murdăria de pe geamul scanerului, de pe spatele capacului sau de pe cadrul scanerului pot duce la reducerea performanţelor sau la degradarea calităţii scanărilor şi poate afecta precizia funcţiilor speciale, precum încadrarea copiilor într-o anumită dimensiune de pagină.

- A AVERTISMENT! Înainte de a curăța imprimanta, opriți imprimanta apăsând butonul Alimentare  $(1)$  și deconectând cablul de alimentare de la priza electrică.
	- 1. Ridicaţi capacul scanerului.

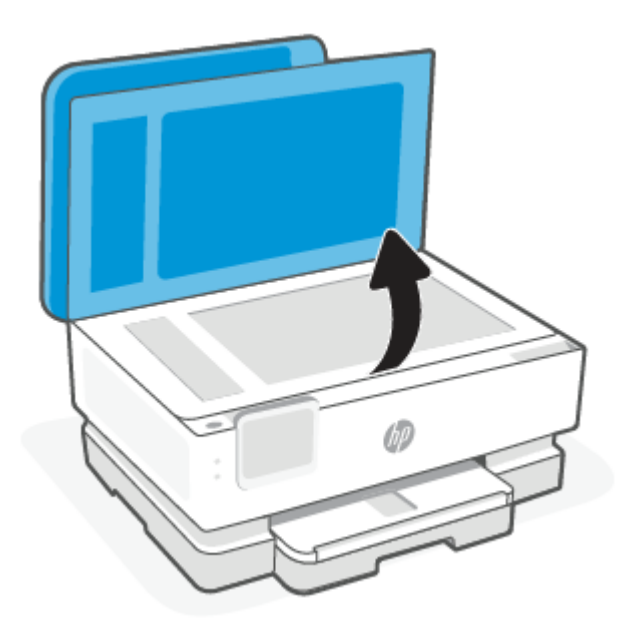

2. Curăţaţi geamul scanerului şi spatele capacului utilizând o cârpă moale, fără scame, pe care s-a pulverizat o soluţie delicată de curăţat geamuri.

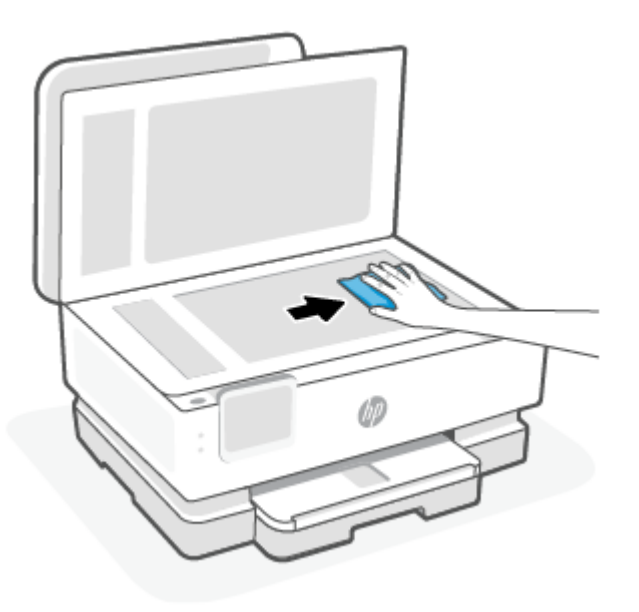

#### $\triangle$  ATENȚIE:

- Pentru a curăța geamul scanerului, utilizați numai lichid de curățare pentru geamuri. Evitați agenții de curățare care conțin substanțe abrazive, acetonă, benzină sau tetraclorură de carbon, care pot deteriora geamul scanerului. Evitați alcoolul izopropilic, deoarece poate lăsa dungi pe geamul scanerului.
- Nu pulverizați soluția de curățat geamuri direct pe geamul scanerului. Dacă soluția de curățat geamuri este în exces, lichidul ar putea să se scurgă sub geamul scanerului şi să deterioreze scanerul.
- 3. Coborâţi capacul scanerului şi porniţi imprimanta.

### Curăţarea exteriorului

A AVERTISMENT! Înainte de a curăța imprimanta, opriți imprimanta apăsând butonul Alimentare  $\binom{1}{2}$  și deconectând cablul de alimentare de la priza electrică.

Folosiţi o cârpă moale, umedă, fără scame pentru a şterge praful, urmele şi petele de pe carcasă. Evitaţi contactul fluidelor cu interiorul imprimantei şi panoul de control al imprimantei.

## Curățați alimentatorul de documente (numai la anumite modele)

Dacă alimentatorul de documente preia mai multe pagini sau dacă nu preia hârtie simplă, puteţi să curăţaţi rolele şi placa separatoare.

- A AVERTISMENT! Înainte de a curăța imprimanta, opriți imprimanta apăsând butonul Alimentare  $\binom{1}{2}$  și deconectând cablul de alimentare de la priza electrică.
	- 1. Scoateti toate originalele din tava alimentatorului de documente.

2. Ridicaţi capacul alimentatorului de documente.

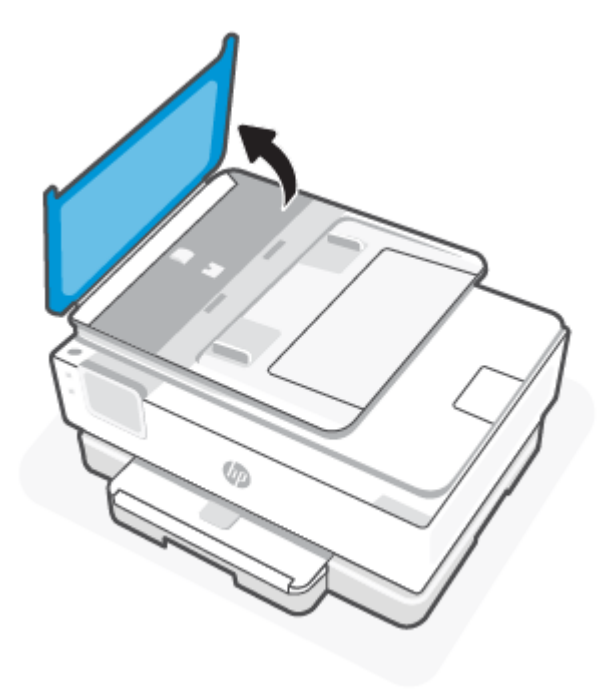

Astfel obţineţi accesul simplu la role (1) şi la placa de separare (2).

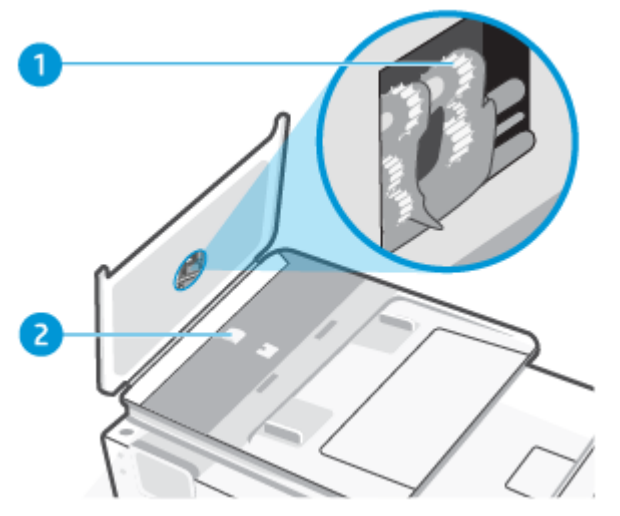

Tabelul 8-2 Curăţarea alimentatorului de documente

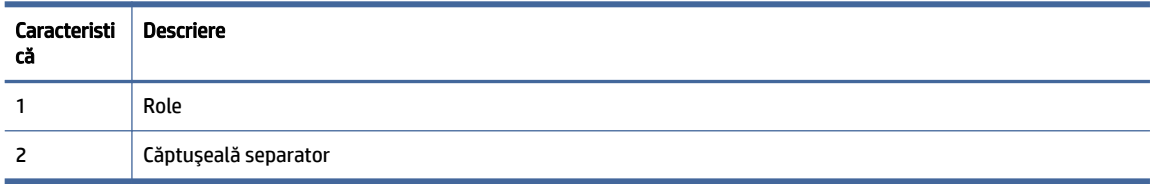

3. Umeziţi uşor în apă distilată o cârpă curată, fără scame, apoi stoarceţi lichidul în exces din material.

- 4. Utilizaţi cârpa umedă pentru a şterge impurităţile de pe role sau de pe placa separatoare.
- ₩ NOTĂ: Dacă înlăturarea impurităţilor nu reuşeşte cu apă distilată, încercaţi să utilizaţi alcool izopropilic.
- 5. Închideţi capacul alimentatorului de documente.

## Întretinerea capului de imprimare și a cartuselor

Dacă aveţi probleme la imprimare, este posibil să aveţi o problemă la capul de imprimare. Trebuie să parcurgeţi procedurile din secţiunile următoare numai când vi se recomandă să faceţi acest lucru pentru a rezolva problemele de calitate a imprimării.

Efectuarea inutilă a procedurilor de aliniere şi curăţare poate irosi cerneală şi poate scurta durata de viaţă a cartuşelor.

● Efectuaţi procedura de curăţare a capului de imprimare dacă materialul imprimat are dungi sau are culori incorecte sau lipsă.

Există trei etape de curăţare. Fiecare etapă durează în jur de două minute, utilizează o foaie de hârtie şi o cantitate mai mare de cerneală. După fiecare etapă, verificaţi calitatea paginii imprimate. Trebuie să iniţiaţi următoarea etapă de curăţare numai în cazul în care calitatea imprimării este slabă.

În cazul în care calitatea imprimării este tot slabă după ce aţi parcurs toate etapele de curăţare, încercaţi să aliniaţi capul de imprimare. Dacă problemele de calitate a imprimării persistă după curăţare şi aliniere, contactaţi [asistenţa HP. Pentru informaţii](#page-14-0) suplimentare, consultaţi Pentru a instala HP Smart şi a deschide aplicaţia.

● Aliniaţi capul de imprimare atunci când pagina de stare a imprimantei prezintă dungi sau linii albe pe blocurile de culoare sau dacă aveţi probleme de calitate a imprimării pe materialele imprimate.

Imprimanta aliniază automat capul de imprimare în timpul configurării iniţiale.

NOTĂ: Curăţarea utilizează cerneală, aşadar curăţaţi capul de imprimare numai când este necesar. Procesul de curăţare durează câteva minute. Este posibil ca în timpul procesului să se genereze zgomot.

Utilizaţi întotdeauna butonul Alimentare pentru a opri imprimanta. Oprirea incorectă a imprimantei poate cauza probleme de calitate a imprimării.

- 1. Încărcați hârtie simplă albă neutilizată, Letter sau A4, în tava principală. Pentru informații suplimentare, consultaţi [Încărcarea hârtiei.](#page-20-0)
- 2. La panoul de control al imprimantei, atingeti sau trageți cu degetul în jos fila din partea superioară a ecranului pentru a deschide tabloul de bord, apoi atingeți **Configurare**  $\{\odot\}$ .
- 3. Atingeți Întreținere imprimantă, selectați opțiunea dorită, apoi urmați instrucțiunile de pe ecran.
- NOTĂ: Puteţi face acelaşi lucru din software-ul imprimantei HP sau din EWS. Pentru a accesa softwareul sau EWS, consultati Pentru a instala HP Smart și a deschide aplicația sau Pentru a accesa și a utiliza EWS.

## Restabilirea valorilor şi setărilor implicite din fabrică

Acest articol descrie cum să restabiliţi valorile implicite şi setările din fabrică.

Dacă dezactivați unele funcții sau modificați unele setări și doriți să reveniți la cele inițiale, puteți restaura imprimanta la setările iniţiale din fabrică sau de reţea.

## Pentru a restaura funcţiile imprimantei selectate la setările iniţiale din fabrică

- 1. La panoul de control al imprimantei, atingeţi sau trageţi cu degetul în jos fila din partea superioară a ecranului pentru a deschide tabloul de bord, apoi atingeți **Configurare**  $\{S\}$ .
- 2. Atingeţi Întreţinere imprimantă.
- 3. Atingeți Restaurare.
- 4. Atingeţi Restaurare setări.
- 5. Selectaţi una din următoarele funcţii pentru a restabili setările iniţiale din fabrică:
	- Copiere
	- **Scanare**
	- Reţea

#### Atingeți Restaurare.

Apare un mesaj care indică faptul că setările vor fi restaurate.

6. Atingeţi Restaurare.

## Pentru a restaura imprimanta la setările iniţiale din fabrică

- NOTĂ: Pentru imprimantele HP+, după restabilirea imprimantei, înregistraţi-o din nou folosind contul HP pe care l-aţi utilizat la configurarea iniţială a imprimantei.
	- 1. La panoul de control al imprimantei, atingeţi sau trageţi cu degetul în jos fila din partea superioară a ecranului pentru a deschide tabloul de bord, apoi atingeți Configurare  $\{\hat{\odot}\}$ .
	- 2. Atingeţi Întreţinere imprimantă.
	- 3. Atingeţi Restaurare.
	- 4. Atingeţi Restaurare setări implicite.

Apare un mesaj care indică faptul că setările implicite din fabrică vor fi restaurate.

5. Atingeti Continuare.

## Pentru a restaura imprimanta la setările de reţea iniţiale

- 1. La panoul de control al imprimantei, atingeţi sau trageţi cu degetul în jos fila din partea superioară a ecranului pentru a deschide tabloul de bord, apoi atingeţi Configurare  $\{\hat{\odot}\}$ .
- 2. Atingeţi Configurare reţea.
- 3. Atingeţi Restaurare setări reţea.

Apare un mesaj care indică faptul că setările implicite de reţea vor fi restaurate.

- 4. Atingeţi Da.
- 5. Imprimaţi pagina de configurare a reţelei şi verificaţi dacă setările reţelei au fost reiniţializate.
- NOTĂ: Când resetaţi setările de reţea ale imprimantei, setările de reţea configurate anterior (precum viteza legăturii sau adresa IP) sunt eliminate. Adresa IP este setată din nou la modul Automat.
- $\frac{1}{2}$ ; SFAT: Puteți vizita site-ul Web de asistență online HP la adresa Asistență HP pentru informații și utilitare care vă pot ajuta să soluţionaţi numeroase probleme obişnuite ale imprimantei.

Executaţi [HP Print and Scan Doctor](https://hp.com/support/PSDr) pentru a diagnostica şi a remedia automat problemele de imprimare. Dacă utilizaţi Windows 10, puteţi să rulaţi HP Print and Scan Doctor din HP Smart.

## Pentru a utiliza Cold Reset (Resetare la rece) pentru a restabili setările

Opţiunea Cold Reset (Resetare la rece) elimină toate setările configurate de utilizator, inclusiv parolele de administrator salvate, configuraţiile de reţea, ţara/regiunea şi limba selectate, intrările din agenda de adrese şi informaţiile despre contul Servicii web.

NOTĂ: Pentru imprimantele HP+, după restabilirea imprimantei, înregistraţi-o din nou folosind contul HP pe care l-aţi utilizat la configurarea iniţială a imprimantei.

Puteți să utilizați această caracteristică dacă vindeți imprimanta sau dacă o dați altcuiva și doriți să fiți sigur că toate informațiile personale au fost eliminate.

- 1. La panoul de control al imprimantei, atingeţi sau trageţi cu degetul în jos fila din partea superioară a ecranului pentru a deschide tabloul de bord, apoi atingeți Configurare  $\{\odot\}$ .
- 2. Atingeţi Întreţinere imprimantă.
- 3. Atingeți Restaurare.
- 4. Atingeti Cold Reset (Resetare la rece).

Apare un mesaj care indică faptul că setările vor fi restabilite.

5. Atingeți Continuare.

## Asistenţă HP

Pentru cele mai recente actualizări pentru produs şi informaţii despre asistenţă, vizitaţi site-ul web de asistenţă pentru produs la:

#### [hp.com/support.](https://support.hp.com)

Asistenţa online HP furnizează o varietate de opţiuni utile în legătură cu imprimanta:

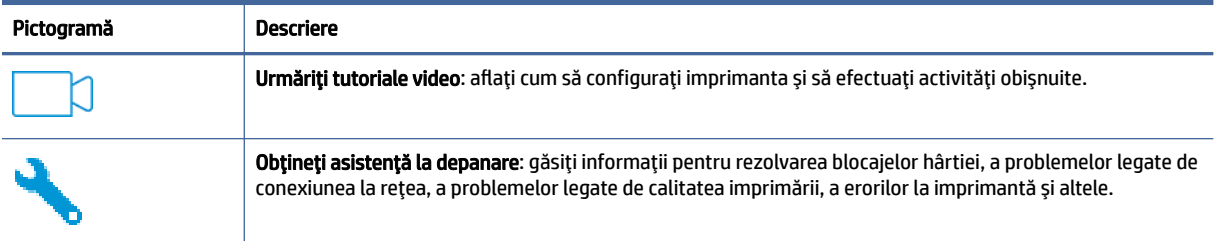

#### Tabelul 8-3 Asistenţă HP

#### Tabelul 8-3 Asistenţă HP (Continuare)

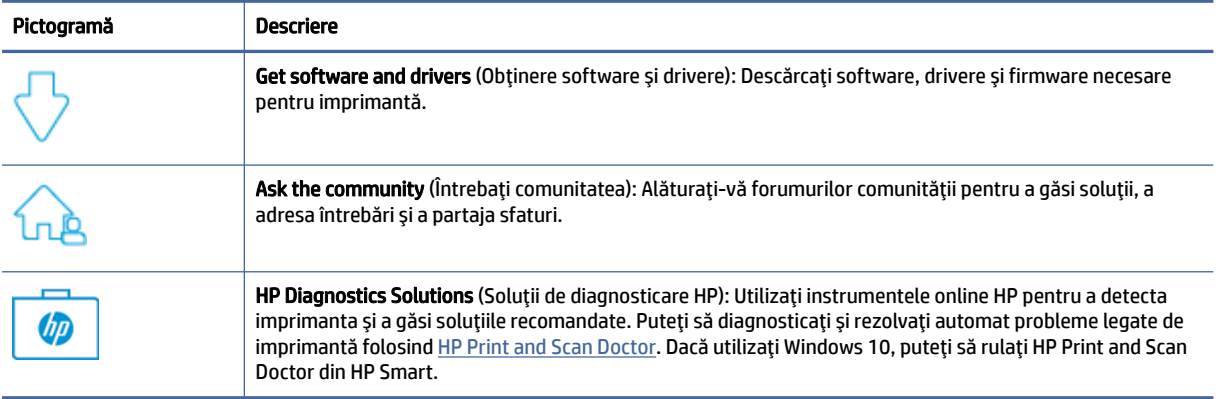

## Contactare HP

Dacă aveţi nevoie de ajutor de la un reprezentant al serviciului de asistenţă tehnică HP pentru a rezolva o problemă, vizitați site-ul web Contactare asistență. Următoarele opțiuni de contact sunt disponibile gratuit pentru clienţii care au produse în garanţie (asistenţa oferită de un agent HP pentru clienţii care nu mai beneficiază de garanţie poate necesita plata unei taxe):

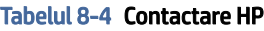

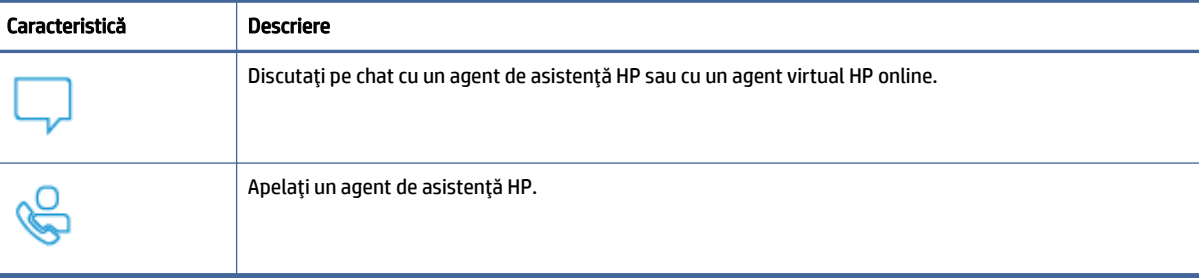

Când contactaţi asistenţa HP, fiţi pregătit să furnizaţi următoarele informaţii:

- Numele produsului (situat pe imprimantă)
- Numărul de serie al produsului şi codul produsului (situat lângă zona de acces la cartuşe)

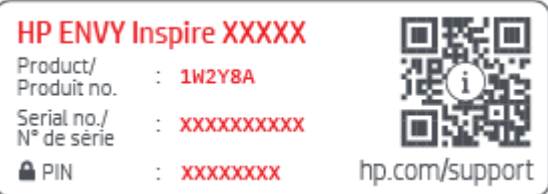

## Înregistraţi imprimanta

Rezervând doar câteva minute pentru înregistrare, vă puteţi bucura de service mai rapid, asistenţă mai eficientă şi mesaje de alertă despre asistenţa pentru produs.

Dacă nu ați înregistrat imprimanta în timp ce instalați software-ul, o puteți înregistra acum la [register.hp.com.](https://www.register.hp.com)

## Opţiuni de garanţie suplimentară

Sunt disponibile şi planuri de service extinse pentru imprimantă, la costuri suplimentare.

Accesați [hp.com/support,](https://hp.com/support) selectați țara/regiunea și limba, apoi explorați opțiunile de abonamente pentru servicii disponibile pentru imprimanta dumneavoastră.

# 9 HP EcoSolutions (HP şi mediul)

Compania HP s-a angajat să vă ajute în optimizarea impactului asupra mediului şi să vă dea posibilitatea să imprimaţi responsabil, acasă sau la birou.

Pentru informații mai detaliate despre liniile directoare privind protecția mediului pe care le urmează HP în timpul procesului de fabricație, consultați Programul de susținere a produselor ecologice.

## Gestionarea energiei

Utilizaţi Mod Repaus, Oprire automată şi Planificare pornire/oprire pentru a economisi energie.

## Modul Repaus

Consumul de energie este redus în modul Repaus. După configurarea iniţială a imprimantei, aceasta va intra în modul Repaus după cinci minute de inactivitate. Utilizaţi Mod Repaus, Oprire automată şi Planificare pornire/ oprire pentru a economisi energie. Utilizaţi următoarele instrucţiuni pentru a modifica perioada de inactivitate înainte ca imprimanta să intre în repaus.

- 1. La panoul de control al imprimantei, atingeţi sau trageţi cu degetul în jos fila din partea superioară a ecranului pentru a deschide tabloul de bord, apoi atingeți HP EcoSolutions  $\mathbb{S}$ .
- 2. Atingeți Sleep Mode (Mod repaus), apoi atingeți opțiunea dorită.

## Oprire automată

Această caracteristică opreşte imprimanta după 8 ore de inactivitate, pentru a reduce consumul de energie. Caracteristica Oprire automată oprește complet imprimanta, astfel încât trebuie să utilizați butonul Alimentare pentru a o porni din nou.

Dacă imprimanta acceptă această caracteristică de economisire a energiei, caracteristica Oprire automată este activată sau dezactivată automat, în funcție de capabilitățile imprimantei și de opțiunile de conectare. Chiar și atunci când caracteristica Oprire automată este dezactivată, imprimanta intră în modul Repaus după 5 minute de inactivitate pentru a reduce consumul de energie.

- Caracteristica Oprire automată este activată când imprimanta este pornită, dacă imprimanta nu are capabilitate de reţea, fax sau Wi-Fi Direct ori nu utilizează aceste capabilităţi.
- Caracteristica Oprire automată este dezactivată când capabilitatea wireless sau Wi-Fi Direct a unei imprimante este pornită sau când o imprimantă cu capabilitate de fax, USB sau reţea Ethernet stabileşte o conexiune de fax, USB sau de reţea Ethernet.

## Planificare pornire şi oprire

Utilizați această caracteristică pentru pornirea sau oprirea automată a imprimantei în zilele selectate. De exemplu, puteţi programa imprimanta să pornească la ora 8:00 şi să se oprească la 20:00 de luni până vineri. În acest mod, veţi economisi energie în timpul nopţii şi al weekendurilor.

Utilizați următoarele instrucțiuni pentru a programa ziua și ora pentru Pornire și Oprire:

1. La panoul de control al imprimantei, atingeţi sau trageţi cu degetul în jos fila din partea superioară a ecranului pentru a deschide tabloul de bord, apoi atingeti HP EcoSolutions  $\mathbb{N}$ .

#### 2. Atingeţi Planificare pornire/oprire.

- 3. Atingeti butonul de comutare de lângă funcția Planificare pornire sau Planificare oprire pentru a o activa.
- 4. Atingeți opțiunea de timp, apoi urmați mesajele de pe ecran pentru a seta ziua și ora pentru oprirea și pornirea imprimantei.
- ATENȚIE: Închideți întotdeauna corespunzător imprimanta, utilizând fie Planificare oprire, fie butonul Alimentare  $(1)$  aflat în partea frontală din stânga a imprimantei.

Dacă opriţi în mod incorect imprimanta, carul de imprimare poate să nu revină în poziţia corectă, cauzând probleme legate de cartuşe şi probleme de calitate a imprimării.

Nu opriţi niciodată imprimanta când lipsesc cartuşe. HP vă recomandă să înlocuiţi cartuşele lipsă cât mai curând posibil, pentru a evita problemele de calitate a imprimării, posibila utilizare suplimentară a cernelii din cartuşele rămase sau deteriorarea sistemului de cerneală.

## Mod silenţios

Modul silenţios încetineşte imprimarea, pentru a reduce zgomotul general, fără să afecteze calitatea imprimării. Aceasta funcționează numai când se imprimă pe hârtie simplă. În plus, funcția Mod silențios este dezactivată dacă imprimaţi utilizând calitatea de imprimare optimă sau de prezentare. Pentru a reduce zgomotul de imprimare, activați Modul silențios. Pentru a imprima la viteză normală, dezactivați Modul silențios. Modul silențios este dezactivat în mod implicit.

NOTĂ: Funcţia Mod silenţios nu funcţionează dacă imprimaţi fotografii sau plicuri.

Puteţi să creaţi o programare selectând timpul în care imprimanta imprimă în Mod silenţios. De exemplu, puteţi să programaţi imprimanta să fie în Mod silenţios de la orele 22 până la ora 8 în fiecare zi.

## Pentru a activa sau a dezactiva Modul silenţios de la panoul de control al imprimantei

- 1. La panoul de control al imprimantei, atingeţi sau trageţi cu degetul în jos fila din partea superioară a ecranului pentru a deschide tabloul de bord, apoi atingeți Modul silențios  $\Box$
- 2. Atingeți butonul de comutare de lângă funcția Mod silențios ca să o activați sau dezactivați.
- $\Im \mathcal{S}$ : SFAT: În timp ce imprimanta imprimă sau face o copie, puteți să activați sau să dezactivați Modul silentios selectând Mod silentios pe ecranul panoului de control. Noile setări vor fi aplicate după imprimarea paginii actuale şi vor fi utilizate numai pentru lucrarea actuală.

## Pentru a crea o programare pentru Modul silenţios de la panoul de control al imprimantei

1. La panoul de control al imprimantei, atingeţi sau trageţi cu degetul în jos fila din partea superioară a ecranului pentru a deschide tabloul de bord, apoi atingeți silențios  $\leq \leq \cdots$ .

#### 2. Activați Mod silențios.

3. Atingeți butonul de comutare de lângă funcția Planificare pentru a o activa, apoi modificați timpul de pornire şi de oprire al planificării.

## Pentru a activa sau a dezactiva Modul silenţios din EWS

- 1. Deschideţi EWS. Pentru informaţii suplimentare, consultaţi [Pentru a accesa şi a utiliza EWS.](#page-34-0)
- 2. Faceţi clic pe fila Setări.
- 3. În secțiunea Preferințe, selectați Mod silențios, apoi selectați Activat sau Dezactivat.
- 4. Faceţi clic pe Aplicare.

## Optimizarea consumabilelor de imprimare

Pentru a optimiza consumabilele de imprimare, precum cerneala și hârtia, încercați următoarele:

- Reciclaţi cartuşele de cerneală originale HP uzate prin intermediul programului HP Planet Partners. Pentru mai multe informaţii, vizitaţi [hp.com/recycle.](https://www.hp.com/recycle)
- Optimizaţi consumul de hârtie imprimând pe ambele feţe ale hârtiei.
- Modificaţi calitatea imprimării din driverul imprimantei, la o setare pentru ciornă. Setarea pentru ciornă consumă mai puţină cerneală.
- Nu curăţaţi capul de imprimare dacă nu este necesar. Curăţarea inutilă consumă cerneală şi scurtează durata de viaţă a capului de imprimare.

# A Informaţii tehnice

Această secţiune cuprinde următoarele subiecte:

- **Specificații**
- Informaţii privind reglementările
- Accesibilitate
- Programul de susţinere a produselor ecologice

## Specificaţii

Acest articol oferă informaţii despre specificaţiile imprimantei.

Pentru mai multe informații, vizitați [hp.com/support.](https://hp.com/support) Selectați țara/regiunea dvs. Faceți clic pe Product Support & Troubleshooting (Asistență și depanare produs). Introduceți numele de pe partea frontală a imprimantei, apoi selectați Search (Căutare). Faceți clic pe Product information (Informații produs), apoi faceți clic pe Product specifications (Specificații produs).

#### Cerinţe de sistem

● Pentru informaţii despre cerinţele de software şi de sistem sau despre versiunile ulterioare de sisteme de operare și asistență, vizitați site-ul web de asistență online HP la [hp.com/support.](https://hp.com/support)

#### Specificaţii de mediu

- Temperatură de funcționare: între 5° și 40° C (între 41° și 104° F)
- Umiditate acceptată pentru funcționare: 15 80% umiditate relativă fără condens
- Condiţii de funcţionare recomandate: între 15° şi 32° C (între 59° şi 90° F)
- Umiditate relativă recomandată: 20 80% fără condens

#### Capacitatea tăvii principale

- Coli de hârtie simplă (de la 60 până la 105 g/m<sup>2</sup> [de la 16 până la 28 lb]): Maximum 125 (100 la anumite modele)
- Plicuri: până la 5
- Cartele index: până la 30
- Coli de hârtie foto: până la 30

#### Capacitatea tăvii foto

Coli de hârtie foto: până la 15

#### Capacitatea tăvii de ieşire

● Coli de hârtie simplă (de la 60 până la 105 g/m<sup>2</sup> [de la 16 până la 28 lb]): până la 60 (imprimare text)

#### Dimensiuni şi greutăţi pentru hârtie

Pentru o listă completă a dimensiunilor de hârtie acceptate, consultaţi software-ul imprimantei HP.

- Hârtie simplă: 60 105 g/m<sup>2</sup> (16 28 lb.)
- Plicuri:  $75 90$  g/m<sup>2</sup> (20 24 lb.)
- Cartele:  $163 200$  g/m<sup>2</sup> (90 110 lb.)
- Hârtie foto: până la 280 g/m<sup>2</sup> (75 lb)

#### Specificaţii pentru imprimare

- Vitezele de imprimare variază în conformitate cu complexitatea documentului şi modelul imprimantei
- Metodă: imprimare termică inkjet drop-on-demand
- Limbaj: PCL3 GUI, URF şi PCLm
- Rezoluție de imprimare:

pentru o listă cu rezoluţiile de imprimare acceptate, vizitaţi site-ul web de asistenţă pentru imprimantă la [support.hp.com.](https://www.hp.com/support)

● Marginile imprimării:

pentru setările marginilor diferitelor suporturi de imprimare, vizitaţi site-ul web de asistenţă pentru imprimantă la [support.hp.com.](https://www.hp.com/support)

#### Specificaţii privind alimentarea

- Tensiune de intrare: 100-240 V c.a. (+/- 10%)
- Frecvenţă de intrare: 50/60 Hz (+/- 3 Hz)

#### Specificaţii pentru copiere

- Procesare digitală a imaginilor
- Vitezele de copiere variază în conformitate cu complexitatea documentului şi modelul imprimantei

#### Specificaţii de scanare

● Resolution (Rezoluţie): optică până la 1200 x 1200 dpi

Pentru mai multe informaţii despre rezoluţia de scanare, consultaţi software-ul de imprimantă HP.

- Color: Color pe 24 de biţi, tonuri de gri (256 de niveluri de gri) pe 8 biţi
- Dimensiune maximă de scanare:
- Geamul scanerului: 216 x 297 mm (8,5 x 11,7 inchi)
- Alimentator de documente: 216 x 356 mm (8,5 x 14 inchi)

#### Randamentul cartuşelor

Vizitați [hp.com/go/learnaboutsupplies](https://www.hp.com/go/learnaboutsupplies) pentru mai multe informații despre randamentele estimate ale cartuşelor.

## Informaţii privind reglementările

Imprimanta îndeplineşte cerinţele specifice produsului, aşa cum sunt stipulate de autorităţile de reglementare din ţara/regiunea dvs.

## Numărul de model de reglementare

În scopul identificării conform reglementărilor, produsul dumneavoastră are asociat un număr de model de reglementare. Numărul de model de reglementare nu trebuie confundat cu numele de marketing sau cu numerele de produs.

## Declarație FCC

Comisia Federală pentru Comunicaţii din Statele Unite (în 47 CFR 15.105) a specificat că următoarea notificare trebuie adusă la cunoştinţa utilizatorilor acestui produs.

Acest echipament a fost testat şi s-a constatat că se încadrează în limitele pentru dispozitivele digitale din Clasa B, prevăzute în Partea a 15-a a normelor FCC. Aceste limite sunt stabilite astfel încât să ofere o protecţie rezonabilă împotriva interferenţelor dăunătoare în cazul instalării la domiciliu. Acest echipament generează, utilizează şi poate să radieze energie de radiofrecvenţă şi, dacă nu este instalat şi utilizat în conformitate cu instrucţiunile, poate să cauzeze interferenţe dăunătoare în comunicaţiile radio. Totuşi, nu se garantează că nu vor surveni interferenţe într-o anumită instalaţie. Dacă acest echipament cauzează interferenţe dăunătoare recepţiei radio sau TV, lucru care poate fi determinat prin oprirea şi pornirea echipamentului, utilizatorul este încurajat să încerce să corecteze interferenţa luând una sau mai multe din măsurile următoare:

- Reorientați sau repoziționați antena receptoare.
- Măriți distanța de separare dintre echipament și receptor.
- Conectati echipamentul la o priză de pe un circuit diferit de cel la care este conectat receptorul.
- Pentru asistență, consultați distribuitorul sau un tehnician radio/TV cu experiență.
- NOTĂ: Dacă produsul are un port Ethernet/LAN cu carcasă metalică, este necesară utilizarea unui cablu de interfată ecranat pentru a respecta prevederile pentru Clasa B din Partea a 15-a a normelor FCC.

Modificări (partea 15.21)

Orice schimbare sau modificare făcută la acest dispozitiv, care nu este aprobată în mod expres de HP, poate anula dreptul utilizatorului de a utiliza acest echipament.

Pentru mai multe informaţii, contactaţi: Manager of Corporate Product Regulations, HP Inc., 1501 Page Mill Road, Palo Alto, CA 94304, SUA

Acest dispozitiv se încadrează în prevederile din Partea a 15-a a normelor FCC. Funcţionarea se supune următoarelor două condiţii: (1) acest echipament nu trebuie să cauzeze interferenţe dăunătoare şi (2)

acest echipament trebuie să accepte toate interferenţele primite, inclusiv interferenţe care pot să cauzeze o funcţionare nedorită.

## Notificare pentru utilizatorii din Coreea

해당 무선설비는 운용 중 전파혼신 가능성이 있음으로 인명안전과 관련된 서비스는 할 수 없음.

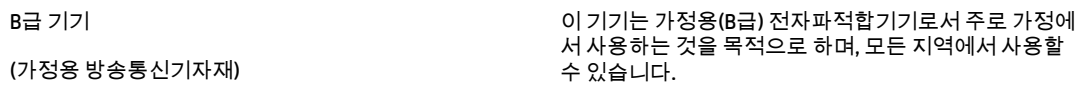

## Declaraţie privind conformitatea cu VCCI (Clasa B) pentru utilizatorii din Japonia

この装置は、クラスB機器です。この装置は、住宅環境で使用することを目的 としていますが、この装置がラジオやテレビジョン受信機に近接して使用され ると、受信障害を引き起こすことがあります。 取扱説明書に従って正しい取り扱いをして下さい。  $VCCI - B$ 

## Instructiuni privind cablul de alimentare

Asiguraţi-vă că sursa de alimentare este adecvată pentru tensiunea nominală a produsului. Tensiunea nominală este indicată pe eticheta produsului. Produsul utilizează fie 100-240 V c.a., fie 200-240 V c.a. şi 50/60 Hz.

 $\triangle$  ATENȚIE: Pentru a preveni deteriorarea produsului, utilizați numai cablul de alimentare furnizat împreună cu produsul.

## Notificare pentru utilizatorii din Japonia privind cablul de alimentare

製品には、同梱された電源コードをお使い下さい。

同梱された電源コードは、他の製品では使用出来ません。

## Declaraţie privind emisiile de zgomot pentru Germania

Geräuschemission

LpA < 70 dB am Arbeitsplatz im Normalbetrieb nach DIN 45635 T. 19

## Notificare privind reglementările din Uniunea Europeană şi Regatul Unit

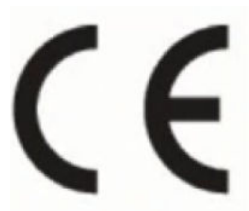

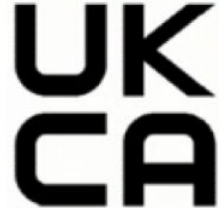

Products bearing the CE marking and UK marking comply to applicable EU Directives and the equivalent UK Statutory Instruments and can operate in at least one EU Member State and in Great Britain. The full EU and UK Declaration of Conformity can be found at the following website: [hp.eu/certificates](https://www.hp.eu/certificates) (Search with the product model name or its Regulatory Model Number (RMN), which may be found on the regulatory label.)

The point of contact for regulatory matters:

For EU: HP Deutschland GmbH, HP HQ-TRE, 71025 Boeblingen, Germany

For GB: HP Inc UK Ltd, Regulatory Enquiries, Earley West, 300 Thames Valley Park Drive, Reading, RG6 1PT

Email: techregshelp@hp.com

## Produse cu funcționalitate wireless

#### Câmp electromagnetic

Acest produs respectă liniile directoare internaţionale (ICNIRP) pentru expunerea la radiaţie de radiofrecvenţă.

Dacă acesta încorporează un dispozitiv de emisie și recepție radio, în utilizare normală, o distanță de separare de 20 cm asigură faptul că nivelurile de expunere la radiofrecvenţă sunt în conformitate cu cerinţele UE.

#### Functionalitatea wireless în Europa

Pentru produse cu frecvenţe radio 802.11 b/g/n sau Bluetooth:

● Banda de frecvențe radio: 2400-2483,5 MHz, cu putere de transmisie de maximum 20 dBm (100 mW).

Pentru produse cu frecvente radio 802.11 a/b/g/n/ac:

- Banda de frecvente radio: 2400-2483,5 MHz, cu putere de transmisie de maximum 20 dBm (100 mW).
- Banda de frecvente radio: 5170-5330 MHz, cu putere de transmisie de maximum 23 dBm (200 mW).
- Banda de frecvente radio: 5490-5730 MHz, cu putere de transmisie de maximum 23 dBm (200 mW).
- Banda de frecvente radio: 5735-5835 MHz, cu putere de transmisie de maximum 13,98 dBm (25 mW).

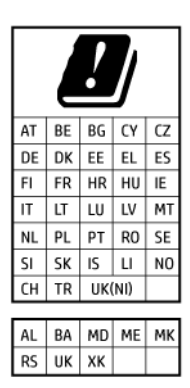

IMPORTANT: reţeaua LAN wireless IEEE 802.11x cu banda de frecvenţă de 5,17-5,33 GHz este restricționată pentru utilizare doar în interior în toate țările/regiunile menționate în tabel. Utilizarea acestei aplicaţii WLAN în exterior poate cauza probleme de interferenţă cu serviciile radio existente.

## Declaraţie privind spaţiile de lucru cu afişaje vizuale pentru Germania

#### GS-Erklärung (Deutschland)

Das Gerät ist nicht für die Benutzung im unmittelbaren Gesichtsfeld am Bildschirmarbeitsplatz vorgesehen. Um störende Reflexionen am Bildschirmarbeitsplatz zu vermeiden, darf dieses Produkt nicht im unmittelbaren Gesichtsfeld platziert werden.

## Notificare pentru utilizatorii reţelei de telefonie din S.U.A.: Cerinţe FCC

This equipment complies with Part 68 of the FCC rules and the requirements adopted by the ACTA. On the rear (or bottom) of this equipment is a label that contains, among other information, a product identifier in the format US:AAAEQ##TXXXX. If requested, this number must be provided to the telephone company.

Applicable connector jack Universal Service Order Codes ("USOC") for the Equipment is: RJ-11C.

A telephone cord, plug and jack used to connect this equipment to the premises wiring and telephone network must comply with the applicable FCC Part 68 rules and requirements adopted by the ACTA. HP recommends a compliant plug, jack and 2-wire telephone cord to connect this product to the premises wiring and telephone network. See installation instructions for details.

The REN is used to determine the quantity of devices, which may be connected to the telephone line. Excessive RENs on the telephone line may result in the devices not ringing in response to an incoming call. In most, but not all, areas, the sum of the RENs should not exceed five (5.0). To be certain of the number of devices that may be connected to the line, as determined by the total RENs, contact the telephone company to determine the maximum REN for the calling area. For products approved after July 23, 2001, the REN for this product is part of the product identifier that has the format US-AAAEQ##TXXXX. The digits represented by ##are the REN without a decimal point (e.g., 01 is a REN of 0.1).

If this equipment causes harm to the telephone network, the telephone company will notify you in advance that temporary discontinuance of service may be required. If advance notice is not practical, the telephone company will notify the customer as soon as possible. Also, you will be advised of your right to file a complaint with the FCC if you believe it is necessary.

The telephone company may make changes in its facilities, equipment, operations, or procedures that could affect the operation of the equipment. If this happens, the telephone company will provide advance notice in order for you to make the necessary modifications in order to maintain uninterrupted service.

If trouble is experienced with this equipment, please contact the manufacturer, or look elsewhere in this manual, for repair and (or) warranty information. If the equipment is causing harm to the telephone network, the telephone company may request that you disconnect the equipment from the network until the problem is resolved.

Connection to Party Line Service is subject to state tariffs. Contact the state public utility commission, public service commission, or corporation commission for information.

 $\triangle$  ATENTIE: If your home has specially wired alarm equipment connected to the telephone line, ensure the installation of this equipment does not disable your alarm equipment. If you have questions about what will disable alarm equipment, consult your telephone company or a qualified installer.

WHEN PROGRAMMING EMERGENCY NUMBERS AND (OR) MAKING TEST CALLS TO EMERGENCY NUMBERS:

- 1. Remain on the line and briefly explain to the dispatcher the reason for the call.
- 2. Perform such activities in the off-peak hours, such as early morning or late evening.

 $\mathbb{B}^n$  NOTÅ: The FCC hearing aid compatibility rules for telephones are not applicable to this equipment.

The Telephone Consumer Protection Act of 1991 makes it unlawful for any person to use a computer or other electronic devices, including FAX machines, to send any message unless such message clearly contains in a margin at the top or bottom of each transmitted page or on the first page of the transmission, the date and time it is sent and an identification of the business or other entity, or other individual sending the message and the telephone number of the sending machine or such business, other entity, or individual. (The telephone number provided may not be a 900 number or any other number for which charges exceed local or long-distance transmission charges.)

In order to program this information into your FAX machine, you should complete the steps described in the software.

## Notificare pentru utilizatorii reţelei de telefonie din Canada

Cet appareil est conforme aux spécifications techniques des équipements terminaux d'Innovation, Science et Développement Economique Canada. Le numéro d'enregistrement atteste de la conformité de l'appareil. L'abréviation ISED qui précède le numéro d'enregistrement indique que l'enregistrement a été effectué dans le cadre d'une Déclaration de conformité stipulant que les spécifications techniques d'Innovation, Science et Développement Economique Canada ont été respectées. Néanmoins, cette abréviation ne signifie en aucun cas que l'appareil a été validé par Innovation, Science et Développement Economique Canada.

Pour leur propre sécurité, les utilisateurs doivent s'assurer que les prises électriques reliées à la terre de la source d'alimentation, des lignes téléphoniques et du circuit métallique d'alimentation en eau sont, le cas échéant, branchées les unes aux autres. Cette précaution est particulièrement importante dans les zones rurales.

**EX REMARQUE:** Le numéro REN (Ringer Equivalence Number) attribué à chaque appareil terminal fournit une indication sur le nombre maximal de terminaux qui peuvent être connectés à une interface téléphonique. La terminaison d'une interface peut se composer de n'importe quelle combinaison d'appareils, à condition que le total des numéros REN ne dépasse pas 5.

Basé sur les résultats de tests FCC Partie 68, le numéro REN de ce produit est 0.1.

This equipment meets the applicable Innovation, Science and Economic Development Canada Terminal Equipment Technical Specifications. This is confirmed by the registration number. The abbreviation ISED before the registration number signifies that registration was performed based on a Declaration of Conformity indicating that Innovation, Science and Economic Development Canada technical specifications were met. It does not imply that Innovation, Science and Economic Development Canada approved the equipment.

Users should ensure for their own protection that the electrical ground connections of the power utility, telephone lines and internal metallic water pipe system, if present, are connected together. This precaution might be particularly important in rural areas.

NOTE: The Ringer Equivalence Number (REN) assigned to each terminal device provides an indication of the maximum number of terminals allowed to be connected to a telephone interface. The termination on an interface might consist of any combination of devices subject only to the requirement that the sum of the Ringer Equivalence Numbers of all the devices does not exceed 5.

The REN for this product is 0.1, based on FCC Part 68 test results.

## Notificare pentru utilizatorii reţelei de telefonie din Germania

#### Hinweis für Benutzer des deutschen Telefonnetzwerks

Dieses HP-Fax ist nur für den Anschluss eines analogen Public Switched Telephone Network (PSTN) gedacht. Schließen Sie den TAE N-Telefonstecker, der im Lieferumfang des HP All-in-One enthalten ist, an die Wandsteckdose (TAE 6) Code N an. Dieses HP-Fax kann als einzelnes Gerät und/oder in Verbindung (mit seriellem Anschluss) mit anderen zugelassenen Endgeräten verwendet werden.

## Declaraţie privind faxurile prin cablu în Australia

In Australia, the HP device must be connected to Telecommunication Network through a line cord which meets the requirements of the Technical Standard AS/ACIF S008.

## Informaţii de reglementare pentru produse wireless

Această secţiune conţine următoarele informaţii despre reglementări referitoare la produsele wireless:

#### Expunerea la radiaţiile de radiofrecvenţă

A CAUTION: The radiated output power of this device is far below the FCC radio frequency exposure limits. Nevertheless, the device shall be used in such a manner that the potential for human contact during normal operation is minimized. This product and any attached external antenna, if supported, shall be placed in such a manner to minimize the potential for human contact during normal operation. In order to avoid the possibility of exceeding the FCC radio frequency exposure limits, human proximity to the antenna shall not be less than 20 cm (8 inches) during normal operation.

#### Notificare pentru utilizatorii din Canada (5 GHz)

△ CAUTION: When using IEEE 802.11a wireless LAN, this product is restricted to indoor use, due to its operation in the 5.15- to 5.25-GHz frequency range. The Innovation, Science and Economic Development Canada requires this product to be used indoors for the frequency range of 5.15 GHz to 5.25 GHz to reduce the potential for harmful interference to co-channel mobile satellite systems. High-power radar is allocated as the primary user of the 5.25- to 5.35-GHz and 5.65- to 5.85-GHz bands. These radar stations can cause interference with and/or damage to this device.

A ATTENTION: Lors de l'utilisation du réseau local sans fil IEEE 802.11a, ce produit se limite à une utilisation en intérieur à cause de son fonctionnement sur la plage de fréquences de 5,15 à 5,25 GHz. Innovation, Science et Développement Economique Canada stipule que ce produit doit être utilisé en intérieur dans la plage de fréquences de 5,15 à 5,25 GHz afin de réduire le risque d'interférences éventuellement dangereuses avec les systèmes mobiles par satellite via un canal adjacent. Le radar à haute puissance est alloué pour une utilisation principale dans une plage de fréquences de 5,25 à 5,35 GHz et de 5,65 à 5,85 GHz. Ces stations radar peuvent provoquer des interférences avec cet appareil et l'endommager.

#### Notificare pentru utilizatorii din Taiwan (5 GHz)

應避免影響附近雷達系統之操作。

高增益指向性天線只得應用於固定式點對點系統。

#### Notificare pentru utilizatorii din Serbia (5 GHz)

Upotreba ovog uredjaja je ogranicna na zatvorene prostore u slucajevima koriscenja na frekvencijama od 5150-5350 MHz.

#### Notificare pentru utilizatorii din Thailanda (5 GHz)

่ เครื่องวิทยุคมนาคมนี้มีระดับการแผ่คลื่นแม่เหล็กไฟฟ้าสอดคล้องตามมาตรฐานความปลอดภัยต่อสุขภาพของมนุษย์จากการ <u>ใ</u>ช้เครื่องวิทย<sub>ุ</sub>คมนาคมที่คณะกรรมการกิจการโทรคมนาคมแห่งชาติประกาศกำหน

This radio communication equipment has the electromagnetic field strength in compliance with the Safety Standard for the Use of Radio Communication Equipment on Human Health announced by the National Telecommunications Commission.

#### Notificare pentru utilizatorii din Brazilia

Este equipamento opera em caráter secundário, isto é, não tem direito à proteção contra interferência prejudicial, mesmo de estações do mesmo tipo, e não pode causar interferência em sistemas operando em caráter primário. Este equipamento não tem direito à proteção contra interferência prejudicial e não pode causar interferência em sistemas devidamente autorizados.

Para obter mais informações, verifique o site da ANATEL [anatel.gov.br.](https://www.anatel.gov.br)

#### Notă pentru utilizatorii din Canada

Under Innovation, Science and Economic Development Canada regulations, this radio transmitter may only operate using an antenna of a type and maximum (or lesser) gain approved for the transmitter by Innovation, Science and Economic Development Canada. To reduce potential radio interference to other users, the antenna type and its gain should be so chosen that the equivalent isotropically radiated power (e.i.r.p.) is not more than that necessary for successful communication.

This device complies with Innovation, Science and Economic Development Canada licence-exempt RSS standard(s). Operation is subject to the following two conditions: (1) this device may not cause interference, and (2) this device must accept any interference, including interference that may cause undesired operation of the device.

WARNING! Exposure to Radio Frequency Radiation. The radiated output power of this device is below the Innovation, Science and Economic Development Canada radio frequency exposure limits. Nevertheless, the device should be used in such a manner that the potential for human contact is minimized during normal operation.

To avoid the possibility of exceeding the Innovation, Science and Economic Development Canada radio frequency exposure limits, human proximity to the antennas should not be less than 20 cm (8 inches).

Conformément au Règlement d'Innovation, Science et Développement Economique Canada, cet émetteur radioélectrique ne peut fonctionner qu'avec une antenne d'un type et d'un gain maximum (ou moindre) approuvé par Innovation, Science et Développement Economique Canada. Afin de réduire le brouillage radioélectrique potentiel pour d'autres utilisateurs, le type d'antenne et son gain doivent être choisis de manière à ce que la puissance isotrope rayonnée équivalente (p.i.r.e.) ne dépasse pas celle nécessaire à une communication réussie.

Cet appareil est conforme aux normes RSS exemptes de licence d'Innovation, Science et Développement Economique Canada. Son fonctionnement dépend des deux conditions suivantes : (1) cet appareil ne doit pas provoquer d'interférences nuisibles et (2) doit accepter toutes les interférences reçues, y compris des interférences pouvant provoquer un fonctionnement non souhaité de l'appareil.

AVERTISSEMENT relatif à l'exposition aux radiofréquences. La puissance de rayonnement de cet appareil se trouve sous les limites d'exposition de radiofréquences d'Innovation, Science et Développement Economique Canada. Néanmoins, cet appareil doit être utilisé de telle sorte qu'il doive être mis en contact le moins possible avec le corps humain.

Afin d'éviter le dépassement éventuel des limites d'exposition aux radiofréquences d'Innovation, Science et Développement Economique Canada, il est recommandé de maintenir une distance de plus de 20 cm entre les antennes et l'utilisateur.

#### Notificare pentru utilizatorii din Taiwan

取得審驗證明之低功率射頻器材, 非經核准, 公司、商號或使用者均不得擅自變 更頻率、加大功率或變更 原設計之特性及功能。低功率射頻器材之使用不得影響 飛航安全及干擾合法通信;經發現有干擾現象時, 應立即停用,並改善至無干擾 時方得繼續使用。前述合法通信,指依電信管理法規定作業之無線電通信。 低功 率射頻器材須忍受合法通信或工業、科學及醫療用電波輻射性電機設備之干擾。

#### Notificare pentru utilizatorii din Mexic

La operación de este equipo está sujeta a las siguientes dos condiciones: (1) es posible que este equipo o dispositivo no cause interferencia perjudicial y (2) este equipo o dispositivo debe aceptar cualquier interferencia, incluyendo la que pueda causar su operación no deseada.

Para saber el modelo de la tarjeta inalámbrica utilizada, revise la etiqueta regulatoria de la impresora.

#### <span id="page-93-0"></span>Notificări pentru utilizatorii din Japonia

この機器は技術基準適合証明又は工事設計認証を受けた無線設備を搭載しています。

## Imprimantă cu capabilități de securitate dinamică

Această imprimantă este concepută să funcționeze numai cu cartușe echipate cu circuite electronice HP noi sau reutilizate. Circuitele electronice HP reutilizate permit utilizarea cartușelor refolosite, recondiționate și reumplute.

Imprimanta utilizează măsuri dinamice de securitate pentru blocarea cartușelor cu circuite modificate sau non-HP. Actualizările periodice de firmware livrate pe internet mențin eficiența măsurilor dinamice de securitate și vor bloca cartușele care au funcționat anterior.

Actualizările pot îmbunătăți, optimiza sau extinde funcționalitatea și caracteristicile imprimantei, pot proteja împotriva amenințărilor la adresa securității și pot servi altor scopuri, dar aceste actualizări pot bloca, de asemenea, funcționarea cartușelor care utilizează circuite electronice modificate sau non-HP în imprimantă, inclusiv a celor care funcționează la momentul actual. Cu excepția cazului în care v-ați înscris la anumite programe HP, cum ar fi Instant Ink, sau utilizați alte servicii care necesită actualizări automate de firmware online, majoritatea imprimantelor HP pot fi configurate pentru a primi actualizări fie automat, fie printr-o notificare care vă permite să alegeți dacă să realizați actualizarea. Pentru mai multe informații despre securitatea dinamică și despre configurarea actualizărilor de firmware online, vă rugăm să accesați [www.hp.com/learn/ds.](https://www.hp.com/learn/ds)

## Accesibilitate

Aflaţi mai multe despre eforturile noastre de a crea produse accesibile, spuneţi-vă povestea sau contactaţi echipa de asistență clienți pentru ajutor legat de accesibilitate, totul la [hp.com/accessibility.](https://www.hp.com/accessibility)

Pentru informații [suplimentare despre accesibilitatea](https://hp.com/support/inkjet/accessibility) imprimantei, accesați Accesibilitatea imprimantelor inkjet HP.

## Programul de susţinere a produselor ecologice

Compania HP este angajată în furnizarea unor produse de calitate, care respectă standardele de protecţie a mediului. Acest produs a fost proiectat pentru a putea fi reciclat. S-a utilizat un număr minim de materiale, asigurându-se în același timp o funcționalitate și fiabilitate corespunzătoare. Materialele diferite au fost proiectate astfel încât să fie separate simplu. Dispozitivele de fixare şi alte conexiuni sunt simplu de localizat, de accesat şi de demontat utilizând scule obişnuite. Componentele de mare prioritate au fost proiectate pentru a fi accesate rapid în vederea dezasamblării şi reparării eficiente. Pentru mai multe informaţii, vizitaţi site-ul Web cu angajamentul companiei HP privind protecția mediului, la adresa:

[hp.com/sustainableimpact](https://www.hp.com/sustainableimpact)

## Sfaturi HP pentru reducerea impactului asupra mediului

- Alegeți dintr-o gamă variată de hârtii HP cu certificare FSC® sau PEFC<sup>TM</sup>, care indică faptul că pulpa hârtiei provine dintr-o sursă renumită şi gestionată corespunzător.<sup>1</sup>
- Conservați resursele. Căutați hârție fabricață din conținut reciclat.
- Reciclaţi cartuşele originale HP este simplu şi gratuit cu programul HP Planet Partners, disponibil în 47 de ţări/regiuni şi teritorii din întreaga lume.<sup>2</sup>
- Economisiţi hârtie imprimând pe ambele feţe ale colii.
- $\bullet$  Conservați energie alegând produse HP certificate ENERGY STAR®.
- Reduceți emisiile de carbon. Toate imprimantele HP au setări de gestionare a energiei cu ajutorul cărora puteţi controla consumul energetic.
- Descoperiți mai multe metode prin care HP și clienții săi reduc impactul asupra mediului la HP EcoSolutions.

<sup>1</sup> Hârtii HP certificate conform FSC® C017543 sau PEFC™TMPEFC/29-13-198.

<sup>2</sup> Disponibilitatea programului variază. Returnarea şi reciclarea cartuşelor originale HP este disponibilă în prezent în peste 50 de ţări/regiuni şi teritorii din Asia, Europa, America de Nord şi America de Sud prin programul HP Planet Partners. Pentru mai multe informaţii, vizitaţi: [hp.com/recycle.](https://www.hp.com/recycle)

## Sfaturi ecologice

Compania HP s-a dedicat demersului de a-i ajuta pe clienti să își reducă impactul asupra mediului. Pentru mai multe informatii despre initiativele companiei HP în privinta protectiei mediului, vizitati site-ul web HP Eco Solutions.

[hp.com/sustainableimpact](https://www.hp.com/sustainableimpact)

## Hârtie

Acest produs permite utilizarea de hârtie reciclată, în conformitate cu DIN 19309 şi EN 12281:2002.

### Materiale plastice

Componentele din plastic mai grele de 25 de grame sunt marcate în funcţie de standardele internaţionale, ceea ce îmbunătăţeşte capacitatea de a identifica materialele plastice, în scopul reciclării la sfârşitul duratei de viată a produsului.

## Reglementarea 1275/2008 a Comisiei Uniunii Europene

Pentru date referitoare la alimentarea cu energie electrică a produsului, inclusiv consumul de energie al produsului în mod standby conectat în reţea, dacă toate porturile de reţea cablată sunt conectate şi toate porturile de rețea wireless sunt activate, consultați secțiunea P15 "Additional Information" (Informații suplimentare) din [Declaraţia IT ECO pentru produs, de la hp.com/hpinfo/globalcitizenship/environment/](https://www.hp.com/hpinfo/globalcitizenship/environment/productdata/itecodesktop-pc.html) productdata/itecodesktop-pc.html.

### Fişe tehnice de securitate

Fişele tehnice de securitate, informațiile privind siguranța produsului și informațiile ecologice sunt disponibile la [hp.com/go/ecodata](https://www.hp.com/go/ecodata) sau la cerere.

## Substanţe chimice

Compania HP şi-a luat angajamentul de a furniza clienţilor informaţii despre substanţele chimice din produsele sale, respectând cerinţe legale precum REACH *(Regulamentul CE Nr. 1907/2006 al Parlamentului European şi al Consiliului)*. Un raport cu informaţii despre substanţele chimice pentru acest produs poate fi găsit la [hp.com/go/reach.](https://www.hp.com/go/reach)

### EPEAT

Majoritatea produselor HP sunt proiectate pentru a îndeplini specificaţiile EPEAT. EPEAT este un sistem cuprinzător de evaluare a impactului asupra mediului, care contribuie la identificarea echipamentelor electronice mai ecologice. Pentru mai multe informaţii despre EPEAT, accesaţi [epeat.net.](https://www.epeat.net)

Faceţi clic [aici pentru informaţii despre produsele HP cu înregistrare EPEAT.](https://h20195.www2.hp.com/v2/GetDocument.aspx?docname=c05320864)

## Informaţii pentru utilizatori privind eticheta ecologică SEPA (China)

### 中国环境标识认证产品用户说明

噪声大于 63.0 dB(A) 的办公设备不宜放置于办公室内,请在独立的隔离区域使用。

如需长时间使用本产品或打印大量文件,请确保在通风良好的房间内使用。

如您需要确认本产品处于零能耗状态,请按下电源关闭按钮,并将插头从电源插座断开。

您可以使用再生纸,以减少资源耗费。

## Programul de reciclare

HP oferă un număr din ce în ce mai mare de programe de returnare şi reciclare a produselor în numeroase ţări/regiuni şi are relaţii de parteneriat cu cele mai mari centre de reciclare a produselor electronice din întreaga lume. HP conservă resursele prin revânzarea unora dintre cele mai populare produse ale sale. Pentru informatii suplimentare despre reciclarea produselor HP, vizitati: [hp.com/recycle](https://www.hp.com/recycle)

## Programul de reciclare a consumabilelor HP Inkjet

Compania HP este angajată în lupta pentru protejarea mediului. Programul pentru reciclarea consumabilelor HP Inkjet este disponibil în multe ţări/regiuni şi vă permite să reciclaţi gratuit cartuşele de imprimare şi cartușele de cerneală folosite. Pentru informații suplimentare, vizitați următorul site web: [hp.com/recycle](https://www.hp.com/recycle)

## Dezafectarea acumulatorilor în Taiwan

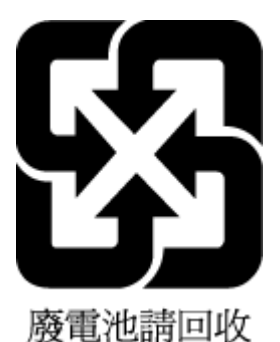

## Notificare pentru California privind materialele cu perclorat

Perchlorate material - special handling may apply. See: [dtsc.ca.gov/hazardouswaste/perchlorate](https://www.dtsc.ca.gov/hazardouswaste/perchlorate)

This product's real-time clock battery or coin cell battery may contain perchlorate and may require special handling when recycled or disposed of in California.

## Directiva Uniunii Europene privind acumulatorii

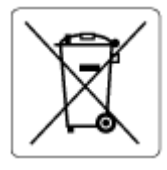

Acest produs conţine o baterie care este utilizată pentru a menţine integritatea datelor ceasului în timp real sau setările produsului și este concepută să dureze pe tot parcursul duratei de viață a produsului. Orice

încercare de reparare sau de înlocuire a acestei baterii trebuie să fie efectuată de un tehnician de service calificat.

## Notificare privind acumulatorii, pentru Brazilia

A bateria deste equipamento nao foi projetada para ser removida pelo cliente.

## Consum de energie

Echipamentul HP de imprimare şi prelucrare a imaginilor marcat cu sigla ENERGY STAR® este certificat de Agenţia de Protecţie a Mediului din S.U.A. Semnul următor va apărea pe produsele de prelucrare a imaginii certificate ENERGY STAR:

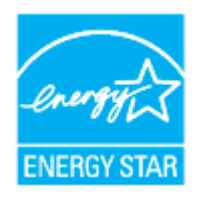

Informaţii suplimentare despre modelele de produse de prelucrare a imaginii certificate ENERGY STAR sunt listate la: [hp.com/go/energystar](https://www.hp.com/go/energystar)

### Eticheta de energie în China pentru imprimantă, fax şi copiator

#### 复印机、打印机和传真机能源效率标识实施规则

依据"复印机、打印机和传真机能源效率标识实施规则",该打印机具有中国能效标识。标识上显示的能效 等级和操作模式值根据"复印机、打印机和传真机能效限定值及能效等级"标准("GB 21521")来确定和计 算。

1. 能效等级

产品能效等级分 3 级,其中 1 级能效最高。能效限定值根据产品类型和打印速度由标准确定。能效等 级则根据基本功耗水平以及网络接口和内存等附加组件和功能的功率因子之和来计算。

2. 能效信息

喷墨打印机

● 操作模式功率

睡眠状态的能耗按照 GB 21521 的标准来衡量和计算。该数据以瓦特 (W) 表示。

● 待机功率

待机状态是产品连接到电网电源上功率最低的状态。该状态可以延续无限长时间,且使用者无法 改变此状态下产品的功率。对于"成像设备"产品,"待机"状态通常相当于"关闭"状态,但也可能相 当于"准备"状态或者"睡眠"状态。该数据以瓦特 (W) 表示。

● 睡眠状态预设延迟时间

出厂前由制造商设置的时间决定了该产品在完成主功能后进入低耗模式(例如睡眠、自动关机) 的时间。该数据以分钟表示。

● 附加功能功率因子之和

网络接口和内存等附加功能的功率因子之和。该数据以瓦特 (W) 表示。

标识上显示的能耗数据是根据典型配置测量得出的数据,此类配置包含登记备案的打印机依据复印机、 打印机和传真机能源效率标识实施规则所选的所有配置。因此,该特定产品型号的实际能耗可能与标识 上显示的数据有所不同。

要了解规范的更多详情,请参考最新版的 GB 21521 标准。

## Dezafectarea de către utilizatori a echipamentelor uzate

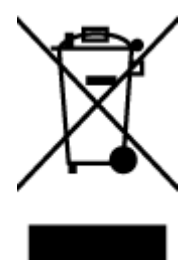

Acest simbol înseamnă că produsul nu trebuie aruncat împreună cu deşeurile menajere. Pentru a proteja sănătatea publică şi mediul, trebuie să predaţi echipamentul uzat la un punct de colectare desemnat pentru reciclarea echipamentelor electrice și electronice uzate. Pentru mai multe informații, contactați serviciul local de salubritate sau accesați [hp.com/recycle.](https://www.hp.com/recycle)

## Eliminarea deşeurilor în Brazilia

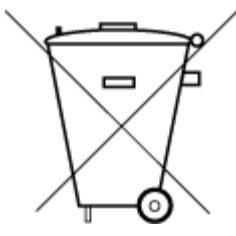

Este produto eletrônico e seus componentes não devem ser descartados no lixo comum, pois embora estejam em conformidade com padrões mundiais de restrição a substâncias nocivas, podem conter, ainda que em quantidades mínimas, substâncias impactantes ao meio ambiente. Ao final da vida útil deste produto, o usuário deverá entregá-lo à HP. A não observância dessa orientação sujeitará o infrator às sanções previstas em lei.

Após o uso, as pilhas e/ou baterias dos produtos HP deverão ser entregues ao estabelecimento comercial ou rede de assistência técnica autorizada pela HP.

SDoc

Para maiores informações, inclusive sobre os pontos de recebimento, acesse:

[hp.com.br/reciclar](https://www.hp.com.br/reciclar)

## Tabelul cu substanţele/elementele periculoase şi conţinutul acestora (China)

#### 产品中有害物质或元素的名称及含量

根据中国《电器电子产品有害物质限制使用管理办法》

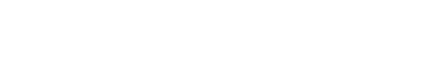

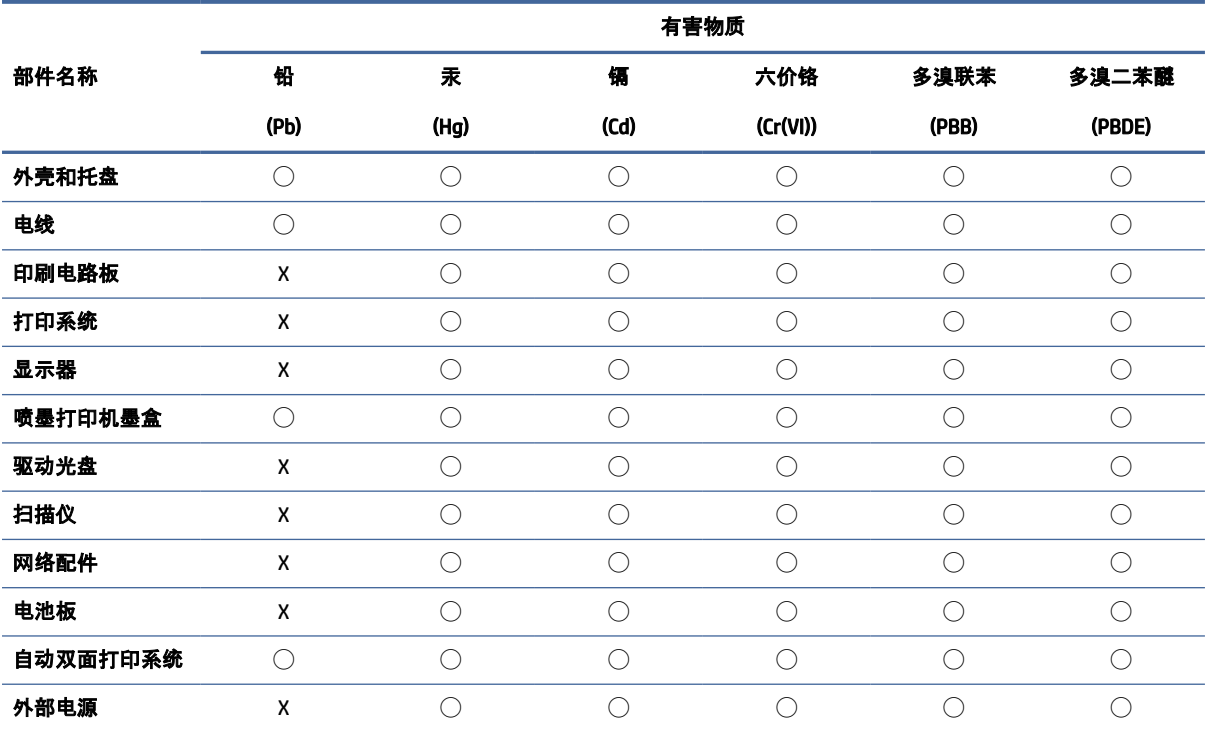

Tabelul A-1 Tabelul cu substanţele/elementele periculoase şi conţinutul acestora (China)

本表格依据 SJ/T 11364 的规定编制。

◯:表示该有害物质在该部件所有均质材料中的含量均在 GB/T 26572 规定的限量要求以下。

X:表示该有害物质至少在该部件的某一均质材料中的含量超出 GB/T 26572 规定的限量要求。

此表中所有名称中含 "X" 的部件均符合中国 RoHS 达标管理目录限用物质应用例外清单的豁免。

此表中所有名称中含 "X" 的部件均符合欧盟 RoHS 立法。

注:环保使用期限的参考标识取决于产品正常工作的温度和湿度等条件。

### Regulament privind controlul echipamentelor electrice şi electronice uzate (Turcia)

Türkiye Cumhuriyeti: AEEE Yönetmeliğine uygundur

### Restricţia privind substanţele periculoase (India)

This product, as well as its related consumables and spares, complies with the reduction in hazardous substances provisions of the "India E-waste (Management and Handling) Rule 2016." It does not contain lead, mercury, hexavalent chromium, polybrominated biphenyls or polybrominated diphenyl ethers in concentrations exceeding 0.1 weight % and 0.01 weight % for cadmium, except for where allowed pursuant to the exemptions set in Schedule 2 of the Rule.

## Declaraţie privind condiţia de prezenţă a marcajului de substanţe interzise (Taiwan)

#### 台灣 限用物質含有情況標示聲明書

Taiwan Declaration of the Presence Condition of the Restricted Substances Marking

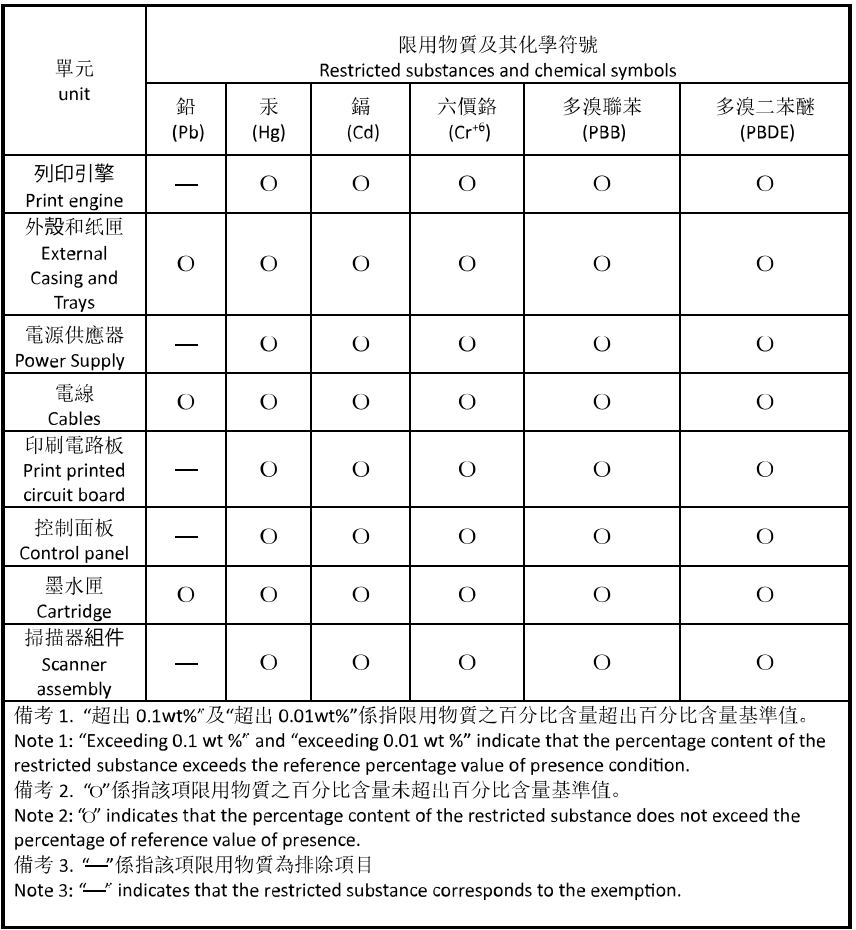

若要存取產品的最新使用指南或手冊,請前往 [hp.com/support](https://hp.com/support)。選取搜尋您的產品, 然後依照 畫面上的指 示繼續執行。

To access the latest user guides or manuals for your product, go to [hp.com/support.](https://hp.com/support) Select Find your product, and then follow the on-screen instructions.